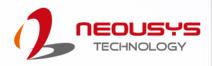

# **Neousys Technology Inc.**

**Nuvo-9160GC Series** 

**User Manual** 

Revision 1.1

# **Table of Contents**

|                                                                                                    | of Contents                                                                                                    | 4                                                                                                    |  |  |
|----------------------------------------------------------------------------------------------------|----------------------------------------------------------------------------------------------------|----------------------------------------------------------------------------------------------------|--|--|
| Legal Information                                                                                                    |                                                                                                    |                                                                                                    |  |  |
| Contact Information  Declaration of Conformity  Copyright Notice                                                                                                    |                                                                                                    |                                                                                                    |  |  |
|                                                                                                    |                                                                                                    |                                                                                                    |  |  |
|                                                                                                    | Precautions                                                                                                    |                                                                                                    |  |  |
|                                                                                                    | e and Maintenance                                                                                                    |                                                                                                    |  |  |
| Averti                                                                                                    | ssement concernant les piles                                                                                                    | 10                                                                                                    |  |  |
| Hot St                                                                                                    | ırface Warning                                                                                                    | 11                                                                                                    |  |  |
|                                                                                                    | e chaude                                                                                                    |                                                                                                    |  |  |
|                                                                                                    | y Warning                                                                                                    |                                                                                                    |  |  |
|                                                                                                    | en et ecessarierecautions                                                                                                    |                                                                                                    |  |  |
|                                                                                                    | itions ecessaries de décharge électrostatique (ESD)                                                                                                    |                                                                                                    |  |  |
|                                                                                                    | cted Access Location                                                                                                    |                                                                                                    |  |  |
|                                                                                                    | 'accès restreint                                                                                                    |                                                                                                    |  |  |
|                                                                                                    | This Manual                                                                                                    |                                                                                                    |  |  |
|                                                                                                    |                                                                                                    |                                                                                                    |  |  |
|                                                                                                    |                                                                                                    |                                                                                                    |  |  |
| 1                                                                                                    | Introduction                                                                                                    |                                                                                                    |  |  |
|                                                                                                    |                                                                                                    |                                                                                                    |  |  |
| 1.1                                                                                                    | Product Specifications                                                                                                    | 17                                                                                                    |  |  |
| 1.1.1<br><b>1.2</b>                                                                                                    | Nuvo-9160GC Specifications                                                                                                    |                                                                                                    |  |  |
| 1.2.1                                                                                                    | Nuvo-9160GC Front Panel View                                                                                                    |                                                                                                    |  |  |
| 1.2.1                                                                                                    | Nuvo-9160GC Rear Panel View                                                                                                    |                                                                                                    |  |  |
| 1.2.3                                                                                                    | Nuvo-9160GC Top View                                                                                                    |                                                                                                    |  |  |
| 1.2.4                                                                                                    | Nuvo-9160GC Bottom View                                                                                                    |                                                                                                    |  |  |
|                                                                                                    |                                                                                                    |                                                                                                    |  |  |
| _                                                                                                    |                                                                                                    |                                                                                                    |  |  |
| 2                                                                                                    |                                                                                                    |                                                                                                    |  |  |
| _                                                                                                    | System Overview                                                                                                    |                                                                                                    |  |  |
| _                                                                                                    |                                                                                                    | 25                                                                                                    |  |  |
| 2.1                                                                                                    | Packing List                                                                                                    | 23                                                                                                    |  |  |
| _                                                                                                    | Packing List                                                                                                    | 23                                                                                                    |  |  |
| <b>2.1</b> 2.1.1                                                                                                    | Packing List                                                                                                    | 23                                                                                                    |  |  |
| <b>2.1</b> 2.1.1 <b>2.2</b>                                                                                                    | Packing List                                                                                                    | 23<br>24<br>26                                                                                                    |  |  |
| 2.1<br>2.1.1<br>2.2<br>2.2.1<br>2.2.2<br>2.2.3                                                                                                    | Packing List  Nuvo-9160GC Series Packing List  Front Panel I/O                                                                                                    | 23<br>26<br>26                                                                                                    |  |  |
| 2.1<br>2.1.1<br>2.2<br>2.2.1<br>2.2.2<br>2.2.3<br>2.2.4                                                                                                    | Packing List  Nuvo-9160GC Series Packing List                                                                                                    | 23<br>26<br>26<br>27                                                                                                    |  |  |
| 2.1<br>2.1.1<br>2.2<br>2.2.1<br>2.2.2<br>2.2.3<br>2.2.4<br>2.2.5                                                                                                    | Packing List                                                                                                    |                                                                                                    |  |  |
| 2.1<br>2.1.1<br>2.2<br>2.2.1<br>2.2.2<br>2.2.3<br>2.2.4<br>2.2.5<br>2.2.6                                                                                                    | Packing List                                                                                                    |                                                                                                    |  |  |
| 2.1<br>2.1.1<br>2.2<br>2.2.1<br>2.2.2<br>2.2.3<br>2.2.4<br>2.2.5<br>2.2.6<br>2.2.7                                                                                                    | Packing List                                                                                                    |                                                                                                    |  |  |
| 2.1<br>2.1.1<br>2.2<br>2.2.1<br>2.2.2<br>2.2.3<br>2.2.4<br>2.2.5<br>2.2.6<br>2.2.7<br>2.2.8                                                                                                    | Packing List                                                                                                    |                                                                                                    |  |  |
| 2.1<br>2.1.1<br>2.2<br>2.2.1<br>2.2.2<br>2.2.3<br>2.2.4<br>2.2.5<br>2.2.6<br>2.2.7                                                                                                    | Packing List  Nuvo-9160GC Series Packing List  Front Panel I/O  USB3.2 Gen2x1 Port  USB2.0 Port  CMOS Reset Button  DVI Port  VGA Port.  USB3.2 Gen 1x1 Port  DisplayPort.  USB3.2 Gen2x2 Type-C Port  2.5 Ethernet Port/ Optional PoE+                                                                                                    |                                                                                                    |  |  |
| 2.1<br>2.1.1<br>2.2<br>2.2.1<br>2.2.2<br>2.2.3<br>2.2.4<br>2.2.5<br>2.2.6<br>2.2.7<br>2.2.8<br>2.2.9                                                                                                    | Packing List                                                                                                    | 23 24 26 26 27 27 28 30 31 32 33 34                                                                                                    |  |  |
| 2.1<br>2.1.1<br>2.2<br>2.2.1<br>2.2.2<br>2.2.3<br>2.2.4<br>2.2.5<br>2.2.6<br>2.2.7<br>2.2.8<br>2.2.9<br>2.2.10                                                                                                    | Packing List  Nuvo-9160GC Series Packing List  Front Panel I/O  USB3.2 Gen2x1 Port  USB2.0 Port  CMOS Reset Button  DVI Port  VGA Port.  USB3.2 Gen 1x1 Port  DisplayPort.  USB3.2 Gen2x2 Type-C Port  2.5 Ethernet Port/ Optional PoE+  Reset Button  LED Indicators  Power Button                                                                                                    | 23 24 26 26 27 27 28 28 29 30 31 32 34 34 35 35 35 35                                                                                              |  |  |
| 2.1<br>2.1.1<br>2.2<br>2.2.1<br>2.2.2<br>2.2.3<br>2.2.4<br>2.2.5<br>2.2.6<br>2.2.7<br>2.2.8<br>2.2.9<br>2.2.10<br>2.2.11<br>2.2.12<br>2.2.13                                                                                 | Packing List  Nuvo-9160GC Series Packing List  Front Panel I/O  USB3.2 Gen2x1 Port  USB2.0 Port  CMOS Reset Button  DVI Port  VGA Port  USB3.2 Gen 1x1 Port  DisplayPort  USB3.2 Gen2x2 Type-C Port  2.5 Ethernet Port/ Optional PoE+  Reset Button  LED Indicators  Power Button  Cassette Module                                                                                                    | 23 24 26 26 27 27 28 30 31 32 34 34 35 36 36                                                                                                    |  |  |
| 2.1<br>2.1.1<br>2.2<br>2.2.1<br>2.2.2<br>2.2.3<br>2.2.4<br>2.2.5<br>2.2.6<br>2.2.7<br>2.2.8<br>2.2.9<br>2.2.10<br>2.2.11<br>2.2.12<br>2.2.13                                                                                 | Packing List  Nuvo-9160GC Series Packing List  Front Panel I/O  USB3.2 Gen2x1 Port  USB2.0 Port  CMOS Reset Button  DVI Port  VGA Port  USB3.2 Gen 1x1 Port  DisplayPort  USB3.2 Gen2x2 Type-C Port  2.5 Ethernet Port/ Optional PoE+  Reset Button  LED Indicators  Power Button  Cassette Module  Rear Panel I/O                                                                                                    | 23 24 26 26 27 27 28 28 30 31 32 34 35 36 36 37 36 37 37 37 37 37 37 37 37 37 37 37 37 37                                                          |  |  |
| 2.1<br>2.1.1<br>2.2<br>2.2.1<br>2.2.2<br>2.2.3<br>2.2.4<br>2.2.5<br>2.2.6<br>2.2.7<br>2.2.8<br>2.2.9<br>2.2.10<br>2.2.11<br>2.2.12<br>2.2.13<br>2.3.1                                                                        | Packing List  Nuvo-9160GC Series Packing List.  Front Panel I/O  USB3.2 Gen2x1 Port  USB2.0 Port  CMOS Reset Button  DVI Port  VGA Port.  USB3.2 Gen 1x1 Port  DisplayPort.  USB3.2 Gen2x2 Type-C Port  2.5 Ethernet Port/ Optional PoE+  Reset Button  LED Indicators  Power Button  Cassette Module  Rear Panel I/O  4-Pole 3.5mm Headphone/ Microphone Jack                                                                                                    | 23 24 26 26 27 27 28 28 30 30 31 32 34 35 36 36 37 38 38 38 38 38 38 38 38 38 38 38 38 38                                                          |  |  |
| 2.1<br>2.1.1<br>2.2<br>2.2.1<br>2.2.2<br>2.2.3<br>2.2.4<br>2.2.5<br>2.2.6<br>2.2.7<br>2.2.8<br>2.2.9<br>2.2.10<br>2.2.11<br>2.2.12<br>2.2.13<br>2.3.1<br>2.3.2                                                               | Packing List  Nuvo-9160GC Series Packing List.  Front Panel I/O  USB3.2 Gen2x1 Port  USB2.0 Port  CMOS Reset Button  DVI Port  VGA Port.  USB3.2 Gen 1x1 Port  DisplayPort.  USB3.2 Gen2x2 Type-C Port  2.5 Ethernet Port/ Optional PoE+  Reset Button  LED Indicators  Power Button  Cassette Module  Rear Panel I/O  4-Pole 3.5mm Headphone/ Microphone Jack  COM Ports                                                                                                    | 23                                                                                                    |  |  |
| 2.1<br>2.1.1<br>2.2<br>2.2.1<br>2.2.2<br>2.2.3<br>2.2.4<br>2.2.5<br>2.2.6<br>2.2.7<br>2.2.8<br>2.2.9<br>2.2.10<br>2.2.11<br>2.2.12<br>2.2.13<br>2.3.1<br>2.3.2<br>2.3.3                                                      | Packing List  Nuvo-9160GC Series Packing List  Front Panel I/O  USB3.2 Gen2x1 Port  USB2.0 Port  CMOS Reset Button  DVI Port  VGA Port  USB3.2 Gen 1x1 Port  DisplayPort  USB3.2 Gen2x2 Type-C Port  2.5 Ethernet Port/ Optional PoE+  Reset Button  LED Indicators  Power Button  Cassette Module  Rear Panel I/O  4-Pole 3.5mm Headphone/ Microphone Jack  COM Ports  3-Pin Terminal Block for DC and Ignition Input                                                                                                    | 23                                                                                                    |  |  |
| 2.1<br>2.1.1<br>2.2<br>2.2.1<br>2.2.2<br>2.2.3<br>2.2.4<br>2.2.5<br>2.2.6<br>2.2.7<br>2.2.8<br>2.2.9<br>2.2.10<br>2.2.11<br>2.2.12<br>2.2.13<br>2.3.1<br>2.3.2                                                               | Packing List  Nuvo-9160GC Series Packing List.  Front Panel I/O                                                                                                    | 23                                                                                                    |  |  |
| 2.1<br>2.1.1<br>2.2<br>2.2.1<br>2.2.2<br>2.2.3<br>2.2.4<br>2.2.5<br>2.2.6<br>2.2.7<br>2.2.8<br>2.2.9<br>2.2.10<br>2.2.11<br>2.2.12<br>2.3.1<br>2.3.2<br>2.3.3<br>2.3.4                                                       | Packing List  Nuvo-9160GC Series Packing List  Front Panel I/O  USB3.2 Gen2x1 Port  USB2.0 Port  CMOS Reset Button  DVI Port  VGA Port  USB3.2 Gen 1x1 Port  DisplayPort  USB3.2 Gen2x2 Type-C Port  2.5 Ethernet Port/ Optional PoE+  Reset Button  LED Indicators  Power Button  Cassette Module  Rear Panel I/O  4-Pole 3.5mm Headphone/ Microphone Jack  COM Ports  3-Pin Terminal Block for DC and Ignition Input                                                                                                    | 23                                                                                                    |  |  |
| 2.1<br>2.1.1<br>2.2<br>2.2.1<br>2.2.2<br>2.2.3<br>2.2.4<br>2.2.5<br>2.2.6<br>2.2.7<br>2.2.8<br>2.2.9<br>2.2.10<br>2.2.11<br>2.2.12<br>2.3.1<br>2.3.2<br>2.3.3<br>2.3.4<br>2.4                                                | Packing List                                                                                                    | 23<br>24<br>26<br>26<br>27<br>28<br>28<br>28<br>30<br>31<br>32<br>33<br>34<br>34<br>35<br>36<br>37<br>38<br>38<br>39<br>40<br>40<br>41<br>41<br>41 |  |  |
| 2.1<br>2.1.1<br>2.2<br>2.2.1<br>2.2.2<br>2.2.3<br>2.2.4<br>2.2.5<br>2.2.6<br>2.2.7<br>2.2.8<br>2.2.9<br>2.2.10<br>2.2.11<br>2.2.12<br>2.3.1<br>2.3.2<br>2.3.3<br>2.3.4<br>2.4.1<br>2.4.2<br>2.4.3                            | Packing List  Nuvo-9160GC Series Packing List.  Front Panel I/O  USB3.2 Gen2x1 Port  USB2.0 Port  CMOS Reset Button  DVI Port  VGA Port  USB3.2 Gen 1x1 Port  DisplayPort.  USB3.2 Gen2x2 Type-C Port  2.5 Ethernet Port/ Optional PoE+  Reset Button  LED Indicators  Power Button  Cassette Module  Rear Panel I/O  4-Pole 3.5mm Headphone/ Microphone Jack  COM Ports  3-Pin Terminal Block for DC and Ignition Input.  3-Pin Remote On/ Off  Internal I/O Functions.  Dual SODIMM DRAM Slot                                                                                                    | 23<br>24<br>26<br>26<br>27<br>28<br>28<br>28<br>30<br>31<br>32<br>33<br>34<br>34<br>35<br>36<br>37<br>38<br>38<br>39<br>40<br>40<br>41<br>41<br>41 |  |  |
| 2.1<br>2.1.1<br>2.2<br>2.2.1<br>2.2.2<br>2.2.3<br>2.2.4<br>2.2.5<br>2.2.6<br>2.2.7<br>2.2.8<br>2.2.9<br>2.2.10<br>2.2.11<br>2.2.12<br>2.3.1<br>2.3.2<br>2.3.3<br>2.3.4<br>2.4.1<br>2.4.2<br>2.4.3<br>2.4.4                   | Packing List  Nuvo-9160GC Series Packing List.  Front Panel I/O  USB3.2 Gen2x1 Port  USB2.0 Port  CMOS Reset Button  DVI Port  VGA Port.  USB3.2 Gen 1x1 Port  DisplayPort.  USB3.2 Gen2x2 Type-C Port.  2.5 Ethernet Port/ Optional PoE+  Reset Button  LED Indicators  Power Button  Cassette Module  Rear Panel I/O  4-Pole 3.5mm Headphone/ Microphone Jack  COM Ports  3-Pin Terminal Block for DC and Ignition Input  3-Pin Remote On/ Off  Internal I/O Functions  Dual SODIMM DRAM Slot  mini-PCIe Socket & Pin Definition.  M.2 2242/ 3042/ 3052 (B Key), Mini-SIM Card Slot & Pin Definition.  SATA Ports       | 23 24 26 26 27 27 28 30 31 32 33 34 34 35 36 36 40 40 41 41 42 44 44 44 44 44 44 44 44 44 44 44 44                                                 |  |  |
| 2.1<br>2.1.1<br>2.2<br>2.2.1<br>2.2.2<br>2.2.3<br>2.2.4<br>2.2.5<br>2.2.6<br>2.2.7<br>2.2.8<br>2.2.9<br>2.2.10<br>2.2.11<br>2.2.12<br>2.3.3<br>2.3.1<br>2.3.2<br>2.3.3<br>2.3.4<br>2.4.1<br>2.4.2<br>2.4.3<br>2.4.4<br>2.4.5 | Packing List  Nuvo-9160GC Series Packing List  Front Panel I/O  USB3.2 Gen2x1 Port  USB2.0 Port  CMOS Reset Button  DVI Port  VGA Port  USB3.2 Gen 1x1 Port  DisplayPort  USB3.2 Gen2x2 Type-C Port  2.5 Ethernet Port/ Optional PoE+  Reset Button  LED Indicators  Power Button  Cassette Module  Rear Panel I/O  4-Pole 3.5mm Headphone/ Microphone Jack  COM Ports  3-Pin Terminal Block for DC and Ignition Input  3-Pin Remote On/ Off  Internal I/O Functions  Dual SODIMM DRAM Slot  mini-PCIe Socket & Pin Definition  M.2 2242/ 3042/ 3052 (B Key), Mini-SIM Card Slot & Pin Definition  SATA Ports  DIP Switch | 23 24 26 26 27 27 28 30 30 31 32 33 34 34 40 44 44 44 44 44 44 44 44 44 44 44 44                                                                   |  |  |
| 2.1<br>2.1.1<br>2.2<br>2.2.1<br>2.2.2<br>2.2.3<br>2.2.4<br>2.2.5<br>2.2.6<br>2.2.7<br>2.2.8<br>2.2.9<br>2.2.10<br>2.2.11<br>2.2.12<br>2.3.1<br>2.3.2<br>2.3.3<br>2.3.4<br>2.4.1<br>2.4.2<br>2.4.3<br>2.4.4                   | Packing List  Nuvo-9160GC Series Packing List.  Front Panel I/O  USB3.2 Gen2x1 Port  USB2.0 Port  CMOS Reset Button  DVI Port  VGA Port.  USB3.2 Gen 1x1 Port  DisplayPort.  USB3.2 Gen2x2 Type-C Port.  2.5 Ethernet Port/ Optional PoE+  Reset Button  LED Indicators  Power Button  Cassette Module  Rear Panel I/O  4-Pole 3.5mm Headphone/ Microphone Jack  COM Ports  3-Pin Terminal Block for DC and Ignition Input  3-Pin Remote On/ Off  Internal I/O Functions  Dual SODIMM DRAM Slot  mini-PCIe Socket & Pin Definition.  M.2 2242/ 3042/ 3052 (B Key), Mini-SIM Card Slot & Pin Definition.  SATA Ports       | 23 24 26 26 27 27 28 30 30 31 32 33 34 34 40 44 44 44 44 44 44 44 44 44 44 44 44                                                                   |  |  |

| 2.4.8<br>2.4.9      | M.2 2280 (M Key) Slot for NVMe SSD                                        |       |
|---------------------|---------------------------------------------------------------------------|-------|
| 3                   | System Installation                                                       |       |
| 3.1                 | Disassembling the System                                                  | 56    |
| 3.2                 | Installing Internal Components                                            |       |
| 3.2.1               | CPU Installation for Barebone System                                      |       |
| 3.2.2               | Remove and Replace the Existing CPU                                       |       |
| 3.2.3               | DDR5 SO-DIMM Installation                                                 |       |
| 3.2.4               | mPCle Module, Mini-SIM (2FF) Card and Antenna Installation                |       |
| 3.2.5               | M.2 2242/ 3042/ 3052 (B Key) Module and Micro-SIM (3FF) Card Installation |       |
| 3.2.6               | M.2 2280 NVMe SSD Installation                                            | .78   |
| 3.2.7               | MezIO <sup>TM</sup> Module Installation                                   | .80   |
| 3.2.8               | HDD/ SSD Installation                                                     |       |
| 3.2.9               | Ethernet/ PoE+ Port Panel Screw Fix                                       |       |
| 3.3                 | Graphics Card Replacement/ Installation                                   |       |
| 3.4                 | Installing the System Enclosure                                           |       |
| 3.5                 | Wall Mount Bracket Installation                                           |       |
| 3.5.1               | Wall Mount Bracket Installation                                           |       |
| 3.5.2<br><b>3.6</b> | Damping Bracket Installation (Optional)                                   |       |
| 3.6.1               | Powering On Using the Power Button                                        |       |
| 3.6.2               | Powering On Using External Non-latched Switch                             |       |
| 3.6.3               | Powering On Using Wake-on-LAN                                             | 102   |
| 0.0.0               |                                                                           |       |
| 4                   | System Configuration                                                      |       |
| 4.1                 | BIOS Settings                                                             |       |
| 4.1.1               | COM Port Configuration                                                    |       |
| 4.1.2               | COM Port High Speed Mode                                                  |       |
| 4.1.3               | Delay for PEG Initialization                                              |       |
| 4.1.4               | Volume Management Device (VMD)                                            |       |
| 4.1.5               | TPM Availability                                                          |       |
| 4.1.6<br>4.1.7      | Power over Ethernet (PoE) Power Enable                                    |       |
| 4.1.7               | Power On After Power Failure Option                                       |       |
| 4.1.9               | Power & Performance (CPU SKU Power Configuration)                         | 117   |
| 4.1.10              | Wake on LAN Option                                                        |       |
| 4.1.11              | Boot Menu                                                                 |       |
| 4.1.12              | Add Boot Options (Position New Boot Device)                               | 121   |
| 4.1.13              | Watchdog Timer for Booting.                                               |       |
| 4.2                 | AMT Configuration                                                         |       |
| 4.3                 | RAID Configuration                                                        | 125   |
| 4.3.1               | Enabling Volume Management Device (VMD) for RAID Volume Setup             | 125   |
| 4.3.2               | RAID Volume Setup                                                         |       |
| 4.3.3               | Loading RAID Driver for Windows Installation                              | 134   |
| 5                   | OS Summert and Driver Installation                                        |       |
| J                   | OS Support and Driver Installation                                        |       |
| 5.1                 | Operating System Compatibility                                            | 137   |
| 5.2                 | System Driver Installation                                                |       |
| 5.3                 | Driver Installation for Watchdog Timer Control                            | 138   |
| Appei               | ndix A Using WDT & DIO                                                    |       |
|                     | •                                                                         | 4 4 6 |
|                     | nd DIO Library Installation                                               |       |
|                     | TT                                                                        |       |
|                     | T                                                                         |       |
|                     | DT                                                                        |       |
| Reset\              |                                                                           | 140   |

#### Safety Precautions

| StopWDT                        | 143 |
|--------------------------------|-----|
|                                |     |
| Appendix B PoE On/ Off Control |     |
| GetStatusPoEPort               | 144 |
| EnablePoEPort                  |     |
| DisablePoEPort                 |     |

# **Legal Information**

All Neousys Technology Inc. products shall be subject to the latest Standard Warranty Policy

Neousys Technology Inc. may modify, update or upgrade the software, firmware or any accompanying user documentation without any prior notice. Neousys Technology Inc. will provide access to these new software, firmware or documentation releases from download sections of our website or through our service partners.

Before installing any software, applications or components provided by a third party, customer should ensure that they are compatible and interoperable with Neousys Technology Inc. product by checking in advance with Neousys Technology Inc.. Customer is solely responsible for ensuring the compatibility and interoperability of the third party's products. Customer is further solely responsible for ensuring its systems, software, and data are adequately backed up as a precaution against possible failures, alternation, or loss.

For questions in regards to hardware/ software compatibility, customers should contact Neousys Technology Inc. sales representative or technical support.

To the extent permitted by applicable laws, Neousys Technology Inc. shall NOT be responsible for any interoperability or compatibility issues that may arise when (1) products, software, or options not certified and supported; (2) configurations not certified and supported are used; (3) parts intended for one system is installed in another system of different make or model.

# **Contact Information**

Headquarters

**Neousys Technology Inc.** 

(Taipei, Taiwan)

15F, No.868-3, Zhongzheng Rd., Zhonghe Dist., New Taipei City, 23586, Taiwan

Tel: +886-2-2223-6182 Fax: +886-2-2223-6183 Email, Website

**Americas** 

**Neousys Technology America Inc.** 

(Illinois, USA)

3384 Commercial Avenue, Northbrook, IL 60062, USA

Tel: +1-847-656-3298 Email, Website

China

Neousys Technology (China) Ltd.

Room 612, Building 32, Guiping Road 680, Shanghai

Tel: +86-2161155366Email, Website

# **Declaration of Conformity**

**FCC** 

This equipment has been tested and found to comply with the limits for a Class A digital device, pursuant to part 15 of the FCC Rules. These limits are designed to provide reasonable protection against harmful interference when the equipment is operated in a commercial environment. This equipment generates, uses, and can radiate radio frequency energy and, if not installed and used in accordance with the instruction manual, may cause harmful interference to radio communications. Operation of this equipment in a residential area is likely to cause harmful interference in which case the user will be required to correct the interference at own expense.

CE

The product(s) described in this manual complies with all applicable European Union (CE) directives if it has a CE marking. For computer systems to remain CE compliant, only CE-compliant parts may be used. Maintaining CE compliance also requires proper cable and cabling techniques.

# **Copyright Notice**

All rights reserved. This publication may not be reproduced, transmitted, transcribed, stored in a retrieval system, or translated into any language or computer language, in any form or by any means, electronic, mechanical, magnetic, optical, chemical, manual or otherwise, without the prior written consent of Neousys Technology, Inc.

#### **Disclaimer**

This manual is intended to be used as an informative guide only and is subject to change without prior notice. It does not represent commitment from Neousys Technology Inc. Neousys Technology Inc. shall not be liable for any direct, indirect, special, incidental, or consequential damages arising from the use of the product or documentation, nor for any infringement on third party rights.

#### Patents and Trademarks

Neousys, the Neousys logo, Expansion Cassette, MezlO<sup>™</sup> are registered patents and trademarks of Neousys Technology, Inc.

Windows is a registered trademark of Microsoft Corporation.

Intel®, Core™ are registered trademarks of Intel Corporation

NVIDIA® is a registered trademark of NVIDIA Corporation

All other names, brands, products or services are trademarks or registered trademarks of their respective owners.

# **Safety Precautions**

- Read these instructions carefully before you install, operate, or transport the system.
- Install the system or DIN rail associated with, at a sturdy location
- Install the power socket outlet near the system where it is easily accessible
- Secure each system module(s) using its retaining screws
- Place power cords and other connection cables away from foot traffic. Do not place items over power cords and make sure they do not rest against data cables
- Shutdown, disconnect all cables from the system and ground yourself before touching internal modules
- Ensure that the correct power range is being used before powering the device
- Should a module fail, arrange for a replacement as soon as possible to minimize down-time
- By means of a power cord connected to a socket-outlet with earthing connection
- This product is intended to be supplied by a Listed Power Adapter or DC power source, rated 12-35Vdc, 16A, Tma 60 degree C and 5000m altitude during operation. If further assistance is required, please contact Neousys Technology
- If the system is not going to be used for a long time, disconnect it from mains (power socket) to avoid transient over-voltage

# Mesures de sécurité

- Lire attentivement ces directives avant d'installer, d'utiliser ou de transporter le système.
- Installer le système ou la barrette DIN qui lui est associée, à un endroit solide
- Installer la prise de courant près du système et pour qu'elle soit facilement accessible
- Fixer chaque module du système à l'aide de ses vis de fixation
- Éloigner de la circulation piétonne les cordons d'alimentation et autres câbles de connexion. Ne jamais placer d'objets sur les cordons d'alimentation et s'assurer qu'ils ne reposent pas contre les câbles de données
- Avant de toucher les modules internes, arrêter, débrancher tous les câbles du système et raccordez-vous à la terre
- S'assurer que la bonne plage de puissance est utilisée avant d'alimenter l'appareil
- Prévoir un remplacement dès que possible en cas de défaillance d'un module, afin de minimiser les temps d'arrêt
- Au moyen d'un cordon d'alimentation branché à une prise de courant avec mise à la terre (MALT)
- Ce produit doit être alimenté par un adaptateur de courant homologué ou une source d'alimentation CC, de 12-35 Vcc et 16 A, conçue pour fonctionner à 60 °C Tma et à 5 000 m d'altitude. Communiquer avec Neousys Technology si de l'assistance supplémentaire est requise
- Si le système ne sera pas être utilisé pendant une période prolongée, le débrancher du réseau (prise de courant) pour éviter une surtension transitoire

# **Service and Maintenance**

- ONLY qualified personnel should service the system
- Shutdown the system, disconnect the power cord and all other connections before servicing the system
- When replacing/ installing additional components (expansion card, memory module, etc.), insert them as gently as possible while assuring proper connector engagement

# Avertissement concernant les piles

- Les piles risquent d'exploser si 10ece sont mal installées.
- Ne jamais essayer de recharger, d'ouvrir de force ou de chauffer les piles.
- Remplacer les piles uniquement avec le 10ece type ou l'équivalent recommandé par le fabricant.

# **Hot Surface Warning**

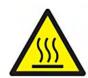

HOT SURFACE. DO NOT

*TOUCH.* "ATTENTION: Surface chaude. Ne pas toucher."

#### **WARNING!**

Components/ parts inside the equipment may be hot to touch!

Please wait one-half hour after switching off before handling parts.

# Surface chaude

AVERTISSEMENT: SURFACE CHAUDE. NE PAS TOUCHER.

Les composants et 11ecess à l'intérieur de l'équipement peuvent être chauds au toucher. Après l'arrêt, attendre au moins 30 minutes pour que le système refroidisse avant d'effectuer l'entretien.

 Respecter les règles de sécurité et d'entretien mentionnées au début du guide d'utilisation!

# **Battery Warning**

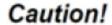

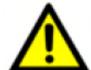

- Batteries are at risk of exploding if incorrectly installed
- Do not attempt to recharge, force open, or heat the battery
- Replace the battery only with the same or equivalent type recommended by the manufacturer

# **Entretien et 12ecessarie**

- La réparation du système ne peut être effectuée que par du personnel qualifié
- Avant de réparer le système, arrêter le système, débrancher le cordon d'alimentation et toutes les autres connexions
- Lors du remplacement ou de l'installation de composants supplémentaires (carte d'extension, module de mémoire, etc.), les insérer le plus doucement possible tout en s'assurant que les connecteurs sont bien engagés jusqu'au bout

# **ESD Precautions**

- Handle add-on module, motherboard by their retention screws or the module's frame/ heat sink. Avoid touching the PCB circuit board or add-on module connector pins
- Use a grounded wrist strap and an anti-static work pad to discharge static electricity when installing or maintaining the system
- Avoid dust, debris, carpets, plastic, vinyl and 13ecessari in your work area.
- Do not remove any module or component from its anti-static bag before installation

# Précautions 13ecessaries de décharge électrostatique (ESD)

- Tenir le module complémentaire et la carte mère par leurs vis de rétention ou le châssis/dissipateur de chaleur du module. Éviter de toucher la carte de circuit imprimé ou les broches du connecteur du module complémentaire
- Afin de décharger l'électricité statique, utiliser une dragonne mise à la terre et un tapis de travail antistatique lors de l'installation ou de l'entretien du système
- Éviter la poussière, les débris, les tapis, le plastique, le vinyle et la mousse de polystyrène dans votre zone de travail.
- Ne retirer aucun module ou composant de son sac antistatique avant l'installation

# **Restricted Access Location**

The controller is intended for installation only in certain environments where both of the following conditions apply:

- Access can only be gained by QUALIFIED SERVICE PERSONNEL who have been instructed on the reasons for restrictions applied to the location and any precautions that shall be taken
- Access is through the use of a TOOL, lock and key, or other means of security, and is controlled by the authority responsible for the location

# Lieu d'accès restreint

Le contrôleur doit être installé uniquement dans les environnements où les deux conditions suivantes sont présentes :

- Le lieu ne peut être accédé que par du PERSONNEL TECHNIQUE QUALIFIÉ informé des raisons des restrictions appliquées à l'emplacement et des précautions à prendre
- L'accès est contrôlé par l'autorité responsable de l'emplacement et se fait au moyen d'un OUTIL, d'une serrure et d'une clé ou d'autres moyens de sécurité

# **About This Manual**

This manual introduces Neousys Nuvo-9160GC edge AI computer series featuring Intel® 13/ 12<sup>th</sup> Gen Alder Lake Core™ hybrid performance/ efficient core processors, and support for an NVIDIA graphics card up to 130W.

The guide also demonstrates the system's installation procedures.

# **Revision History**

| Version | Date      | Description                          |  |
|---------|-----------|--------------------------------------|--|
| 1.0     | Mar. 2023 | Initial release                      |  |
| 1.1     | Mar. 2023 | Updated Ethernet port specifications |  |

# 1 Introduction

Nuvo-9160GC is a rugged edge AI computer that delivers superior CPU and GPU performance by leveraging Intel's 12th Gen platform and NVIDIA's 130W RTX GPU card.

Benefiting from the cutting-edge Intel® 7 photolithography, Intel's 12th Gen processors can offer up to 16 cores/ 24 threads with 1.8x the performance improvement compared to previous Intel 11th/ 10th Gen platforms. The latest NVIDIA 130W RTX GPU contributes nearly 9 TFLOPS of FP32 performance to fuel real-time AI inference applications involving multiple cameras such as production line vision inspection, intelligent video analytics for surveillance or ITS, or autonomous mobile robot (AMR).

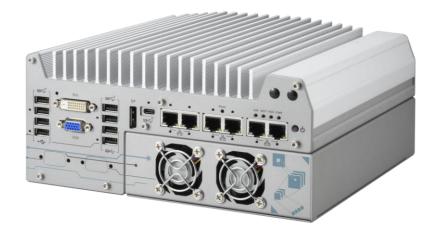

Nuvo-9160GC has a proven thermal design to guarantee reliable system operation from -25°C to 60°C. It features a passive-cooling design for the motherboard and segregated patented ventilation design\* for the 130W GPU card within Neousys' patented expansion Cassette\*. The support of six GigE cameras (or IP cameras) and six USB3 cameras makes Nvuo-9160GC ideal for various vision-based AI application deployments. It also provides flexible data storage options, including one M.2 2280 Gen4x4 NVMe providing up to 7000 MB/s extreme read/write speeds and two 2.5" SATA HDD/SSD to expand storage capacity.

With performance enhancements and comprehensive I/Os, Nuvo-9160GC is the perfect edge AI inference platform for industrial environments from factory automation, smart agriculture, and autonomous machines.

# 1.1 Product Specifications

#### 1.1.1 Nuvo-9160GC Specifications

| System Core       |                                                                       |  |  |
|-------------------|-----------------------------------------------------------------------|--|--|
|                   | Supports Intel® 12th-Gen Alder Lake Core™ CPU (LGA1700 socket, 35W/   |  |  |
|                   | 65W TDP)                                                              |  |  |
|                   | - Intel® Core™ i9-12900E/ i9-12900TE                                  |  |  |
| Processor         | - Intel® Core™ i7-12700E/ i7-12700TE                                  |  |  |
| Processor         | - Intel® Core™ i5-12500E/ i5-12500TE                                  |  |  |
|                   | - Intel® Core™ i3-12100E/ i3-12100TE                                  |  |  |
|                   | - Intel® Pentium® G7400E/ G7400TE                                     |  |  |
|                   | - Intel® Celeron® G6900E/ G6900TE                                     |  |  |
| Chipset           | Intel® Q670E Platform Controller Hub                                  |  |  |
| Graphics          | Integrated Intel® UHD Graphics 770 (32EU)                             |  |  |
| Memory            | Up to 64GB DDR5 4800 (two SODIMM slots)                               |  |  |
| AMT               | Supports Intel vPro/ AMT 16.0                                         |  |  |
| TPM               | Supports dTPM 2.0                                                     |  |  |
| I/O Interface     |                                                                       |  |  |
| Ethernet port*    | 5x 2.5GbE by I225 and 1x GbE by I219 with screw-lock                  |  |  |
| PoE+              | Optional IEEE 802.3at PoE+ PSE for Port 3 ~ Port 6 (100 W total power |  |  |
| FOLT              | budget)                                                               |  |  |
|                   | 1x USB 3.2 Gen2x2 (20 Gbps) port in type-C connector with screw-lock  |  |  |
| USB               | 4x USB 3.2 Gen2x1 (10 Gbps) ports in type-A connectors                |  |  |
| 035               | 2x USB 3.2 Gen 1x1 (5 Gbps) ports in type-A connectors                |  |  |
|                   | 2x USB 2.0 ports                                                      |  |  |
|                   | 1x VGA connector, supporting 1920 x 1200 resolution                   |  |  |
| Video Port        | 1x DVI-D connector, supporting 1920 x 1200 resolution                 |  |  |
|                   | 1x DisplayPort connector, supporting 4096 x 2304 resolution           |  |  |
| Serial Port       | 2x software-programmable RS-232/ 422/ 485 ports (COM1/ COM2)          |  |  |
| Seliai Foit       | 2x RS-232 ports (COM3/ COM4)                                          |  |  |
| Audio             | 1x 3.5 mm jack for mic-in and speaker-out                             |  |  |
| Storage Interface |                                                                       |  |  |
| SATA HDD          | 2x internal SATA ports for 2.5" HDD/ SSD (up to 15mm thickness),      |  |  |
| SAIATIDD          | supporting RAID 0/1                                                   |  |  |
| M.2 NVMe          | 1x M.2 2280 M key NVMe socket (PCIe Gen4 x4) for NVMe SSD             |  |  |
| Internal Expansi  | Internal Expansion Bus                                                |  |  |

| DCI Everene      | 1x PCle x16 slot@Gen3, 16-lanes PCle signals in Cassette for installing an                                           |
|------------------|----------------------------------------------------------------------------------------------------|
| PCI Express      | NVIDIA® graphics card up to 130W TDP (Max. graphics card dimension is                                                |
| Slot             | 188 mm(L) x 131 mm(W), dual slot allocation)                                                                         |
| Mini PCI-E       | 1x full-size mini PCI Express socket                                                                                 |
| M.2              | 1x M.2 2242/ 3052 B key socket with SIM slot for M.2 5G/ 4G module                                                   |
| Power Supply     |                                                                                                    |
| DC Input         | 1x 3-pin pluggable terminal block for 8~48VDC DC input                                                               |
| Remote Ctrl.     | 1x 3-pin pluggable terminal block for remote control and PWR LED output                                              |
| &LED Output      |                                                                                                    |
|                  | CPU+GPU (RTX3050) full load without PoE                                                                              |
|                  | With i9-12900E (35W mode / PL2) + 130W GPU: 243.8W @ 48V                                                             |
|                  | With i9-12900E (35W mode / PL1) + 130W GPU: 196.3W @ 48V                                                             |
|                  | With i9-12900E (35W mode / PL2) + 130W GPU: 241.2W @ 24V                                                             |
|                  | With i9-12900E (35W mode / PL1) + 130W GPU: 191.0W @ 24V                                                             |
| Maximum<br>Power | With i9-12900E (65W mode / PL2) + 130W GPU: 291.8W @ 48V<br>With i9-12900E (65W mode / PL1) + 130W GPU: 230.4W @ 48V |
| Consumption**    | With i9-12900E (65W mode / PL2) + 130W GPU: 280.8W @ 24V                                                             |
|                  | With i9-12900E (65W mode / PL1) + 130W GPU: 225.1W @ 24V                                                             |
|                  | With 19-12300E (03W 1110de / FEI) 1 130W Gr 0. 223.1W @ 24V                                                          |
|                  | <br>  With i9-12900E (MAX mode / PL2) + 130W GPU: 326.4W @ 48V                                                       |
|                  | With i9-12900E (MAX mode / PL1) + 130W GPU: 228.9W @ 48V                                                             |
|                  |                                                                                                    |
|                  | With i9-12900E (MAX mode / PL2) + 130W GPU: 324.0W @ 24V                                                             |
|                  | With i9-12900E (MAX mode / PL1) + 130W GPU: 224.8W @ 24V                                                             |
| Mechanical       |                                                                                                    |
| Dimension        | 240 mm (W) x 225 mm (D) x 110.5 mm (H)                                                                               |
| Weight           | 4.4Kg (approx. without graphics card)                                                                                |
| Mounting         | Wall mount kit (standard) or damping bracket (optional)                                                              |
| Environmental    |                                                                                                    |
|                  | With 35W CPU and 130W GPU                                                                                            |
| Operating        | -25°C ~ 60°C ***                                                                                                    |
| Temperature      | With 65W CPU                                                                                                    |
| Tomporature      | -25°C ~ 60°C ***/ **** (configured as 35W TDP)                                                                       |
|                  | -25°C ~ 50°C ***/ **** (configured as 65W TDP)                                                                       |

| Storage                          | 40°C to 05°C                                                       |  |
|----------------------------------|--------------------------------------------------------------------|--|
| Temperature                      | -40°C to 85°C                                                      |  |
| Humidity 10%~90%, non-condensing |                                                                    |  |
| Vibration                        | Operating, MIL-STD-810G, Method 514.6, Category 4 (pending)        |  |
| Shock                            | Operating, MIL-STD-810G, Method 516.6, Procedure I, Table 516.6-II |  |
| SHOCK                            | (pending)                                                          |  |
| EMC                              | CE/ FCC Class A, according to EN 55032 & EN 55035 (pending)        |  |

<sup>\*</sup> Due to I225-IT specification limitation, for systems running 2.5G Ethernet link speeds, please limit the operating temperature to 60°C.

<sup>\*\*</sup> System load (PL1) under 100W, the required DC input range is 8V to 48V System load (PL1) between 100W to 180W, the required DC input range is 12V to 48V System load (PL1) between 180W to 360W (single GPU), the required DC input range is 24V to 48V

<sup>\*\*\*</sup>For sub-zero operating temperature, a wide temperature HDD or Solid State Disk (SSD) is required.

<sup>\*\*\*</sup> For CPU operating at 65W mode, the highest operating temperature shall be limited to 50°C and thermal throttling may occur when sustained full-loading applied. Users can configure CPU power in BIOS to allow higher operating temperature.

#### 1.2 Nuvo-9160GC Dimension

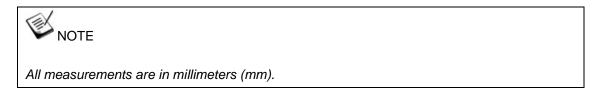

#### 1.2.1 Nuvo-9160GC Front Panel View

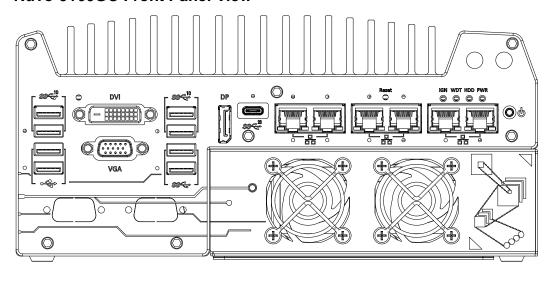

240.0

#### 1.2.2 Nuvo-9160GC Rear Panel View

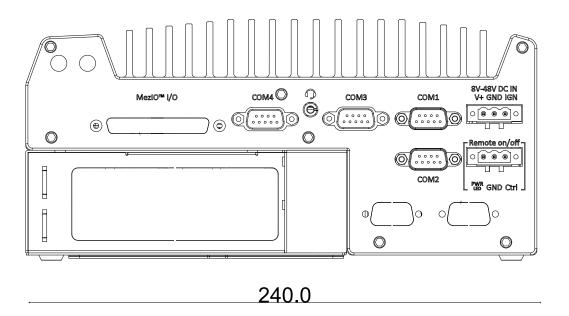

110 E

7.

7105

ر ر

# 225 D

#### 1.2.3 Nuvo-9160GC Top View

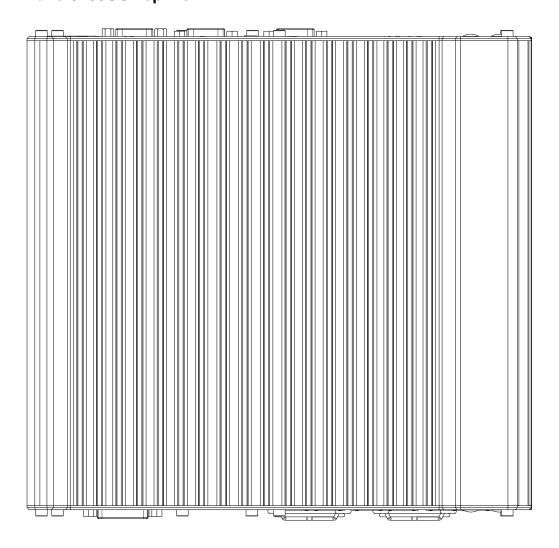

240.0

#### 1.2.4 Nuvo-9160GC Bottom View

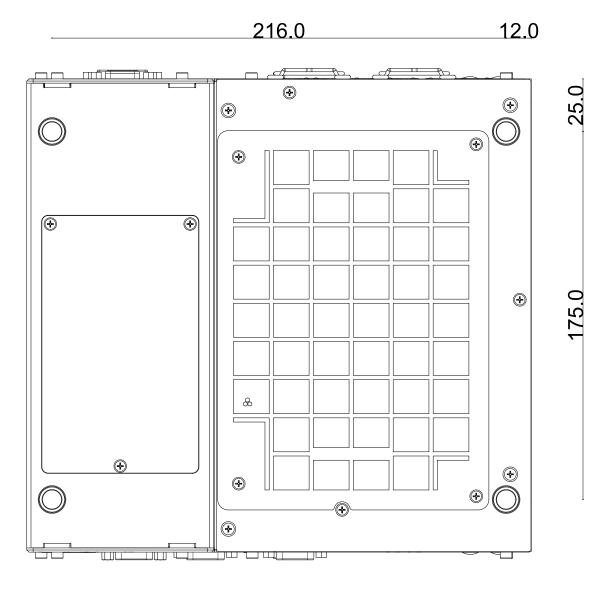

# 2 System Overview

Upon receiving and unpacking your Nuvo-9160GC series system, please check immediately if the package contains all the items listed in the following table. If any item(s) are missing or damaged, please contact your local dealer or Neousys Technology.

#### 2.1 Packing List

#### 2.1.1 Nuvo-9160GC Series Packing List

| System | m<br>Nuvo-9160GC                                                              |   |
|--------|-------------------------------------------------------------------------------|---|
| Pack   |                                                                               |   |
| 1      | Nuvo-9160GC series system                                                     | 1 |
| '      | (If you ordered CPU/ RAM/ HDD, please verify these items)                     | ' |
|        | Accessory box, which contains                                                 |   |
|        | CPU bracket                                                                   | 1 |
|        | Wall-mount bracket                                                            | 2 |
|        | Foot pad                                                                      | 4 |
|        | 3-pin push-in power terminal block                                            | 2 |
| 2      | HDD thermal pad for 2.5" HDD/SSD (if HDD is not installed)                    | 1 |
| 2      | Screw pack                                                                    | 1 |
|        | ● Poron-C (36 x 6 x 6 mm)                                                     | 2 |
|        | Rubber cube (8 x 8 x 6mm)                                                     | 3 |
|        | M.2 standoff for B key 3042/3052 module                                       | 1 |
|        | 6-pin to 8-pin graphics card power cable                                      | 1 |
|        | <ul> <li>Screws for Sparkle RTX 3050 (M2,I,L6,D4.3,H0.8,BNi,Nylok)</li> </ul> | 2 |

### 2.2 Front Panel I/O

The Nuvo-9160GC series systems' front panel features the following external I/O connections.

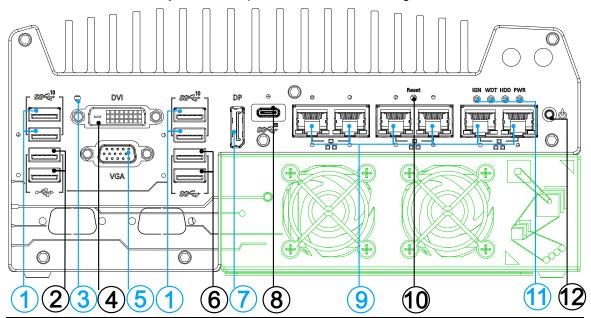

| No.      | Item                                                   | Description                                                           |  |  |
|----------|--------------------------------------------------------|-----------------------------------------------------------------------|--|--|
|          | <u>USB3.2</u>                                          | USB3.1 Gen 2 port (SuperSpeed+) offers up to 10Gbps, twice the        |  |  |
| 1        | Gen2x1                                                 | bandwidth over existing SuperSpeed USB3.1 Gen. 1 connection. It is    |  |  |
|          | port                                                   | also backwards compatible with USB3.0 and USB2.0                      |  |  |
| 2        | <u>USB2.0</u>                                          | The USB 2.0 ports offer up to 480Mbit/s bandwidth and are backward    |  |  |
|          | <u>port</u>                                            | compatible with USB 1.1/ 1.0.                                         |  |  |
| 3        | CMOS reset button                                      | Use this button to manually to reset the CMOS to load default BIOS    |  |  |
|          | <b>5</b> ) (1)                                         | DVI-D output supports resolution up to 1920 x 1200@60Hz and is        |  |  |
| 4        | DVI port                                               | compatible with other digital connections via an adapter.             |  |  |
| 5        | VGA port                                               | VGA output supports resolution up to 1920 x 1200@60Hz                 |  |  |
|          | <u>USB3.1</u>                                          |                                                                       |  |  |
| 6        | Gen1x1                                                 | USB3.1 Gen 1 offers up to 5Gbps of data-throughput performance        |  |  |
|          | <u>port</u>                                            |                                                                       |  |  |
| 7        | DisplayPort                                            | Support display resolutions up to 4096 x 2304 @ 60Hz. Compatible with |  |  |
|          | DisplayFort                                            | HDMI/ DVI via respective adapter/ cable (resolution may vary).        |  |  |
|          | <u>USB3.2</u>                                          | The USB 3.2 Gen2x2 type-C port offers up to 20Gbps of bandwidth       |  |  |
| 8        | Gen2x2                                                 | connectivity for fast data exchange with external devices             |  |  |
|          | Type-C port                                            | Connectivity for last data exchange with external devices             |  |  |
| 9        | Ethernet &                                             | 1x GbE by I219 with screw-lock                                        |  |  |
| <i>3</i> | PoE+ port                                              | 5x 2.5GbE by I225 with screw-lock                                     |  |  |
| 10       | 10 Reset Use this button to manually reset the system. |                                                                       |  |  |

|                 | <u>button</u> |                                                                        |
|-----------------|---------------|------------------------------------------------------------------------|
| 11              | <u>LED</u>    | From left to right, the LEDs are IGN (ignition control), WDT (watchdog |
| "               | indicators    | timer), HDD (hard disk drive) and PWR (system power).                  |
| 40              | Power         | Lies this button to turn on or shutdown the gustom                     |
| 12              | <u>button</u> | Use this button to turn on or shutdown the system.                     |
| ے ک             | Coccetto      | The cassette module offers a separate compartment to manage thermal    |
| Area i<br>Greei | Cassette      | conditions and reduce installation complications of an NVIDIA graphics |
| ₹ Ø             | <u>module</u> | up to 130W for Al accelerated applications.                            |

#### 2.2.1 USB3.2 Gen2x1 Port

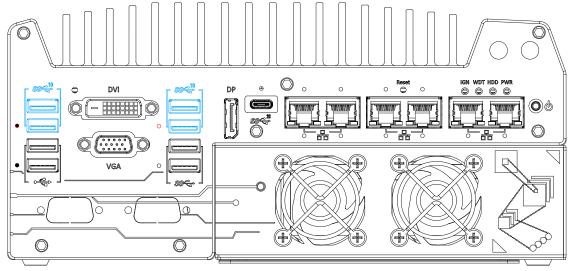

The system's USB 3.2 Gen2x1 ports (10Gbps) are implemented via native xHCI (eXtensible Host Controller Interface) controller and are backward compatible with USB3.2 Gen.1 USB 2.0, USB 1.1 and USB 1.0 devices. UFEI USB is also supported so you can use USB keyboard/mouse in UEFI shell environment. Indicated in **red** are screw-lock holes for the corresponding USB port.

xHCl driver is supported natively in Windows 10, therefore you do not need to install the xHCl driver prior to utilizing USB functions.

#### 2.2.2 USB2.0 Port

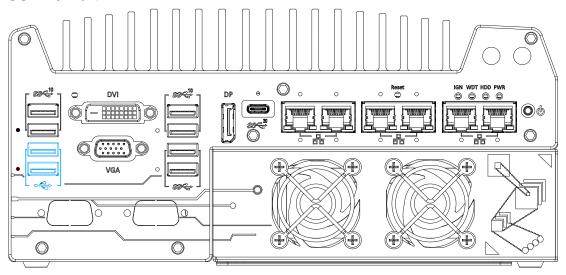

The USB2.0 ports are implemented via native xHCI (eXtensible Host Controller Interface) and are backward compatible with USB 1.1 and USB 1.0 devices. UEFI USB support is also provided so you can use USB keyboard/ mouse in UEFI shell environment. Indicated in red is a screw-lock hole for the corresponding USB port.

xHCl driver is supported natively in Windows 10, therefore you do not need to install xHCl driver to utilize USB functions.

#### 2.2.3 CMOS Reset Button

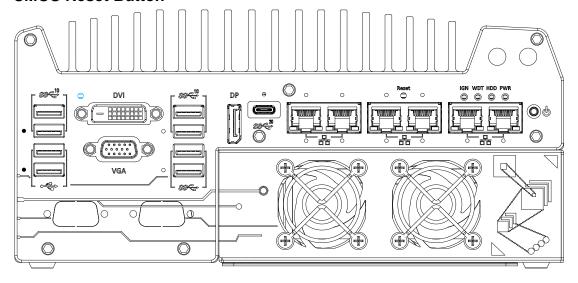

The CMOS Reset button is used to manually reset the motherboard BIOS in case of system halt or malfunction. To avoid unexpected operation, it is purposely placed behind the panel. To reset, disconnect the DC power input, and use the tip of a pen to press and hold for at least 5 seconds to reset the BIOS.

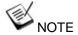

You MUST disconnect the DC input from the system before resetting the CMOS.

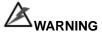

Clearing the CMOS will reset all BIOS settings to default and may result in down time!

#### 2.2.4 DVI Port

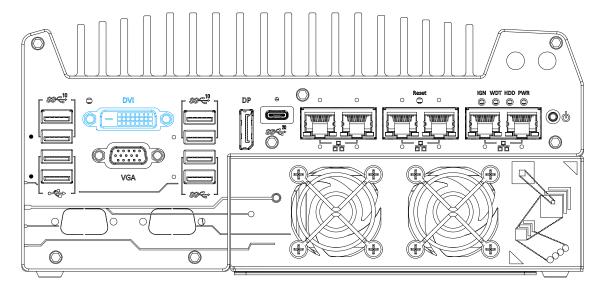

DVI-D transmits graphics data in digital format and therefore can deliver better image quality at high resolution. The DVI connector on the front panel can either output DVI signals or other digital signals (via an adapter/ cable) depending on the display device connected. It supports resolutions up to 1920x1200@60Hz.

The system supports triple independent display outputs by connecting display devices to VGA, DVI and DisplayPort connection. To support multiple display outputs and achieve best DVI output resolution in Windows, you need to install corresponding graphics driver. Please refer to section OS Support and Driver Installation for details.

#### 2.2.5 VGA Port

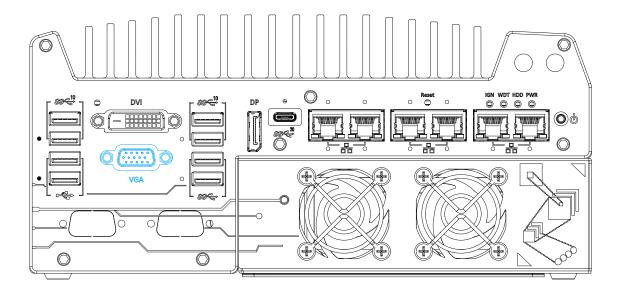

VGA connector is the most common video display connection. The VGA output supports up to 1920x1200@60Hz resolution.

The system supports triple independent display outputs by connecting display devices to VGA, DVI and DisplayPort connection. To support multiple display outputs and achieve best VGA output resolution in Windows, you need to install corresponding graphics drivers. Please refer to section OS Support and Driver Installation for details.

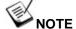

Please make sure your VGA cable includes SDA and SCL (DDC clock and data) signals for correct communication with monitor to get resolution/timing information. A cable without SDA/ SCL can cause blank screen on your VGA monitor due to incorrect resolution/timing output.

#### 2.2.6 USB3.2 Gen 1x1 Port

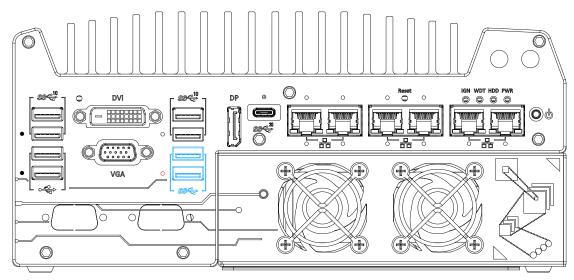

The system's USB 3.2 Gen1x1 ports (5Gbps) are implemented via native xHCI (eXtensible Host Controller Interface) controller and are backward compatible with USB 2.0, USB 1.1 and USB 1.0 devices. UEFI USB is also supported so you can use USB keyboard/mouse in UEFI shell environment. Indicated in **red** is a screw-lock hole for the corresponding USB port. xHCI driver is supported natively in Windows 10, therefore you do not need to install the xHCI driver prior to utilizing USB functions.

#### 2.2.7 DisplayPort

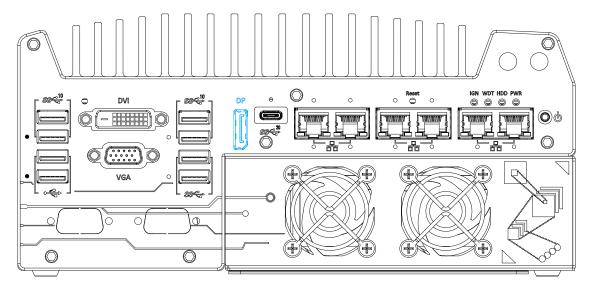

The system has a DisplayPort (DP) output which is a digital display interface that mainly connect video source and carry audio to a display device. When connecting a DP, it can deliver up to 4K UHD (4096 x 2304 @ 60Hz) in resolution. The system is designed to support passive DP adapter/ cable. You can connect to other display devices using DP-to-HDMI cable or DP-to-DVI cable.

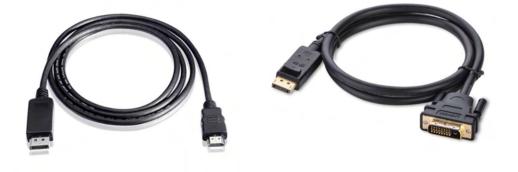

**DP-to-HDMI** 

**DP-to-DVI** 

The system supports triple independent display outputs by connecting display devices to VGA, DVI and DisplayPort connection. To support multiple display outputs and achieve best DisplayPort output resolution in Windows, you need to install corresponding graphics drivers. Please refer to section OS Support and Driver Installation for details.

#### 2.2.8 USB3.2 Gen2x2 Type-C Port

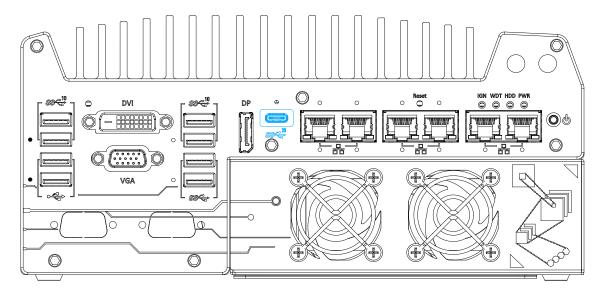

The system's USB 3.2 Gen2x2 type-C port offers up to 20Gbps of data transfer bandwidth, and is implemented via the native xHCI (eXtensible Host Controller Interface) controller. The port is backward compatible with USB3.2 Gen.1 USB 2.0, USB 1.1 and USB 1.0 devices via a USB hub (not included) to connect to external devices.

xHCl driver is supported natively in Windows 10, therefore you do not need to install the xHCl driver prior to utilizing USB functions.

#### 2.2.9 2.5 Ethernet Port/ Optional PoE+

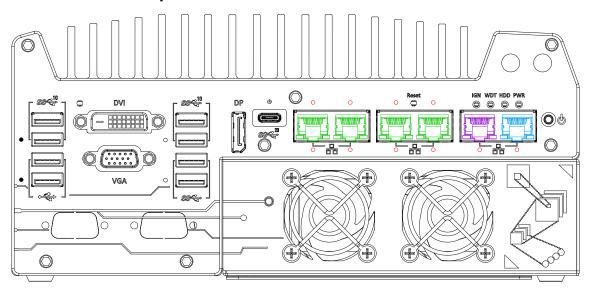

The system offers one GbE port (in blue) and five 2.5GbE ports (in green and purple) with four optional Power over Ethernet ports (in green). All Ethernet ports feature panel screw fix holes for a firm connection (indicated in red). The port marked in blue is implemented using Intel® I219-LM controller that supports Wake-on-LAN and is also compatible with Intel® AMT (Active Management Technology) to support advanced features such as remote SOL desktop and remote on/ off control.

Power over Ethernet (PoE) supplies electrical power and data on a standard CAT-5/CAT-6 Ethernet cable. Acting as a PoE PSE (Power Sourcing Equipment), compliant with IEEE 802.3at, each PoE port (indicated in **green**) delivers up to 25W to a Powered Device (PD). The system has a total 100W power budget. PoE ports can automatically detect and determine if the connected device requires power or not, so it is compatible with standard Ethernet devices as well.

Each port has one dedicated PCI Express link for maximum network performance. Please refer to the table below for LED connection statuses.

#### Active/Link LED (Right)

|           | ` ` ,    |                                                               |  |
|-----------|----------|---------------------------------------------------------------|--|
| LED Color | Status   | Description                                                   |  |
|           | Off      | Ethernet port is disconnected                                 |  |
| Orange    | On       | Ethernet port is connected and no data transmission           |  |
|           | Flashing | Ethernet port is connected and data is transmitting/receiving |  |

Speed LED (Left)

| LED Color          | Status | Description     |
|--------------------|--------|-----------------|
| Green or<br>Orange | Off    | 10 Mbps         |
|                    | Green  | 100 Mbps        |
|                    | Orange | 1000/ 2500 Mbps |

To utilize the Ethernet ports in Windows, you need to install corresponding driver for Intel<sup>®</sup> I225 and I219-LM controllers.

#### 2.2.10 Reset Button

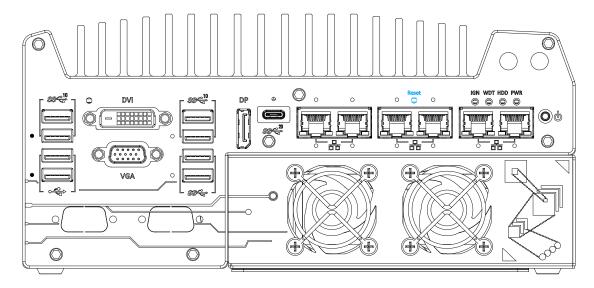

The reset button is used to manually reset the system in case of system halt or malfunction. To avoid unexpected reset, the button is purposely placed behind the panel. To reset, please use a pin-like object (eg. tip of a pen) to access the reset button

#### 2.2.11 LED Indicators

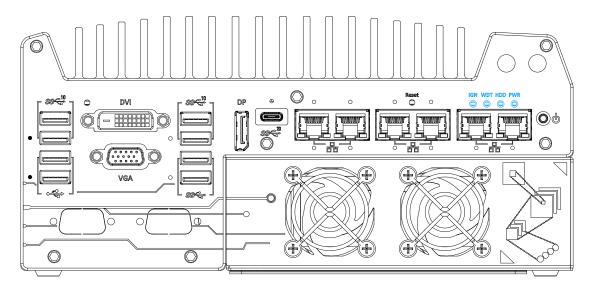

There are four LED indicators on the I/O panel: IGN, WDT, HDD and PWR. The descriptions of these four LED are listed in the following table.

| Indicator | Color  | Description                                                    |
|-----------|--------|----------------------------------------------------------------|
| IGN       | Yellow | Ignition signal indicator, lit when IGN is high (12V/ 24V).    |
| WDT       | Yellow | Watchdog timer LED, flashing when WDT is active.               |
| HDD       | Red    | Hard drive indicator, flashing when hard disk drive is active. |
| PWR       | Green  | Power indictor, lit when system is on.                         |

#### 2.2.12 Power Button

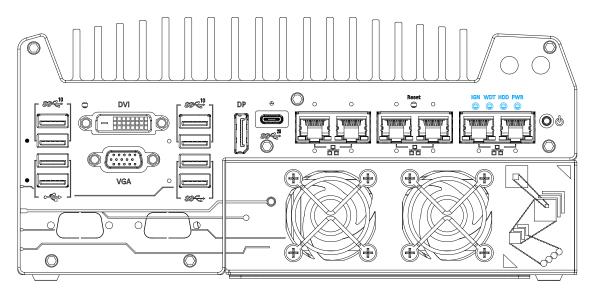

The power button is a non-latched switch for ATX mode on/off operation. To turn on the system, press the power button and the PWR LED should light-up green. To turn off the system, issuing a shutdown command in OS is preferred, or you can simply press the power button. To force shutdown when the system freezes, press and hold the power button for 5 seconds. Please note that there is a 5-second interval between on/off operations (i.e. once the system is turned off, there is a 5-second wait before you can power-on the system).

#### 2.2.13 Cassette Module

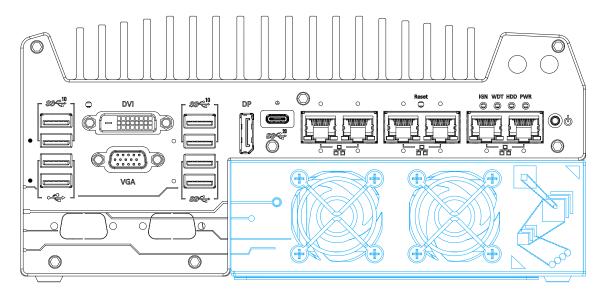

Neousys' patented expansion Cassette (R.O.C. Patent No. M456527) provides a separated compartment to accommodate an add-on card. It effectively manages thermal conditions of both the system and the add-on card. The modular concept brought by Cassette module also reduces the complexity of installing and replacing an add-on card in the fanless controller. The Cassette module incorporates an innovative mechanical design to effectively deal with the heat generated by GPU. This patented architecture (R.O.C. Patent No. M534371) creates a sealed wind tunnel to bring in cold air to the GPU and expels hot air via a system fan. The design offers the system extreme stability and reliability.

# 2.3 Rear Panel I/O

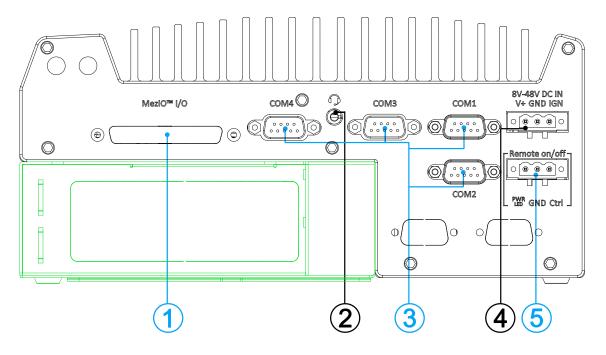

The system's rear panel features MezIO<sup>TM</sup> port, four (4) COM ports, 3-pin terminal and 3-pin on/ off control. The Cassette module can be located at the bottom of the enclosure. The connectors of the installed PCI or PCIe card within the Cassette module can be accessed from this side of the panel.

| No.   | Item             | Description                                                        |  |  |
|-------|------------------|--------------------------------------------------------------------|--|--|
| 1     | MezIO™ I/O       | Reserved for MezIO <sup>TM</sup> I/O connector. Connector may vary |  |  |
| •     | Wezio ···· i/O   | depending on your choice of MezIO <sup>™</sup> module.             |  |  |
|       | 4-Pole 3.5mm     | The 4-pole 3.5mm jack accepts microphone voice input and           |  |  |
| 2     | headphone/       | headphone speaker sound output.                                    |  |  |
|       | microphone jack  |                                                                    |  |  |
| 3     | COM ports 1-4    | The four COM ports offer communication with external               |  |  |
|       | OOW PORS 1 4     | devices.                                                           |  |  |
|       | 3-pin terminal   | Compatible with DC power input from 8-48V, the terminal            |  |  |
| 4     | block (DC/       |                                                                    |  |  |
|       | ignition input)  | block is also used for ignition signal input.                      |  |  |
| 5     | 3-pin remote on/ | Allows for external switch extension when the system is            |  |  |
| 3     | off control      | placed inside a cabinet.                                           |  |  |
| Area  | Concetto         | The cassette module offers a separate compartment to               |  |  |
| in    | <u>Cassette</u>  | manage thermal conditions and reduce installation                  |  |  |
| green | module           | complications of an add-on card.                                   |  |  |

### 2.3.1 4-Pole 3.5mm Headphone/ Microphone Jack

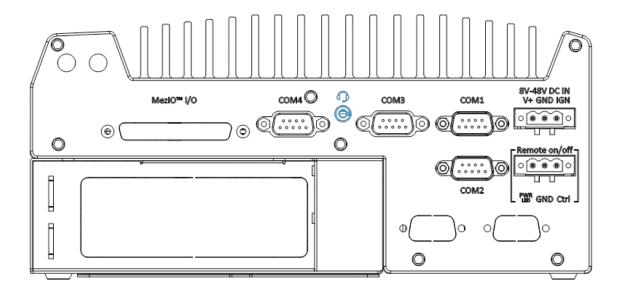

The system audio function uses high definition audio. There is a female 4-pole audio jack for headphone (speaker) output and microphone input. The HD audio codec is natively supported in Windows 10 and Windows 11, and no additional drivers are required to enable the audio function.

### 2.3.2 COM Ports

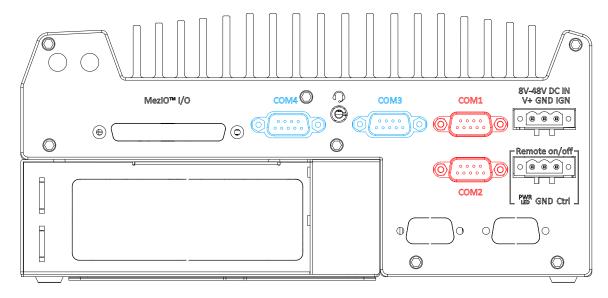

The system provides four COM ports for communicating with external devices. These COM ports are implemented using industrial-grade ITE8786 Super IO chip (-40 to 85°C) and provide up to 115200 bps baud rate.

COM1 and COM2 (in **red**) are software-configurable RS-232/422/485 ports. COM3 and COM4 (in **blue**) are standard 9-wire RS-232 ports. The operation mode of COM1 and COM2 can be set in BIOS setup utility. The following table describes the pin definition of COM ports.

### **COM Port Pin Definition**

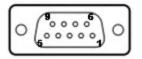

|      |                | COM1 & CC   | COM3 & COM4                   |             |
|------|----------------|-------------|-------------------------------|-------------|
| Pin# | RS-232<br>Mode | RS-422 Mode | RS-485 Mode<br>(Two-wire 485) | RS-232 Mode |
| 1    | DCD            |             | ,                             | DCD         |
| 2    | RX             | 422 TXD+    | 485 TXD+/RXD+                 | RX          |
| 3    | TX             | 422 RXD+    |                               | TX          |
| 4    | DTR            | 422 RXD-    |                               | DTR         |
| 5    | GND            | GND         | GND                           | GND         |
| 6    | DSR            |             |                               | DSR         |
| 7    | RTS            |             |                               | RTS         |
| 8    | CTS            | 422 TXD-    | 485 TXD-/RXD-                 | CTS         |
| 9    | RI             |             |                               | RI          |

### 2.3.3 3-Pin Terminal Block for DC and Ignition Input

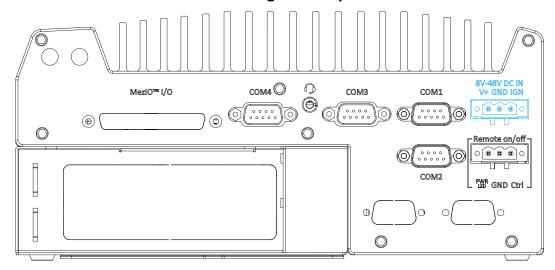

The system accepts a wide range of DC power input from 8 to 48V via a 3-pin pluggable terminal block, which is fit for field usage where DC power is usually provided. The screw clamping mechanism on the terminal block offers connection reliability when wiring DC power. In addition to DC power input, this terminal block can also accept ignition signal input (IGN) when ignition control module (eg. MezIO-V20) is installed for in-vehicle applications.

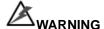

Please make sure the voltage of DC power is correct before you connect it to the system. Supplying a voltage over 48V will damage the system.

### 2.3.4 3-Pin Remote On/ Off

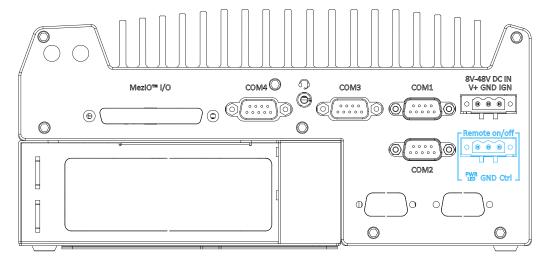

The "Remote On/ Off" 3-pin connection allows for the connection of an external non-latched switch to turn on/ off the system. It is useful when the system is placed in a cabinet or a not easily accessed location. You may connect an external status LED (20mA) indicator by connecting to PWR LED and GND.

# 2.4 Internal I/O Functions

In addition to I/O connectors on the front panel, the system also provides internal on-board connectors, such as remote on/off control, LED status output, internal USB 2.0 ports, etc. In this section, we'll illustrate these internal I/O functions.

### 2.4.1 Dual SODIMM DRAM Slot

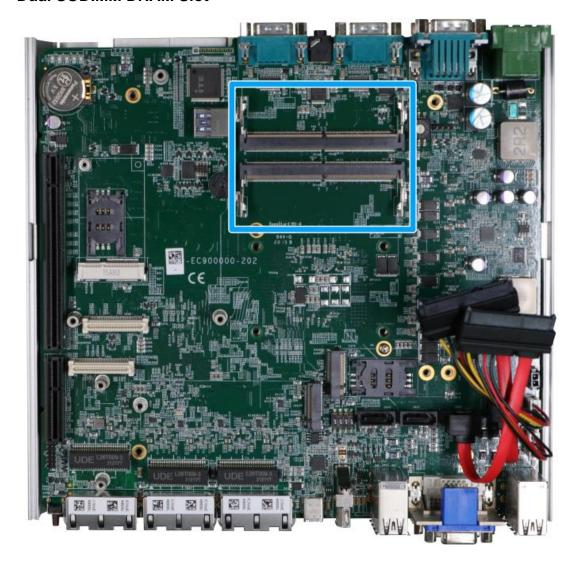

The system motherboard supports two DDR5 4800 SODIMMs memory module up to 64GB. Each slot supports single module SODIMM up to 32GB capacity.

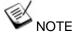

When changes are made to DRAM module(s), such as additionally install or remove and reinstall (into the same/ different slot), it will result in approximately a 30 to 60 seconds delay when booting up for the first time after such change(s).

### 2.4.2 mini-PCle Socket & Pin Definition

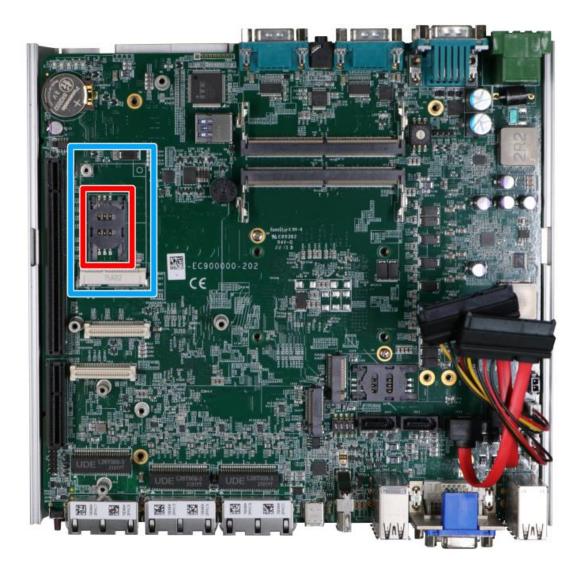

The system provides a mini-PCIe socket (indicated in blue) that is in compliance with mini-PCIe specification rev. 1.2. This mini-PCIe socket is designed with SIM card (slot indicated in red) support. With a SIM card installed, your system can access the internet via your network provider's 4G/3G network.

For wireless (WiFi/ 4G/ 3G) communication, multiple SMA antenna apertures can be located on the front and rear panel.

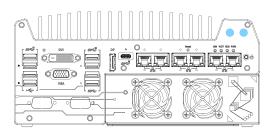

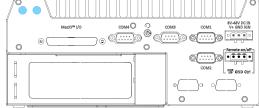

Front panel antennae opening

Rear panel antennae opening

#### mini-PCle socket definition

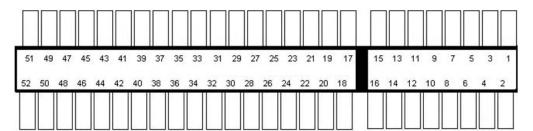

| Pin   | Signal (mPCle)     | Pin # | Signal (mPCle) |
|-------|--------------------|-------|----------------|
| 1     | WAKE#              | 2     | +3.3Vaux       |
| 3     | -                  | 4     | GND            |
| 5     | -                  | 6     | +1.5V          |
| 7     | CLKREQ#            | 8     | UIM_PWR        |
| 9     | GND                | 10    | UIM_DATA       |
| 11    | REFCLK-            | 12    | UIM_CLK        |
| 13    | REFCLK+            | 14    | UIM_RESET      |
| 15    | GND                | 16    | UIM_VPP        |
| Mecha | ınical Key         |       |                |
| 17    | Reserved* (UIM_C8) | 18    | GND            |
| 19    | Reserved* (UIM_C4) | 20    | W_DISABLE#     |
| 21    | GND                | 22    | PERST#         |
| 23    | PERn0              | 24    | 3.3V           |
| 25    | PERp0              | 26    | GND            |
| 27    | GND                | 28    | +1.5V          |
| 29    | GND                | 30    | SMB_CLK        |
| 31    | PETn0              | 32    | SMB_DATA       |
| 33    | PETp0              | 34    | GND            |
| 35    | GND                | 36    | USB_D-         |
| 37    | GND                | 38    | USB_D+         |
| 39    | 3.3V               | 40    | GND            |
| 41    | 3.3V               | 42    | -              |
| 43    | GND                | 44    | -              |
| 45    | Reserved           | 46    | -              |
| 47    | Reserved           | 48    | +1.5V          |
| 49    | Reserved           | 50    | GND            |
| 51    | Reserved           | 52    | 3.3V           |

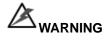

Some off-the-shelf mini-PCle 5G/4G modules are not compliant to standard mini-PCle interface. They use 1.8V I/O signals instead of standard 3.3V I/O and may cause signal conflict. Please consult with Neousys for compatibility when in doubt! Installing an incompatible 4G module may damage the system or the module itself may be damaged.

### 2.4.3 M.2 2242/ 3042/ 3052 (B Key), Mini-SIM Card Slot & Pin Definition

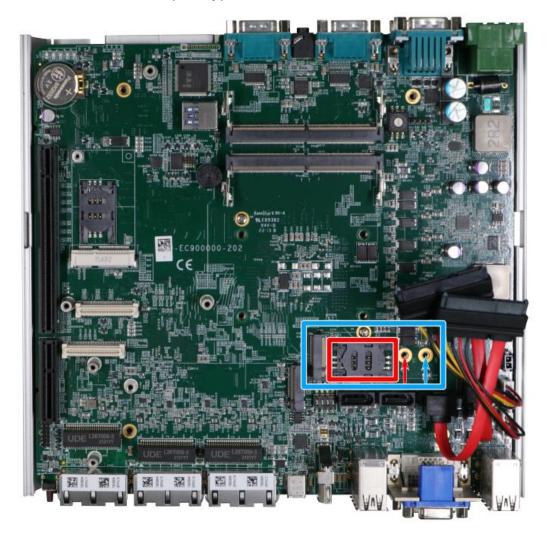

The system has an M.2 2242/ 3042/ 3052 slot (indicated in **blue rectangle**) with a 5G/ 4G SIM slot (indicated in **red rectangle**). A copper standoff is provided for you to secure onto the motherboard into the **red arrow** location for an M.2 2242/ 3042 module, or into the **blue arrow** location for an M.2 3052 module. By installing a 5G or 4G M.2 module and SIM card, you can access the internet via the provider's network.

For wireless 5G/4G, SMA antenna apertures are located on front/ rear panels.

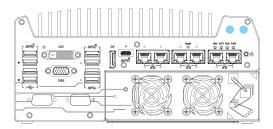

Front panel antennae opening

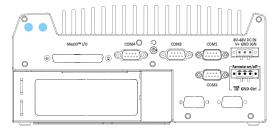

Rear panel antennae opening

### M.2 (B Key) Slot Pin Definition

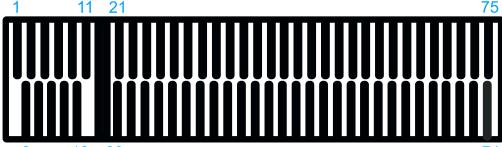

| 2    | 10 20           |             | 74                    |
|------|-----------------|-------------|-----------------------|
| Pin# | Signal          | Pin#        | Signal                |
| 1    | -               | 2           | +3V3                  |
| 3    | GND             | 4           | +3V3                  |
| 5    | GND             | 6           | FULL_CARD_POWER_OFF_N |
| 7    | USB_D+          | 8           | W_DISABLE_N           |
| 9    | USB_D-          | 10          | -                     |
| 11   | GND             |             |                       |
|      | Me              | echanical I | Key                   |
| 21   | <u>-</u>        | 20          | -                     |
| 23   | <u>-</u>        | 22          | -                     |
| 25   | <u>-</u>        | 24          | -                     |
| 27   | GND             | 26          | -                     |
| 29   | USB3.0-RX-      | 28          | -                     |
| 31   | USB3.0-RX+      | 30          | UIM1-RESET            |
| 33   | GND             | 32          | UIM1-CLK              |
| 35   | USB3.0-TX-      | 34          | UIM1-DATA             |
| 37   | USB3.0-TX+      |             |                       |
| 39   | 9 GND           |             | -                     |
| 41   | PERn0 / SATA-B+ | 40          | UIM2-DET              |
| 43   | PERp0 / SATA-B- | 42          | UIM2-DATA             |
| 45   | GND             | 44          | UIM2-CLK              |
| 47   | PETn0 / SATA-A- | 46          | UIM2-RST              |
| 49   | PETp0 / SATA-A+ | 48          | UIM2-PWR              |
| 51   | GND             | 50          | PERST_N               |
| 53   | REFCLKN         | 52          | -                     |
| 55   | REFCLKP         | 54          | -                     |
| 57   | GND             | 56          | -                     |
| 59   | -               | 58          | -                     |
| 61   | -               | 60          | -                     |
| 63   | -               | 62          | -                     |
| 65   | -               | 64          | -                     |
| 67   | RESET_N         | 66          | UIM1_DETECT           |
| 69   | CONFIG_1        | 68          | -                     |
| 71   | GND             | 70          | +3V3                  |
| 73   | GND             | 72          | +3V3                  |
| 75   | -               | 74          | +3V3                  |

### 2.4.4 SATA Ports

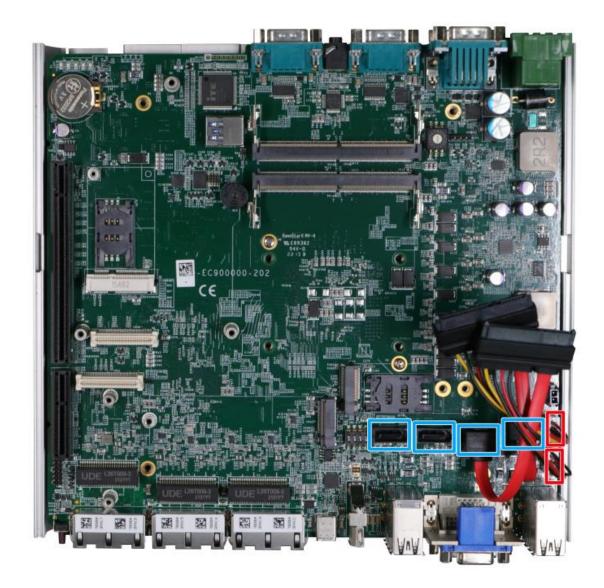

The system has four SATA ports which support Gen3, 6 Gb/s SATA signals. Each SATA port (indicated in **blue**) features a 7-pin SATA connector. However, due to mechanical restrictions, only two SATA ports can be accommodated.

The two power connectors (indicated in **red**) can accommodate a 2.5" HDD/ SSD each in the internal HDD bracket. Standard 22-pin SATA connectors are provided with the system. You may refer to the SATA Configuration section for SATA settings.

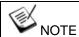

Supports up to 15mm thickness HDD/ SSD.

### 2.4.5 DIP Switch

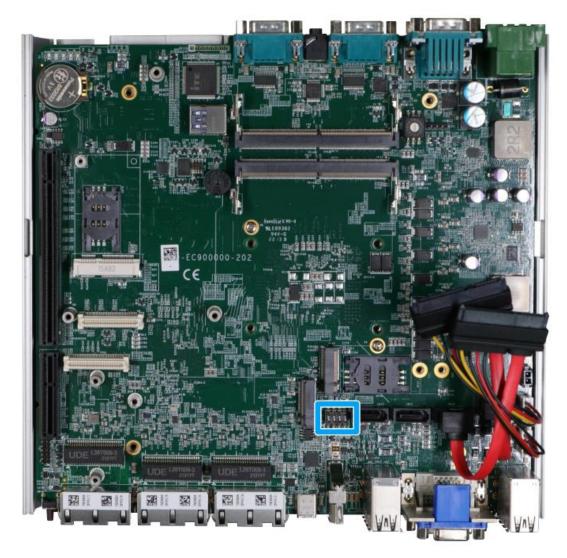

The DIP switch (indicated in **blue**) should be already configured out of the factory. Users need only set the 4th DIP switch to ON for BIOS update and switch it back to the OFF position when BIOS upgrade has completed. The table below shows the system default DIP switch settings for reference purposes.

| System      | Default DIP switch setting | Enable BIOS upgrade |  |
|-------------|----------------------------|---------------------|--|
| Nuvo-9160GC | ON DIP                     | ON DIP              |  |

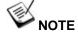

Changing any DIP switches to the ON or OFF position will result in extra detection time during the start up process.

# 2.4.6 On/ Off Ctrl & Status Output

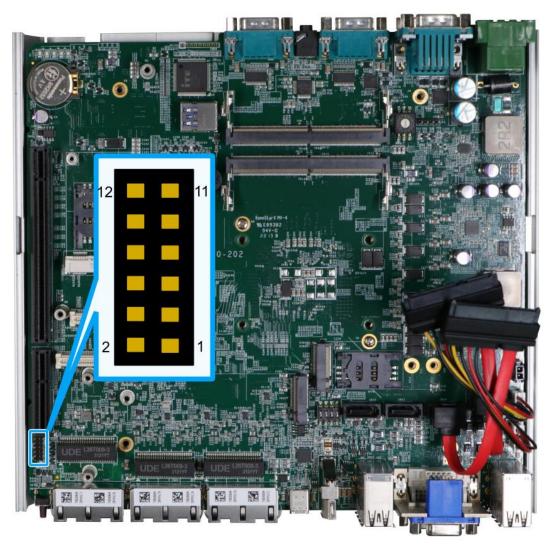

| Pin# | Definition     | Description                                                        |
|------|----------------|--------------------------------------------------------------------|
| 1    | WDT_LED-       | [Output] Watchdog timer indicator, flashing when Watchdog          |
| 2    | WDT_LED+       | timer is active                                                    |
| 3    | Standby Power- | [Output] Standby power indicator, on if DC power is applied        |
| 4    | Standby Power+ | and system is in S5 (standby) mode.                                |
| 5    | HDD-           | [Output] Hard drive indicator, flashing when SATA hard             |
| 6    | HDD+           | drive is active.                                                   |
| 7    | Power-         | [Output] System power indicator, on if system is turned on,        |
| 8    | Power+         | off if system is turned off.                                       |
| 9    | Ctrl-          | [Input] Remote on/off control, connects to an external             |
| 10   | Ctrl+          | switch to turn on/off the system (polarity is negligible).         |
| 11   | IGN_LED-       | [Output] Ignition control indicator, on if ignition control is on, |
| 12   | IGN_LED+       | off if ignition control is off.                                    |

### 2.4.7 Internal USB 2.0 Port

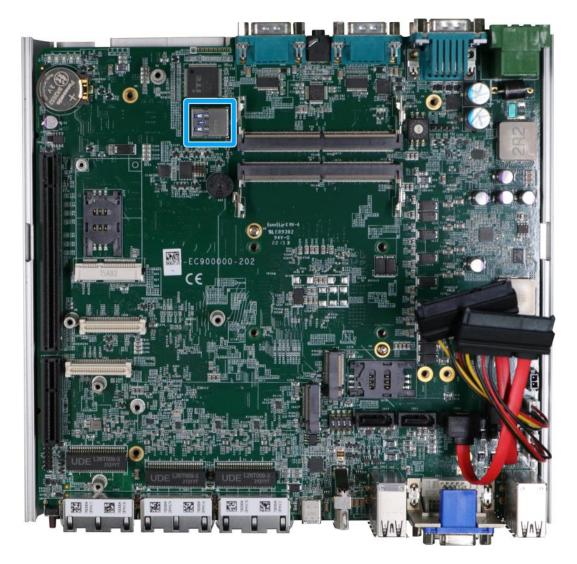

The system's motherboard has an internal USB2.0 port on the PCBA. You can utilize this USB port to connect a USB protection dongle inside the chassis of the system.

# 2.4.8 M.2 2280 (M Key) Slot for NVMe SSD

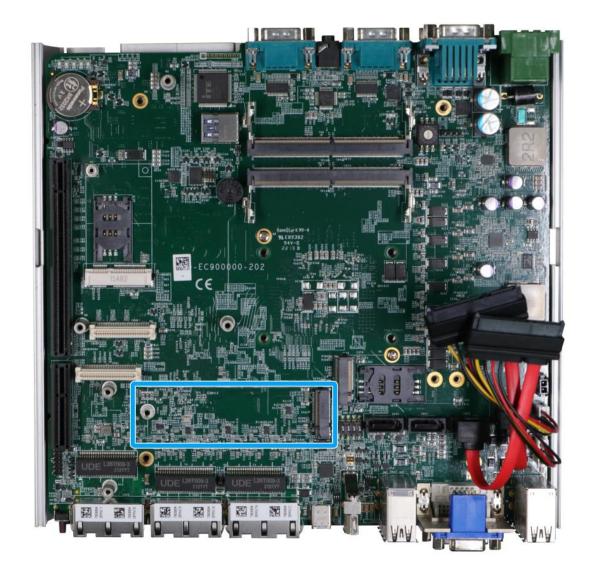

The system has a Gen4 x4 PCIe M.2 2280 slot for you to install an NVMe SSD. The M.2 NVMe SSD offers significantly better system performances when compared to a 2.5" SSD.

### M.2 (M Key) Slot Pin Definition

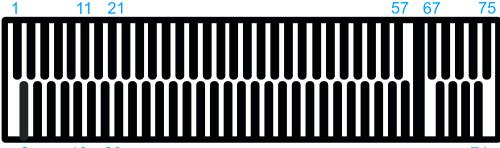

| 2 | 10 | ) 2 | 2( | $\overline{I}$ | 74 | ŀ |
|---|----|-----|----|----------------|----|---|
|   |    |     |    |                |    |   |

| D: # |         |              |           |
|------|---------|--------------|-----------|
| Pin# | Signal  | Pin #        | Signal    |
| 1    | GND     | 2            | +3V3      |
| 3    | GND     | 4            | +3V3      |
| 5    | PERN3   | 6            | -         |
| 7    | PERP3   | 8            | -         |
| 9    | GND     | 10           | DAS/DSS_N |
| 11   | PETN3   | 12           | +3V3      |
| 13   | PETP3   | 14           | +3V3      |
| 15   | GND     | 16           | +3V3      |
| 17   | PERN2   | 18           | +3V3      |
| 19   | PERP2   | 20           | -         |
| 21   | GND     | 22           | -         |
| 23   | PETN2   | 24           | -         |
| 25   | PETP2   | 26           | -         |
| 27   | GND     | 28           | -         |
| 29   | PERN1   | 30           | -         |
| 31   | PERP1   | 32           | -         |
| 33   | GND     | 34           | -         |
| 35   | PETN1   | 36           | -         |
| 37   | PETP1   | 38           | -         |
| 39   | GND     | 40           | -         |
| 41   | PERn0   | 42           | -         |
| 43   | PERp0   | 44           | -         |
| 45   | GND     | 46           | -         |
| 47   | PETn0   | 48           | -         |
| 49   | PETp0   | 50           | PERST_N   |
| 51   | GND     | 52           | -         |
| 53   | REFCLKN | 54           | -         |
| 55   | REFCLKP | 56           | -         |
| 57   | GND     | 58           | -         |
|      | Me      | chanical Key | 1         |
| 67   | -       | 68           | SUSCLK    |
| 69   | PEDET   | 70           | +3V3      |
| 71   | GND     | 72           | +3V3      |
| 73   | GND     | 74           | +3V3      |
| 75   | GND     |              |           |

# 2.4.9 MezIO<sup>™</sup> Interface & Pin Definition

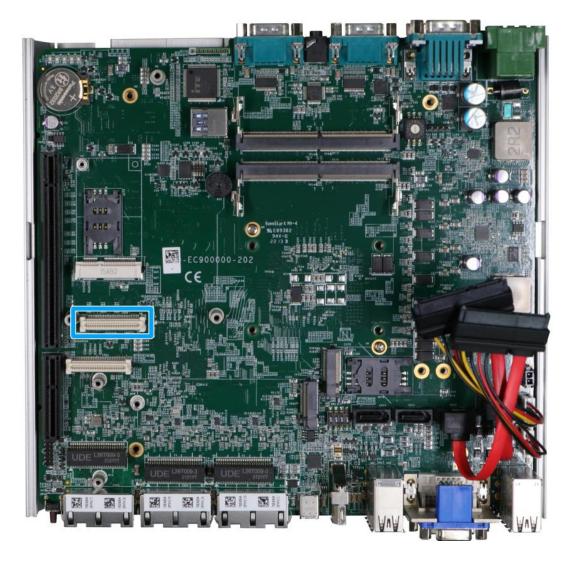

MezIO<sup>™</sup> is an innovative interface designed for integrating application-oriented I/O functions into an embedded system. It offers computer signals, power rails and control signals via a high-speed connector. MezIO<sup>™</sup> is also mechanically reliable benefited from its 3-point mounted mezzanine structure. A MezIO<sup>™</sup> module can leverage these signals to implement comprehensive I/O functions.

The system incorporates MezIO<sup>TM</sup> interface and universal mechanical design to accommodate Neousys' standard MezIO<sup>TM</sup> modules. For customers who want to develop their own MezIO<sup>TM</sup> module, Neousys provides MezIO<sup>TM</sup> design documents on a NDA basis. Please contact Neousys for further information.

### **MezIO<sup>™</sup> Interface Pin Definition**

MezIO<sup>TM</sup> interface leverages FCI BergStak® board-to-board connector to provide interconnectivity of high-speed signals. The receptacle part on the PCBA is FCI 61082-063402LF while the plug part on the MezIO<sup>TM</sup> module is FCI 61083-064402LF. Please refer to the following table for signal definition of its 60-pin connector.

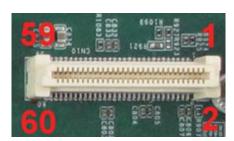

| Function  Description | Signal      | Pin# | Pin# | Signal     | Function  Description |
|-----------------------|-------------|------|------|------------|-----------------------|
| Reserved              | Reserved    | 1    | 2    | PCIE_TXP_0 | PCIe data pair        |
| Reserved              | Reserved    | 3    | 4    | PCIE_TXN_0 | PCle data pair        |
| Reserved              | Reserved    | 5    | 6    | GND        | Ground                |
| Reserved              | Reserved    | 7    | 8    | PCIE_RXP_0 | PCIe data pair        |
| System S4 signal      | SLP_S4#     | 9    | 10   | PCIE_RXN_0 | PCIe data pair        |
| Ground                | GND         | 11   | 12   | CLK100_P_0 | PCIe clock pair       |
| Reserved              | Reserved    | 13   | 14   | CLK100_N_0 | PCIe clock pair       |
| Ground                | GND         | 15   | 16   | GND        | Ground                |
| Reserved              | UID_LED     | 17   | 18   | PCIE_TXP_1 | PCIe data pair        |
| Platform reset        | PLT_RST#    | 19   | 20   | PCIE_TXN_1 | PCIe data pair        |
| USB data pair         | USBP5_N     | 21   | 22   | PCIE_RXP_1 | PCIe data pair        |
| USB data pair         | USBP5_P     | 23   | 24   | PCIE_RXN_1 | PCIe data pair        |
| Ground                | GND         | 25   | 26   | GND        | Ground                |
| SMB bus               | SMB_DATA    | 27   | 28   | CLK100_P_1 | PCIe clock pair       |
| SMB bus               | SMB_CLK     | 29   | 30   | CLK100_N_1 | PCIe clock pair       |
| PCIe data pair        | PCIE_TXP_3  | 31   | 32   | GND        | Ground                |
| PCIe data pair        | PCIE_TXN_3  | 33   | 34   | PCIE_TXP_2 | PCIe data pair        |
| Ground                | GND         | 35   | 36   | PCIE_TXN_2 | PCIe data pair        |
| PCIe data pair        | PCIE_RXP_3  | 37   | 38   | GND        | Ground                |
| PCIe data pair        | PCIE_RXN_3  | 39   | 40   | PCIE_RXP_2 | PCIe data pair        |
| Power button          | PWRBTN#     | 41   | 42   | PCIE_RXN_2 | PCIe data pair        |
| Reserved              | Reserved    | 43   | 44   | RXD4       | SIO COM4              |
| PCH GPIO              | GPIO_RISER3 | 45   | 46   | TXD4       | SIO COM4              |
| PCH GPIO              | GPIO_RISER2 | 47   | 48   | RXD5       | SIO COM5              |
| PCH GPIO              | GPIO_RISER1 | 49   | 50   | TXD5       | SIO COM5              |
| Ground                | GND         | 51   | 52   | GND        | Ground                |
| 3.3V power            | P3V3        | 53   | 54   | P1V8       | 1.8V power            |
| 3.3V power            | P3V3        | 55   | 56   | GND        | Ground                |
| 5V power              | P5V         | 57   | 58   | P12V       | 12V power             |
| 5V power              | P5V         | 59   | 60   | P12V       | 12V power             |

# 3 System Installation

Before disassembling the system enclosure and installing components and modules, please make sure you have done the following:

- It is recommended that only qualified service personnel should install and service this
  product to avoid injury or damage to the system.
- Please observe all ESD procedures at all times to avoid damaging the equipment.
- Before disassembling your system, please make sure the system has powered off, all cables and antennae (power, video, data, etc.) are disconnected.
- Place the system on a flat and sturdy surface (remove from mounts or out of server cabinets) before proceeding with the installation/ replacement procedure.

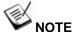

If your system has a dedicated graphics card installed, please follow the instructions to install the wall mount bracket onto the bottom of the enclosure to airflow to cool the graphics card.

# 3.1 Disassembling the System

To access system internal components, the system needs to be disassembled. To disassemble the system enclosure, you need to remove the Cassette module and screws on both I/O panels.

 Turn the system upside-down and remove the four screws (indicated in blue) at the bottom of the Cassette module.

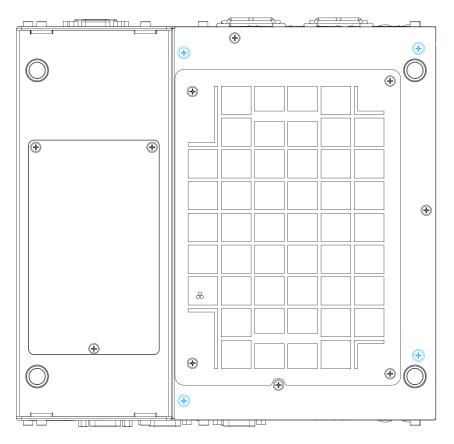

2. Gently wiggle and separate the Cassette module from the system.

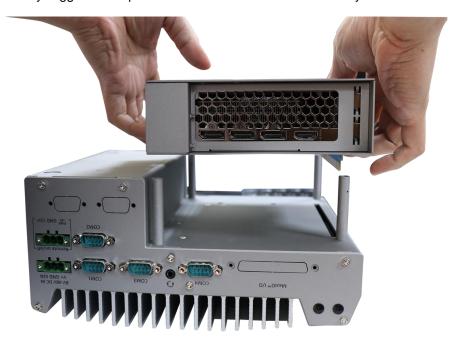

3. On the front I/O panel, remove the hexa-screws indicated below.

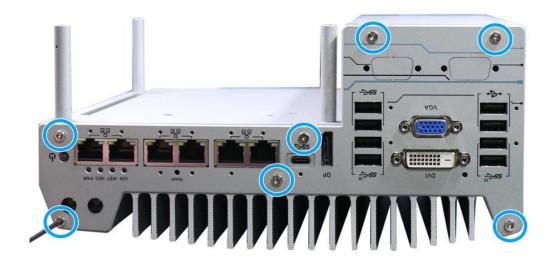

4. Remove the front I/O panel.

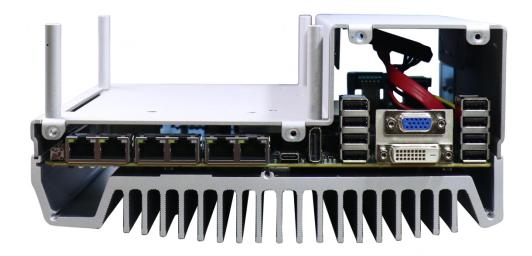

5. On the rear I/O panel, remove the hexa-screws indicated below.

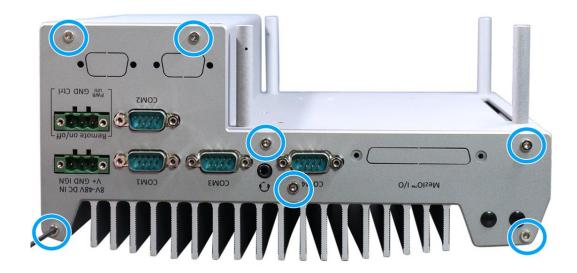

6. Remove the rear I/O panel.

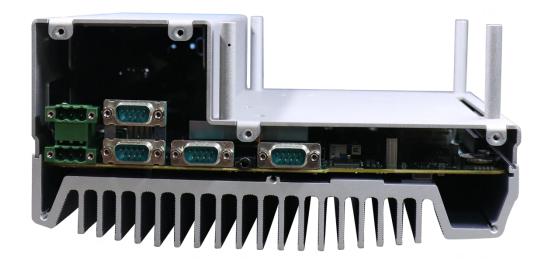

7. Gently lift the system's bottom panel.

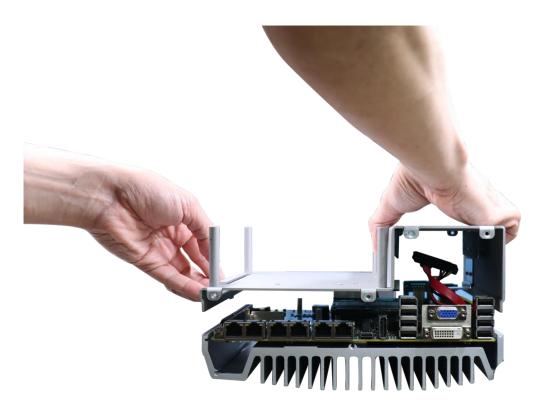

8. Once the bottom panel has been removed, you should have access to the system's internal I/O interfaces.

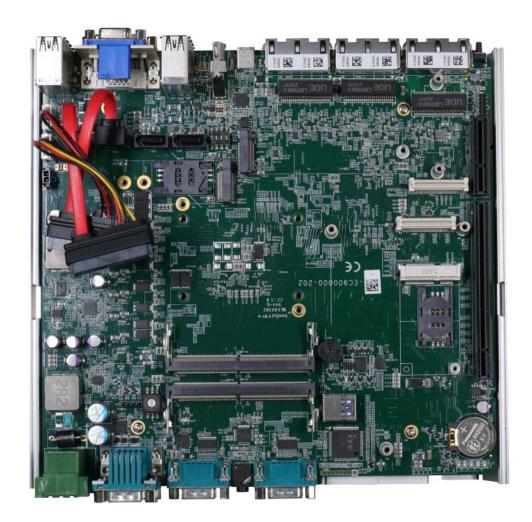

# 3.2 Installing Internal Components

# 3.2.1 CPU Installation for Barebone System

- To gain access to internal components, please refer to the section "<u>Disassembling the</u> system".
- 2. To install the CPU, you will need to separate the heatsink and the motherboard.
- 3. To do so, remove the four screws indicated below.

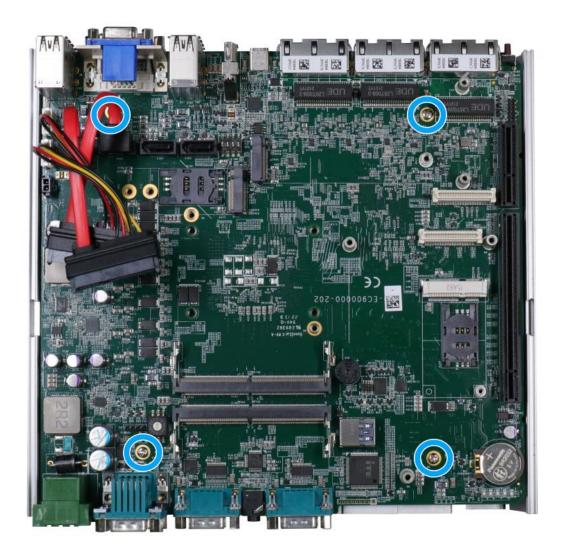

4. Gently separate the motherboard from the heatsink, you'll see the CPU socket protective cover, place finger tips underneath the sign "REMOVE" for leverage and gently lift the cover.

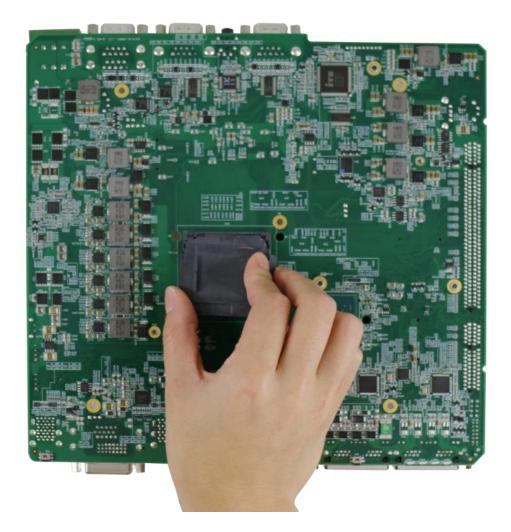

**CPU** protective cover

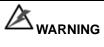

With the protective cover removed, please be careful when handling the motherboard. DO NOT touch the pins in the LGA socket!

5. Remove the CPU from its container/ tray. Match the four notches on the side (indicated by the blue arrows) to the protrusions in the socket, gently lower the CPU into the socket. Pay attention to the seating orientation, notice there is a short side (indicated by green lines), and a long side (indicated by red lines).

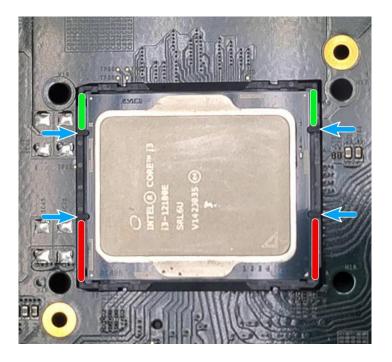

6. Locate the CPU retention bracket (holder) from the accessory box. Place the retention bracket on the CPU and hold it in place. Make sure the indicator triangle engraved on the CPU's integrated heat spreader (HIS) and the triangle indicator on the retention bracket are positioned in the same corner (indicated by blue circles).

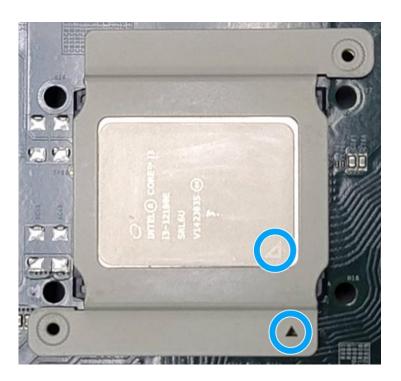

7. Turn the motherboard around while holding the CPU retention bracket in-place, and secure the bracket by tightening two M3 P-head screws on the other side of the motherboard.

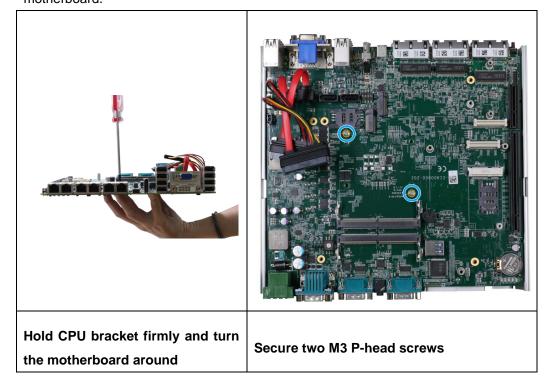

8. Remove all thermal pads' protective films on the heatsink.

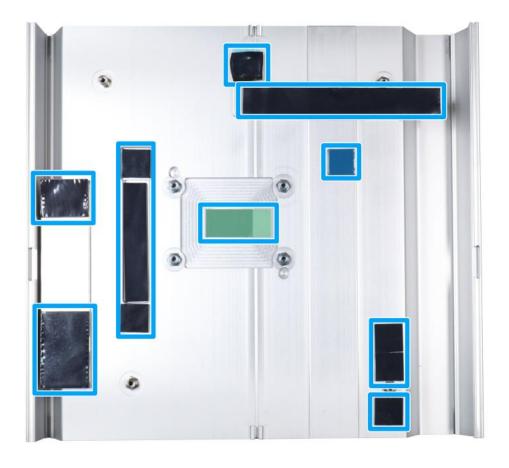

 With the four motherboard standoffs aligned, gently lower the motherboard onto the heatsink and secure the four screws. Please remember to remove the protective film (indicated in red) on the CPU's thermal pad as well.

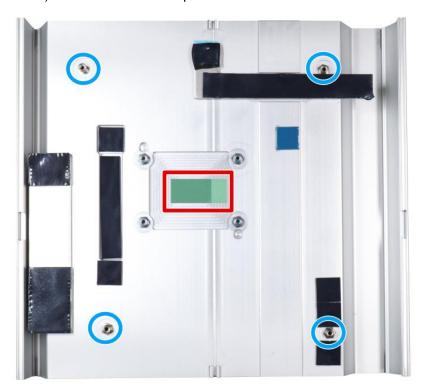

Four standoffs on the heatsink

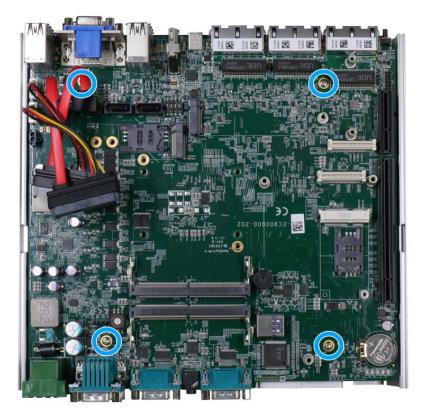

Secure motherboard with four screws

10. Once the motherboard has been installed, you're ready to secure the four screws that help the heatsink apply pressure to the CPU/ chipset die. You'll want to apply even pressure to the corners by gradually tightening each screw. Please refer to the recommended order when tightening the screws.

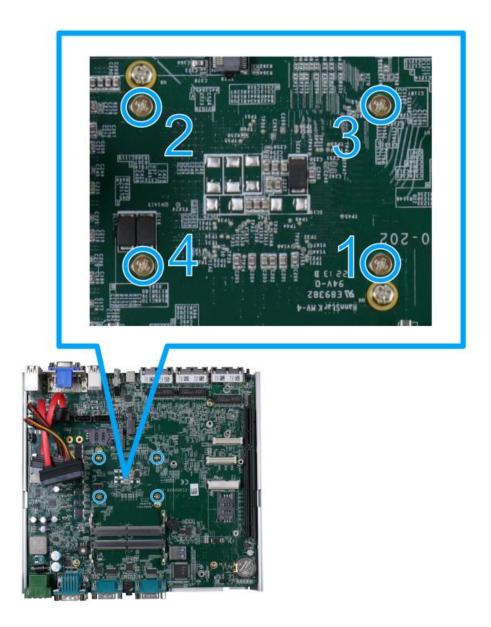

- 11. Reinstall the system panels, enclosure and Cassette module when done.
- 12. If you need to install other components, please refer to respective sections.

### 3.2.2 Remove and Replace the Existing CPU

- 1. To gain access to internal components, please refer to the section "<u>Disassembling the system</u>".
- 2. To replace the existing CPU, you will need to separate the heatsink and the motherboard.
- 3. To do so, remove the eight screws indicated below.

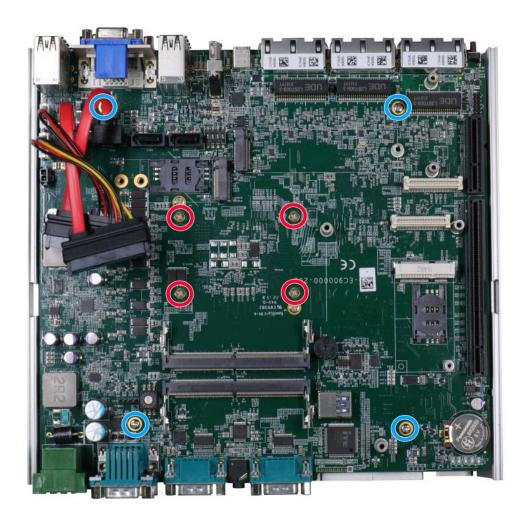

4. Remove the screws indicated once you separate the heatsink from the motherboard to remove the CPU holder.

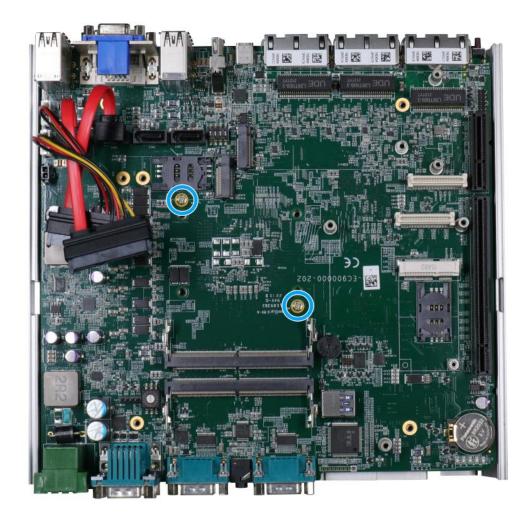

5. At this point, the CPU and retention bracket may be stuck onto the heatsink (due to the thermal pad). Please use a plastic pry tool and gentle separate the CPU/ holder from the heatsink.

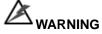

With the heatsink, CPU, and retention bracket removed, please be careful when handling the motherboard. DO NOT touch the pins in the LGA socket!

6. Gently separate the CPU from the retention bracket, and clean off any thermal pad residues on the heatsink and on the retention bracket.

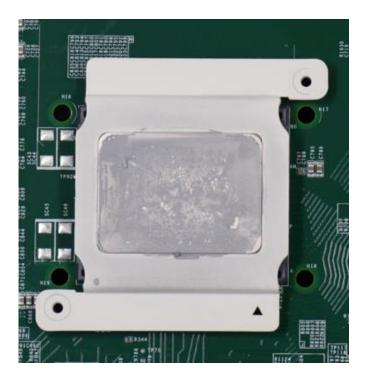

### **CPU** retention bracket (holder)

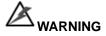

With the CPU removed, please be careful when handling the motherboard. DO NOT touch the pins in the LGA socket! 7. Place a new CPU thermal pad (indicated in blue) onto the heatsink for the new CPU.

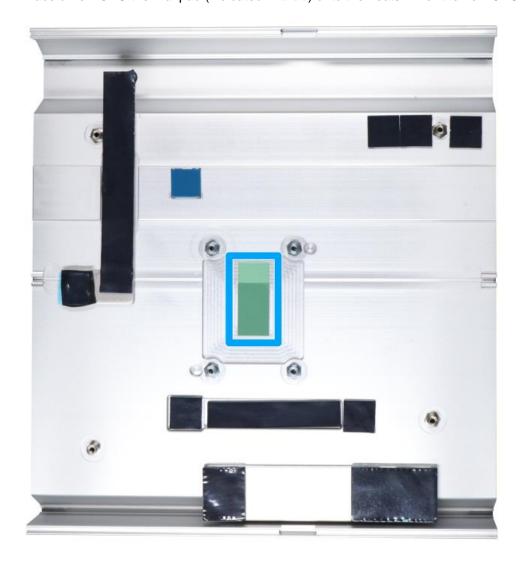

8. Remove and clean off any thermal pad residues around the socket/ motherboard. Gently place the new CPU into the socket by matching the four notches (indicated by blues arrows) on the side to the protrusions in the socket. Pay attention to the seating orientation, notice there is a short side (indicated by green lines), and a long side (indicated by red lines).

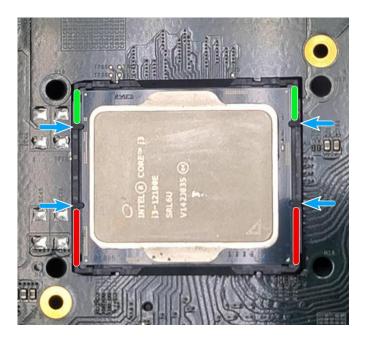

9. Make sure all thermal pad residues have been cleaned on both sides of the retention bracket. Place the CPU retention bracket (holder) on top of the CPU and hold it in place. Make sure the indicator triangle engraved on the CPU's integrated heat spreader (HIS) and the triangle indicator on the retention bracket are positioned in the same corner (indicated by blue circles).

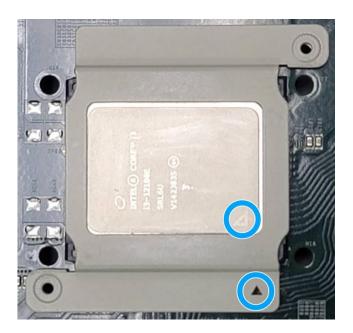

10. Turn the motherboard around and secure the bracket by tightening two M3 P-head screws.

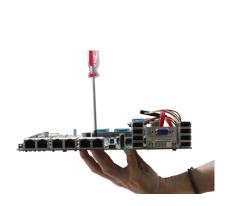

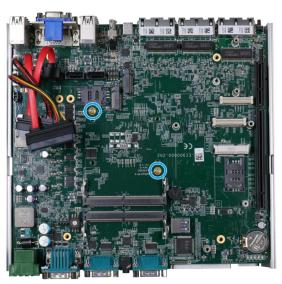

Hold CPU bracket firmly and turn the motherboard around

Secure two M3 P-head screws

11. Align the motherboard to the four standoffs on the heatsink, gently lower the motherboard onto the heatsink and secure with four screws.

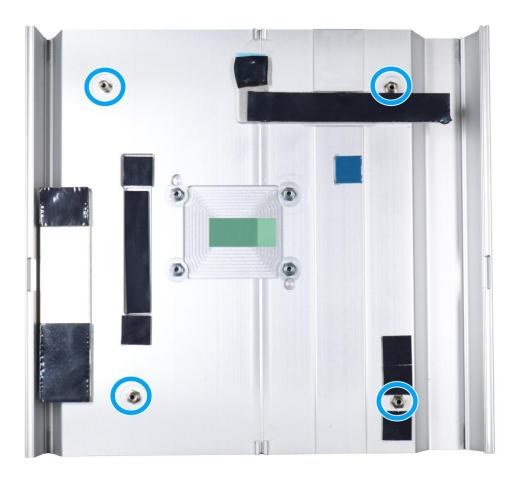

12. Once the motherboard has been installed, you're ready to secure the four screws that help the heatsink apply pressure to the CPU/ chipset die. You'll want to apply even pressure to the corners by gradually tightening each screw. Please refer to the recommended order when tightening the screws.

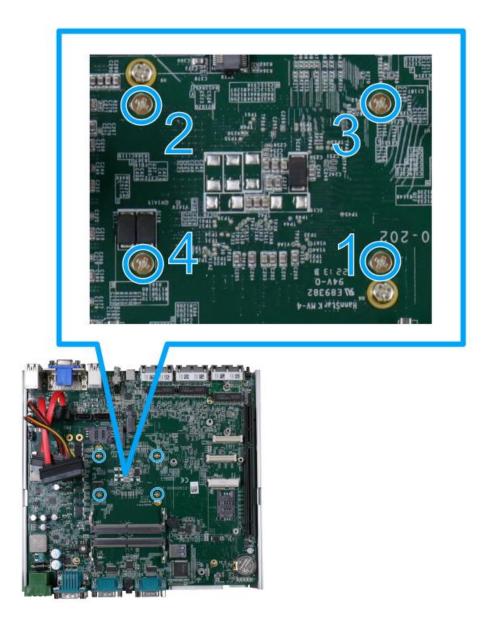

- 13. Reinstall the system panels, enclosure, and Cassette module when done.
- 14. If you need to install other components, please refer to respective sections.

### 3.2.3 DDR5 SO-DIMM Installation

There are two SO-DIMM memory slots (indicated in **blue**) on the motherboard that supports a total maximum of 64GB DDR5-4800. Please follow the procedures below to replace or install the memory modules.

- 1. Please refer to the section "Disassembling the System".
- 2. Locate the SODIMM memory module slots on the motherboard.

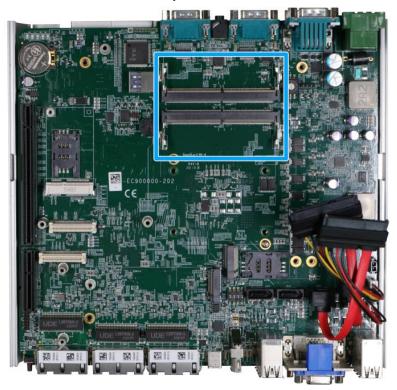

3. To install the memory module, insert gold fingers into the slot at 45-degree angle, push down on the memory module to clip the module into position.

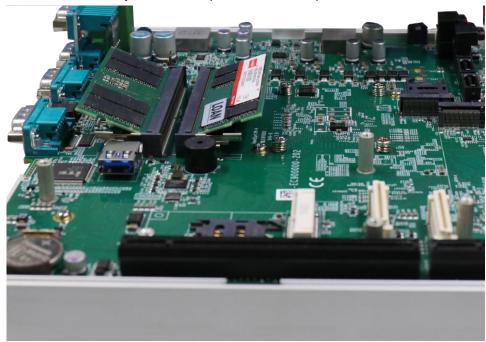

4. Push the memory module down until it is clipped-in.

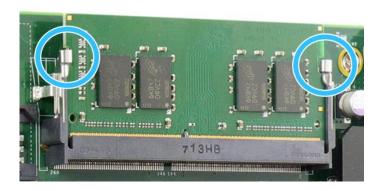

- 5. Repeat steps 3 and 4 to install the other module.
- 6. Before you reinstall the system enclosure, please remove the respective thermal pad protective film located on the enclosure's bottom panel.

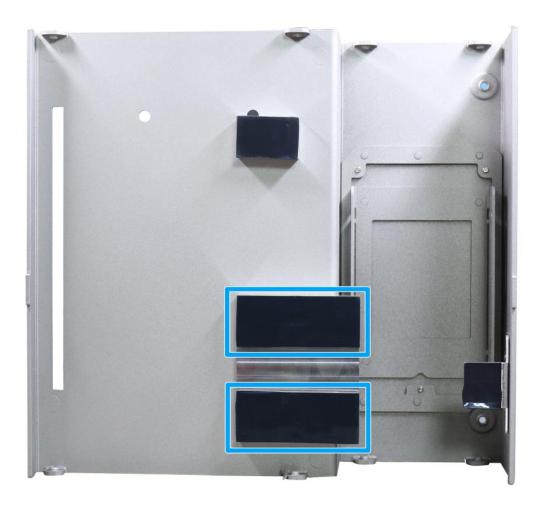

- 7. Reinstall the system enclosure and panel when done.
- 8. If you need to install other components, please refer to respective sections.

## 3.2.4 mPCle Module, Mini-SIM (2FF) Card and Antenna Installation

The system has an mPCle slot (indicated in blue) coupled with Mini-SIM socket (indicated in red)for installing 3G/4G module. For installation, please refer to the following instructions.

- 1. Please refer to the section "Disassembling the System".
- 2. Locate the mPCle and SIM card slots on the motherboard.

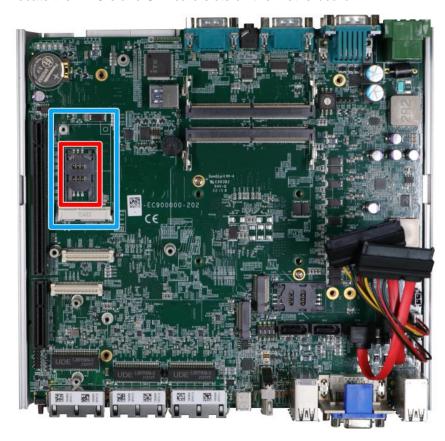

3. Before installing the mPCIe module, you need to insert the Mini-SIM card. Slide the SIM slot holder and lift the SIM card holder. Insert the Mini-SIM card (pins facing up), shut the SIM holder and slide it to lock the SIM card in-place.

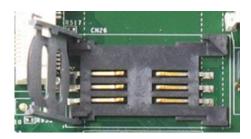

Slide and lift SIM card holder

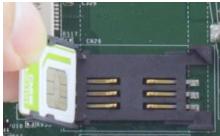

Insert Mini-SIM card with pins facing up

4. Secure the Mini-SIM card by sliding the holder.

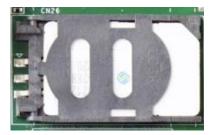

5. Insert the mPCIe module on a 45 degree angle into the mPCIe slot and secure the module.

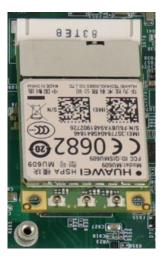

Insert on 45 degree angle

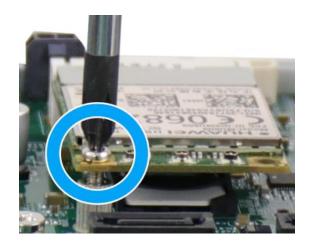

Secure the module

6. Clip on the IPEX-to-SMA cable to the module and secure the antenna to the front or rear panel. Please refer to the module's manual for clip-on connection.

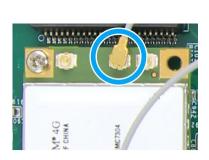

Clip on IPEX-to-SMA cable

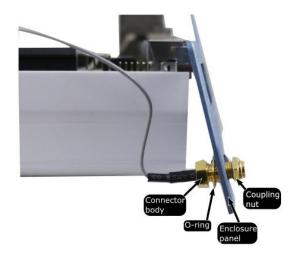

Secure antenna to rear panel

- 7. Reinstall the system enclosure and panel when done.
- 8. If you need to install other components, please refer to respective sections.

## 3.2.5 M.2 2242/ 3042/ 3052 (B Key) Module and Micro-SIM (3FF) Card Installation

The system has an M.2 slot (indicated in **blue rectangle**) for installing 5G/4G with a micro-SIM card or a WiFi module card slots (indicated in **red rectangle**). For installation, please refer to the following instructions.

- 1. Please refer to the section "Disassembling the System".
- Locate the M.2 2242/ 3042/ 3052 (B Key) and SIM card slots on the motherboard. A
  copper standoff is provided for you to secure onto the motherboard into the red arrow
  location for an M.2 2242/ 3042 module, or into the blue arrow location for an M.2 3052
  module.

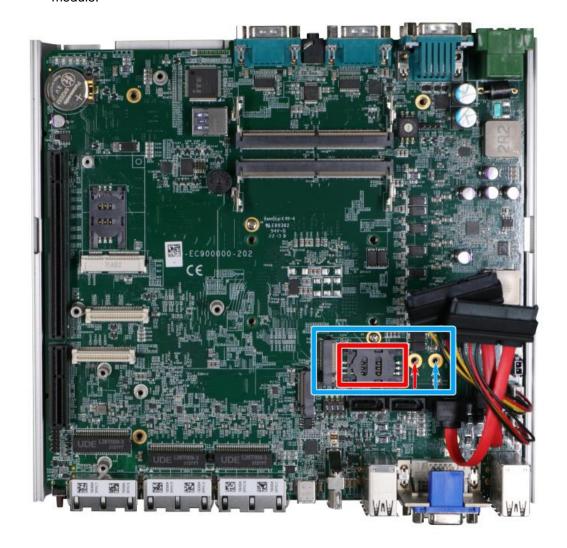

3. Insert the module on a 45 degree angle.

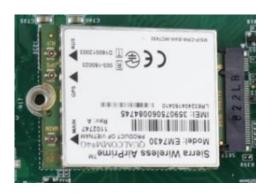

4. Gently press down and secure the module with an M2.5 P-head screw.

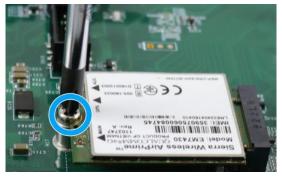

5. Clip on the IPEX-to-SMA cable to the module and secure the antenna to the front or rear panel. Please refer to the module's manual for clip-on connection.

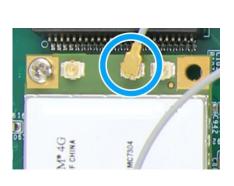

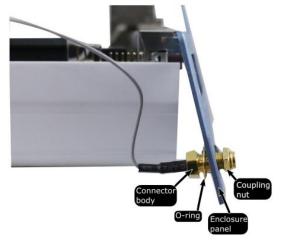

Clip on IPEX-to-SMA cable

Secure antenna to rear panel

- 6. Reinstall the system enclosure and panel when done.
- 7. If you need to install other components, please refer to respective sections.

## 3.2.6 M.2 2280 NVMe SSD Installation

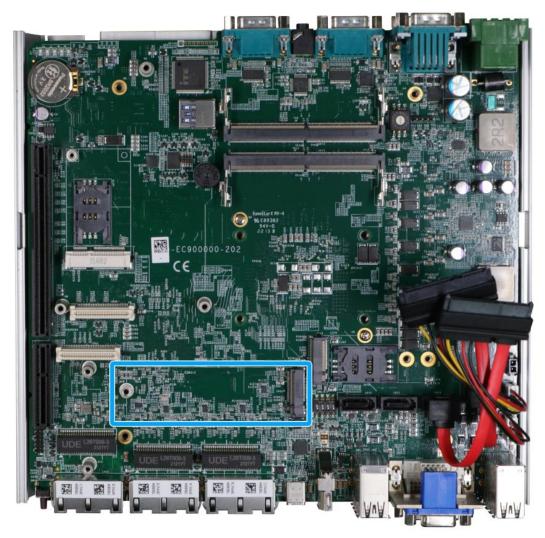

The system has a Gen4 x4 PCIe M.2 2280 slot for you to install an NVMe SSD. For installation, please refer to the following instructions.

- 1. Please refer to the section "<u>Disassembling the System</u>", you may not need to completely dismantle the system to gain access to the M.2 slot.
- 2. Insert the module on a 45 degree angle.

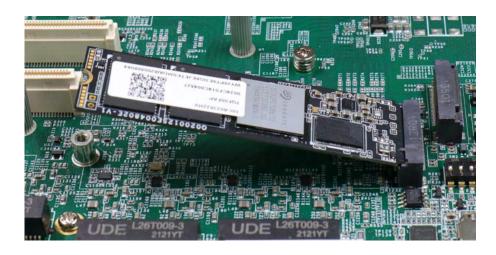

3. Gently press down and secure the module with an M2.5 P-head screw.

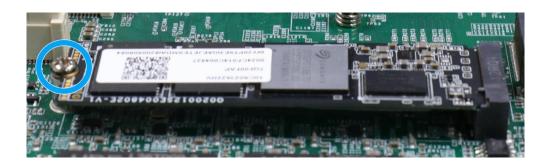

4. Remove the thermal pad's protective film at the bottom of the enclosure panel for the NVMe module.

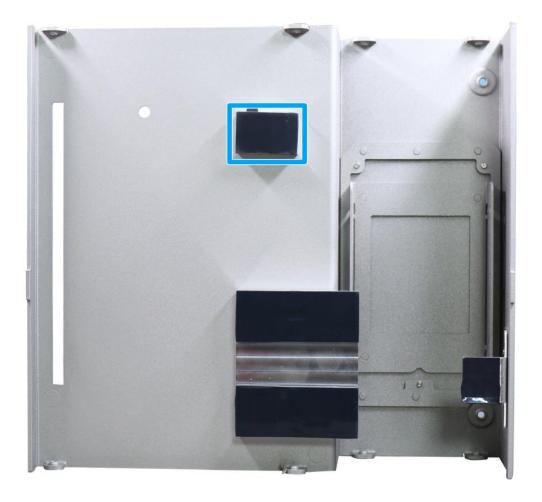

- 5. Reinstall the system enclosure and panel when done.
- 6. If you need to install other components, please refer to respective sections.

## 3.2.7 MezIO<sup>TM</sup> Module Installation

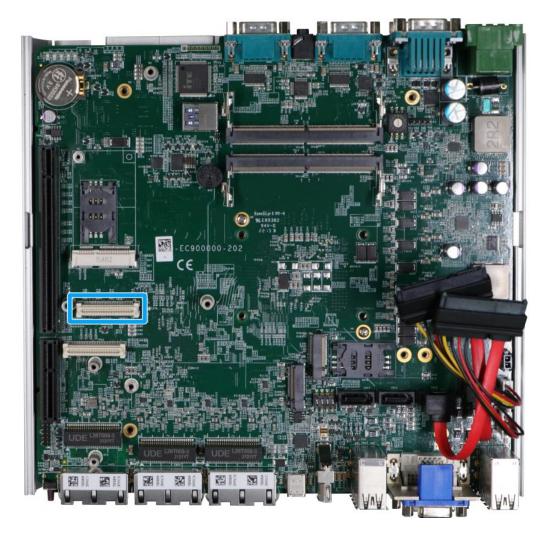

MezIO<sup>™</sup> is an innovative interface designed for integrating application-oriented I/O functions into an embedded system. It offers computer signals, power rails and control signals via a high-speed connector. MezIO<sup>™</sup> is also mechanically reliable benefited from its 3-point mounted mezzanine structure. A MezIO<sup>™</sup> module can leverage these signals to implement comprehensive I/O functions.

The system incorporates MezIO<sup>TM</sup> interface and universal mechanical design to accommodate Neousys' standard MezIO<sup>TM</sup> modules. For customers who want to develop their own MezIO<sup>TM</sup> module, Neousys provides MezIO<sup>TM</sup> design documents on a NDA basis. Please contact Neousys for further information.

 Please refer to the section "<u>Disassembling the System</u>", you may not need to completely dismantle the system to gain access to the MezIO<sup>TM</sup> interface. 2. The MezIO<sup>™</sup> module is secured by the three stand-mounts indicated in the illustration below.

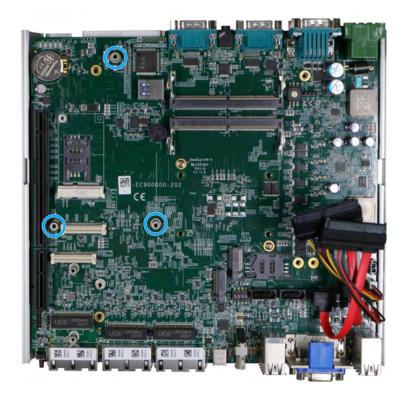

 Gently lower the MezIO<sup>™</sup> module onto the three stand-mounts while matching the MezIO<sup>™</sup> interface. Secure the module using three screws supplied.

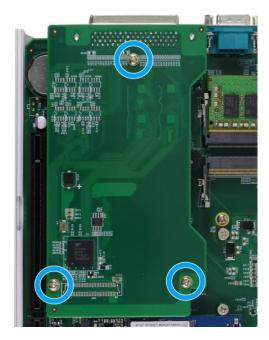

- 4. Reinstall the system enclosure and panel when done.
- 5. If you need to install other components, please refer to respective sections.

## 3.2.8 HDD/ SSD Installation

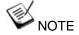

Supports up to 15mm thickness HDD/ SSD.

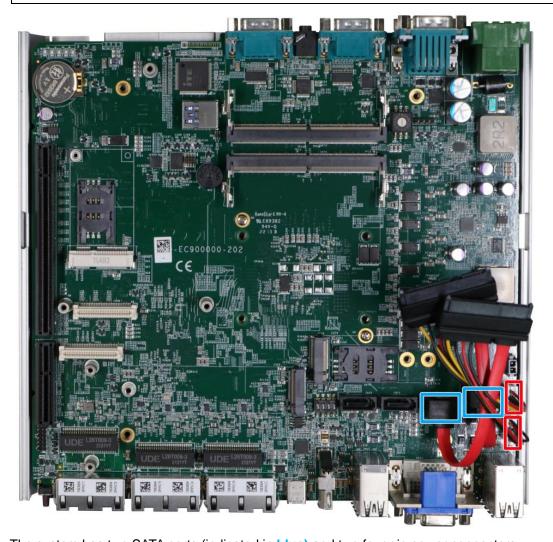

The system has two SATA ports (indicated in blue) and two four pin power connectors (indicated in red). The SATA and power cables should already be connected on the motherboard so users only need to install the HDD/ SSD. Please refer to the following instructions on how to install 2.5" SATA HDD/SSD.

 Turn the system upside-down and remove the three screws indicated in the illustration below and lift the tray out of the system.

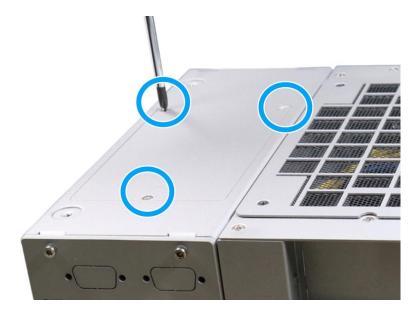

2. Gently pry open the hard drive cage.

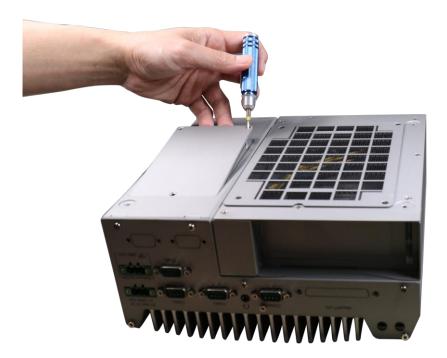

 Take the HDD/ SSD thermal pad (if not already attached) out of the accessory box and place it in the middle of the tray. Remove the protective film covering the HDD/ SSD thermal pad.

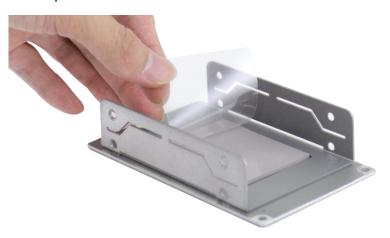

4. Place the HDD/ SSD (with labels facing up), match the SATA connector end to the side with two screw holes (indicated in **blue**), secure the HDD/ SSD with the supplied flathead screws (4 per drive).

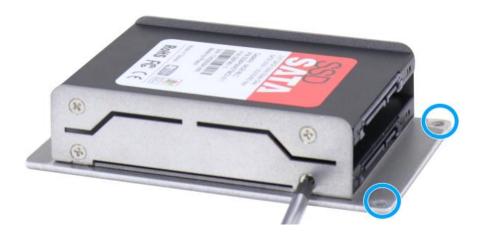

5. Connect the 22-pin SATA cable to the installed HDD/ SSD.

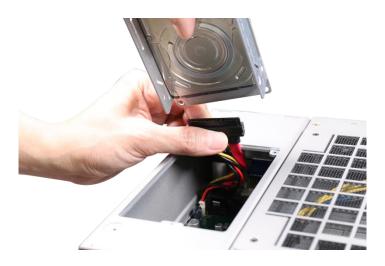

6. Gently put the tray back into the system with the connector side being inserted into the system first and secure the tray with three screws.

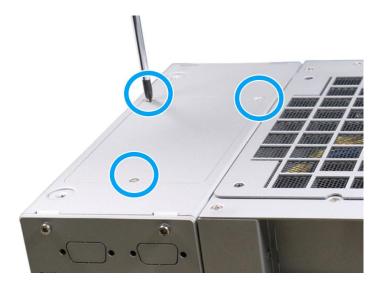

7. If you need to install other components, please refer to respective sections.

#### 3.2.9 Ethernet/ PoE+ Port Panel Screw Fix

The system's RJ45 Ethernet ports have panel screw fix holes to secure the cable connection.

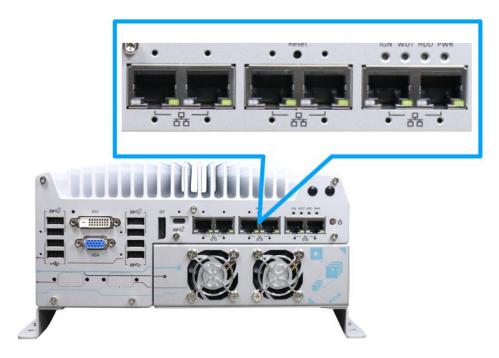

 To install and make use to the panel screw fix connection, you must acquire panel screw fix cables such as the cable shown below.

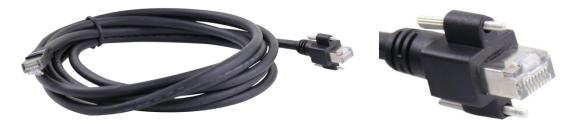

2. Simply insert the RJ45 connector into the RJ45 port and secure the top and bottom screws using your fingers or a screw driver.

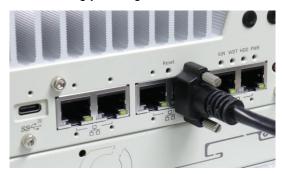

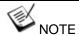

Ports 5 and 6 have only the bottom panel screw fix hole.

# 3.3 Graphics Card Replacement/Installation

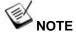

Once you have installed the dedicated graphics card, please install the wall mount bracket onto the bottom of the enclosure to airflow to cool the graphics card during operation.

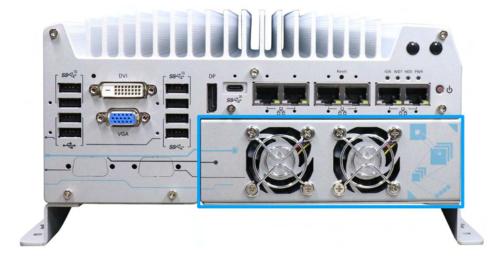

The Cassette module compartmentalizes the heat generated and effectively manages thermal conditions of both the system and graphics card. The modular design reduces the complexity of installing and replacing graphics cards in the fanless controller. In addition, the mechanical design creates a sealed wind tunnel to bring in cold air and expels hot air via system fans to offer the system extreme stability and reliability.

Due to the vast variety of RTX 3050 graphics card on the market, we will focus on installation methods for PNY, MSI, and Sparkle RTX 3050 graphics cards. Below are the graphics card's details:

| Brand   | Model                                    | Note                  |
|---------|------------------------------------------|-----------------------|
| MSI     | GeForce RTX™ 3050 AERO ITX 8GB OC        | Global availability   |
| PNY     | GeForce RTX™ 3050 8GB XLR8 Gaming Single | US availability       |
|         | Fan Edition                              |                       |
| Sparkle | GeForce RTX 3050 8GB Graphics Card       | Secured onto Cassette |
|         |                                          | chassis directly      |

To install a graphics card into the Cassette module, please refer to the following procedure:

 Turn the system upside-down and remove the four screws (indicated in blue) at the bottom of the Cassette module.

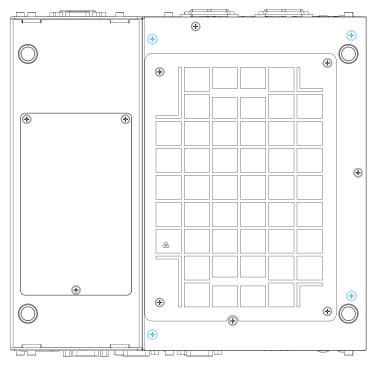

2. Gently wiggle and separate the Cassette module from the system.

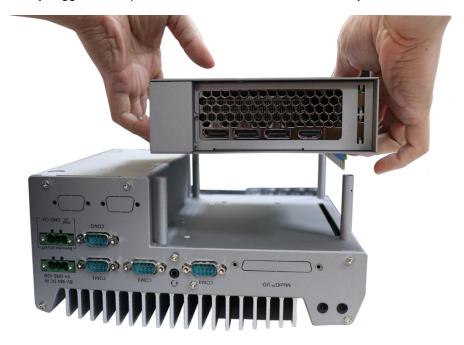

3. Remove the screws to open the Cassette cover.

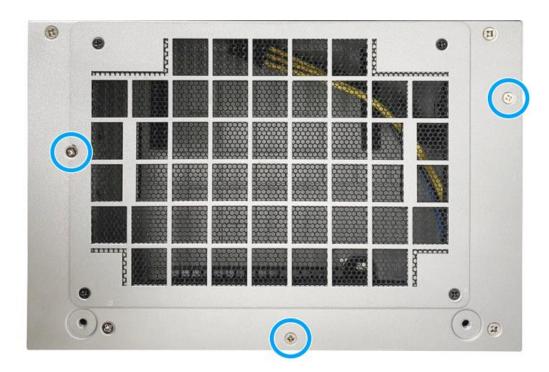

4. If you manage to acquire one of the three graphics cards mentioned above, please refer to the follow the instructions for preparations on installing into the Cassette module.

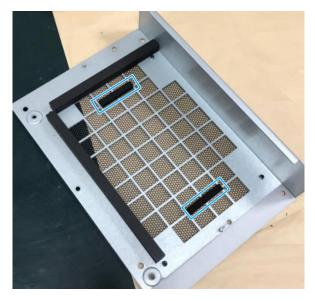

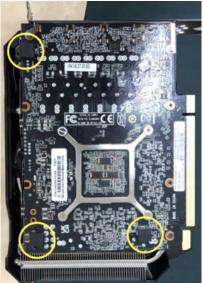

For MSI and PNY graphics cards, stick the two 36x6x6mm Poron-Cs onto the Cassette module cover

For PNY graphics card, stick the three 8 x8 x 6mm rubber cubes onto the back of the graphics card

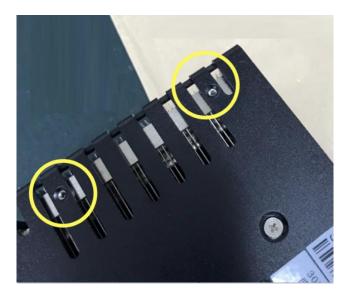

For Sparkle graphics card, remove the two screws at the back of the graphics card (towards the end). Once the graphics card is installed into the Cassette module, these two screw holes will be used to secure the graphics card in place.

5. If you are replacing the existing graphics card, remove the screws holding the graphics card's I/O panel, unplug the 8-pin power cable, press the release notch at the back and gently lift the graphics card out of the PCIe slot.

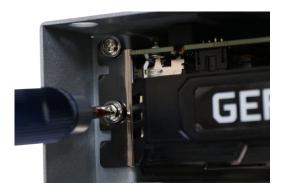

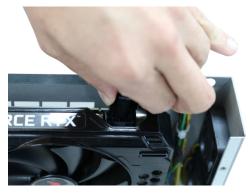

Remove the screws securing the graphics card

Unplug the 8-pin power cable

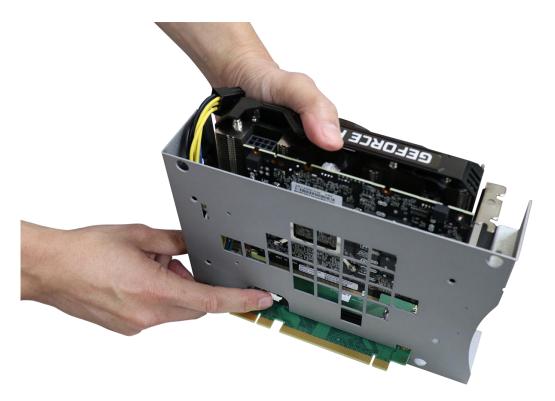

Press the notch at the back to release the graphics card

6. If you are installing the graphics card for the first time, remove the bezel cover (indicated in blue circle) and insert the graphics card into the PCle slot while making sure graphics card's bezel is properly inserted into the notch and the gold fingers are properly inserted.

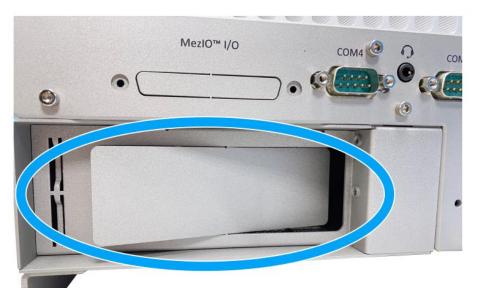

Remove bezel cover

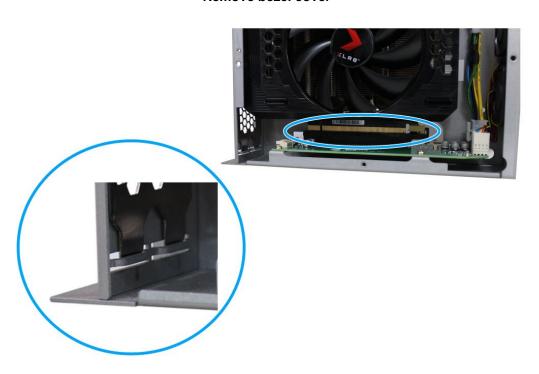

Make sure the card is inserted into the notch and PCle slot

7. Secure the graphics card with screws and connect the 8-pin power cable.

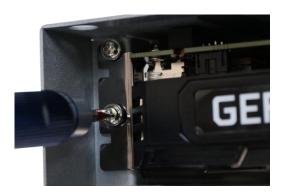

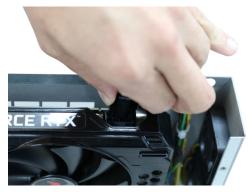

Secure the graphics card

Connect the 8-pin power cable

8. If you are installing the Sparkle graphics card, use the M.2 screws provided in the accessory box, and secure the graphics card onto the Cassette module's enclosure.

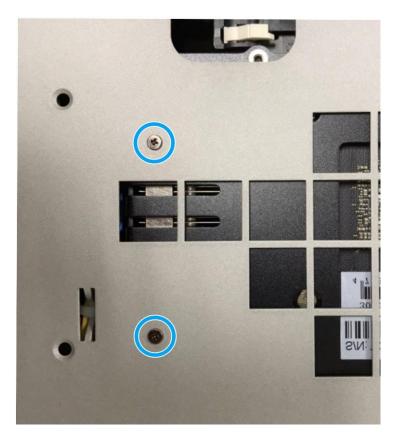

9. Place the enclosure cover, and secure the enclosure with screws indicated.

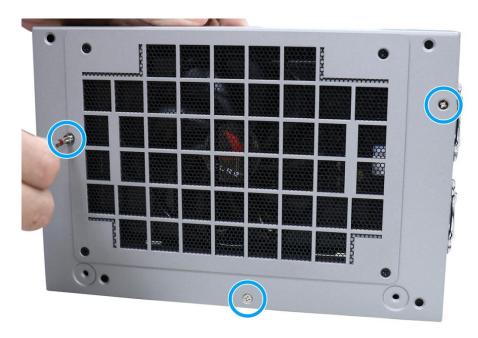

10. Gently lower the Cassette module back onto the system enclosure and secure the module onto the system enclosure by securing the following screws.

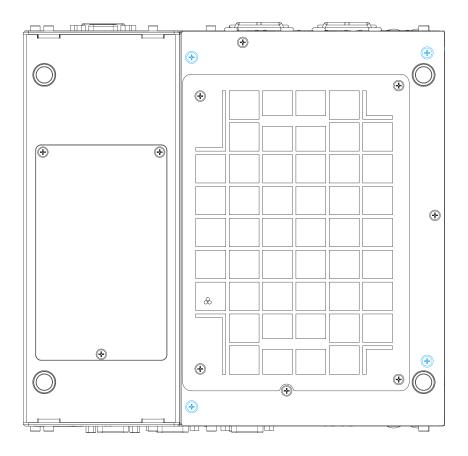

# 3.4 Installing the System Enclosure

 To reinstall the system enclosure, place the bottom panel on top of the motherboard while making sure both sides are inserted into the heatsink (indicated in blue).

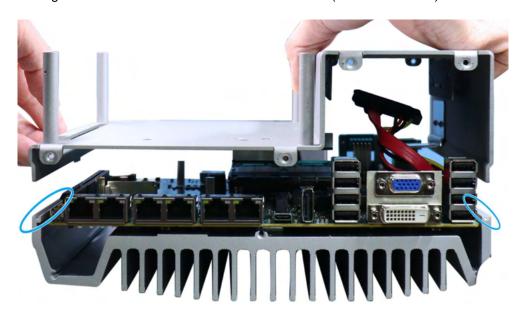

2. Install the front panel and secure screws indicated in blue.

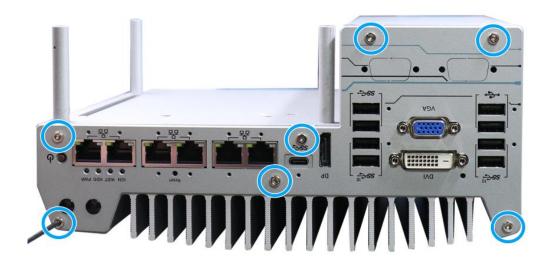

3. Install the rear panel and secure screws indicated in blue.

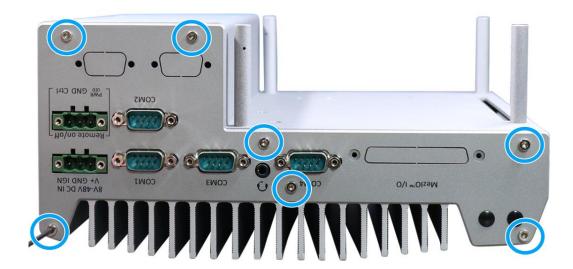

4. Gently lower the Cassette module back onto the enclosure and secure it with screws (indicated in blue).

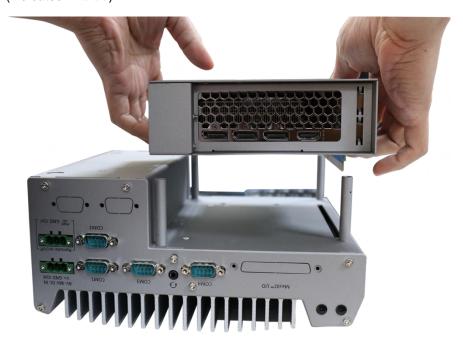

**Install the Cassette module** 

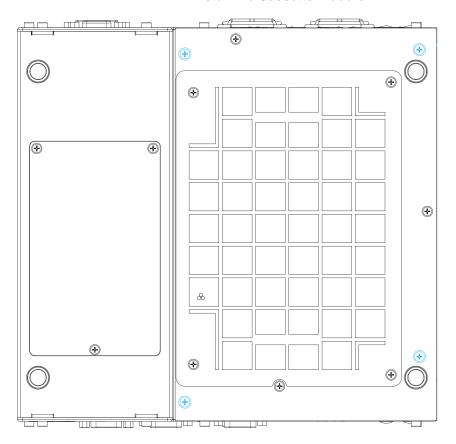

Secure the screws indicated

# 3.5 Wall Mount Bracket Installation

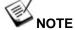

You will need to remove the four (4) rubber stands at the bottom of the enclosure if they have been attached.

#### 3.5.1 Wall Mount Bracket Installation

To install the system as a wall mount device, please refer to the following instructions.

Take out the two wall mount brackets (indicated in blue) and four M4 screws out of the
accessory box. Fix the wall mount brackets to the system enclosure using M4 screws
(indicated in red).

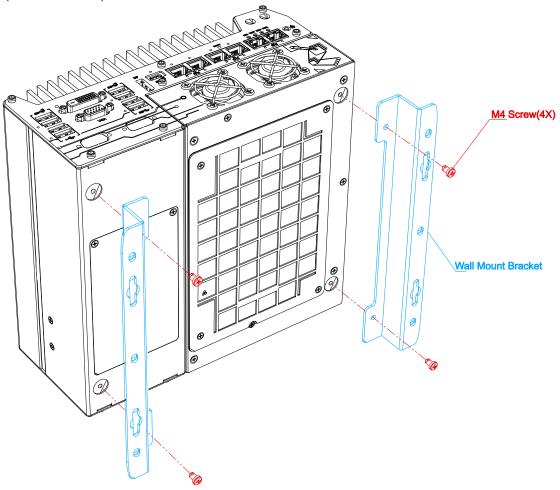

2. Place the system on a flat surface portion of the wall and secure it with four (4) M4 screws.

3. When wall mounting, place the heatsink fins perpendicular to the ground for better heat dissipation efficiency.

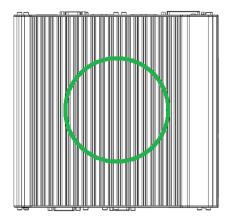

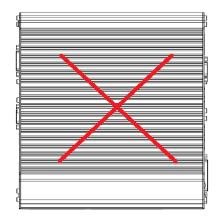

## 3.5.2 Damping Bracket Installation (Optional)

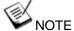

You will need to remove the four (4) rubber stands at the bottom of the enclosure and insert washers.

The optional patented anti-vibration damping bracket offers superior operating vibration resistance up to 1Grm with HDD or up to 5Grm with SSD. To install the bracket, please refer to the following installation procedure.

Take out anti-vibration damping bracket (blue), eight M4 screws (red), eight anti-vibration grommets (purple), four washers, and eight sleeves (green) from the accessory box.
 Insert the M4 screws into the sleeves and through the anti-vibration grommets to secure the system to the bracket; and the bracket to a flat surface.

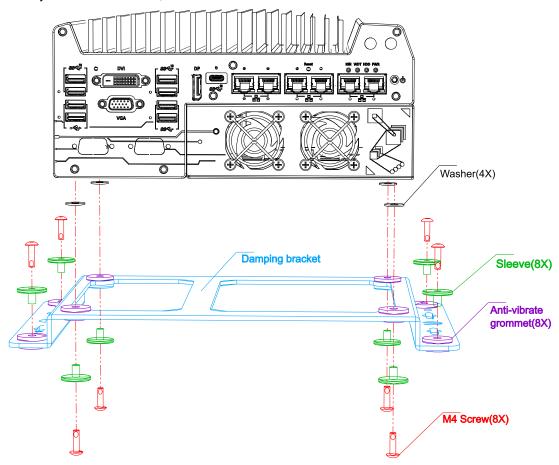

The damping bracket performs best when the system is installed horizontally.

# 3.6 Powering On the System

There are three methods to power on the system

- Pressing the power button
- Using an external non-latched switch by connecting to the remote on/ off plug
- Sending a LAN packet via Ethernet (Wake-on-LAN)

# 3.6.1 Powering On Using the Power Button

This is the simplest way to turn on your system. The power button on the front panel is a non-latched switch and behaves as the ATX-mode on/off control. With DC power connected, pushing the power button will turn on the system and the PWR LED indicator will light up. Pushing the button when system is on will turn off the system. If your operating system supports ATX power mode (i.e. Microsoft Windows or Linux), pushing the power button while the system is in operation will result in a pre-defined system behavior, such as shutdown or hibernation.

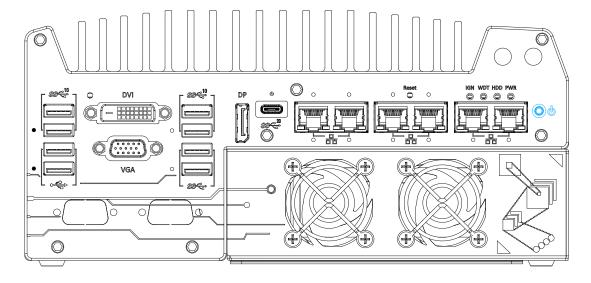

## 3.6.2 Powering On Using External Non-latched Switch

If your application demands the system to be placed inside a cabinet, you may use an external non-latched switch to power on/ off the system. The system provides a 3-pin "Remote On/ Off" plug for connecting a non-latched switch and acts as the ATX-mode power on/off control switch. The external non-latched switch acts exactly the same as the power button on the front panel. To setup and power on/ off the system using an external non-latched switch (ATX-mode), please follow the steps described below.

- 1. Acquire a non-latched switch with 3-pin plug.
- 2. Connect the non-latched switch to the Remote on/ off plug (Ctrl and GND pins).

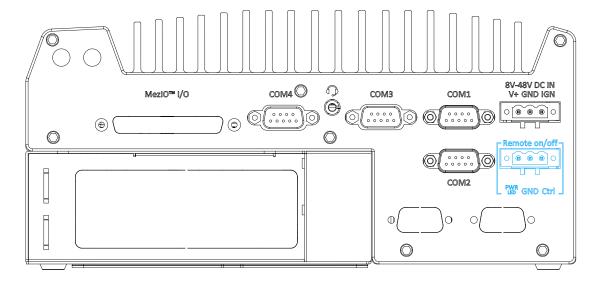

3. With DC power connected, pushing the power button will turn on the system and the PWR LED indicator will light up. Pushing the button when system is on will turn off the system. If your operating system supports ATX power mode (i.e. Microsoft Windows or Linux), pushing the power button while the system is in operation will result in a pre-defined system behavior, such as shutdown or hibernation.

#### 3.6.3 Powering On Using Wake-on-LAN

Wake-on-LAN (WOL) is a mechanism to wake up a computer system from a S5 (system off with standby power) state via issuing a magic packet. The system's Wake-on-LAN compatible GbE port is shown below.

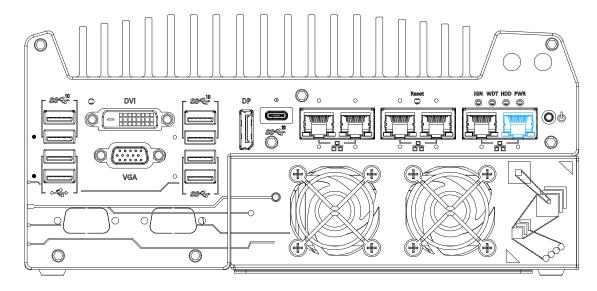

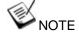

Please make sure the Intel® chipset and Ethernet driver has been properly installed prior to setting up WOL function.

To enable WOL function, please set up WOL settings in the BIOS and in the operating system by follow the steps described below.

- 1. When the system boots up, press F2 to enter BIOS setup utility.
- 2. Go to the [Power]>[Wake On LAN] and set it to [Enabled].
- Press F10 to "Save changes and exit BIOS" and allow the system boot into the operating system.
- Once booted into the Windows system, press "Windows key + E", right-click on
  - "Network>Properties>Change adapter settings". Locate and double-click on the adapter Intel® I219 Gigabit Network Connection, click on Configure...

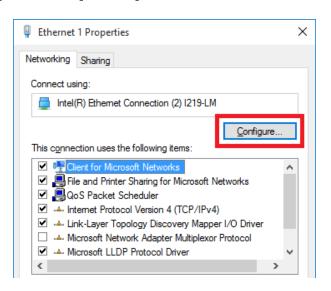

Click on the **Power Management** tab and check the following options. Click on OK when done.

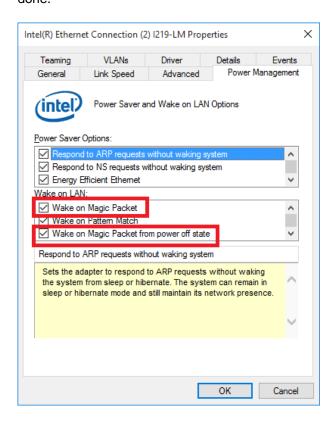

#### **Magic Packet**

For example, NIC's 48-bit MAC Address is 78h D0h 04h 0Ah 0Bh 0Ch DESTINATION SOURCE MISC

FF FFFFFFFFF

78 D0 04 0A 0B 0C 78 D0 04 0A 0B 0C
78 D0 04 0A 0B 0C 78 D0 04 0A 0B 0C
78 D0 04 0A 0B 0C 78 D0 04 0A 0B 0C
78 D0 04 0A 0B 0C 78 D0 04 0A 0B 0C
78 D0 04 0A 0B 0C 78 D0 04 0A 0B 0C
78 D0 04 0A 0B 0C 78 D0 04 0A 0B 0C
78 D0 04 0A 0B 0C 78 D0 04 0A 0B 0C
78 D0 04 0A 0B 0C 78 D0 04 0A 0B 0C
78 D0 04 0A 0B 0C 78 D0 04 0A 0B 0C
78 D0 04 0A 0B 0C 78 D0 04 0A 0B 0C
MISC CRC

There are some free tools available on Internet that can be used to send a magic packet. Please refer to the following link to understand more about <u>Magic Packet</u>.

# 4 System Configuration

# 4.1 BIOS Settings

The system is shipped with factory-default BIOS settings meticulously programmed for optimum performance and compatibility. In this section, we'll illustrate some of BIOS settings you may need to modify. Please always make sure you understand the effect of change before you proceed with any modification. If you are unsure of the function you are changing, it is recommended to change one setting at a time to see its effect(s).

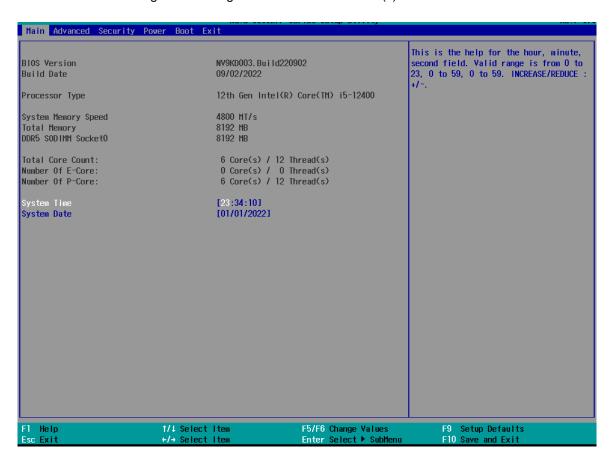

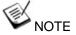

Not all BIOS settings will be discussed in this section. If a particular setting/ function you are after requires specific BIOS settings but is not discussed in this section, please contact Neousys Technical Support staff.

#### 4.1.1 COM Port Configuration

The system's <u>COM1/COM2</u> ports support RS-232 (full-duplex), RS-422 (full-duplex) and RS-485 (half-duplex) mode. You can set the COM1 operating mode via BIOS settings. Another option in BIOS called "*Slew Rate*" defines how sharp the rising/falling edge is for the output signal of COM1. For long-distance RS-422/485 transmission, you may set the "*Slew Rate*" option as "High" to improve signal quality. For RS-422/485 communication, the "*RS-422/485 Termination*" option determines whether to enable/disable internal termination of RS-422/485 transceiver according to your wiring configuration (e.g. with or without external termination).

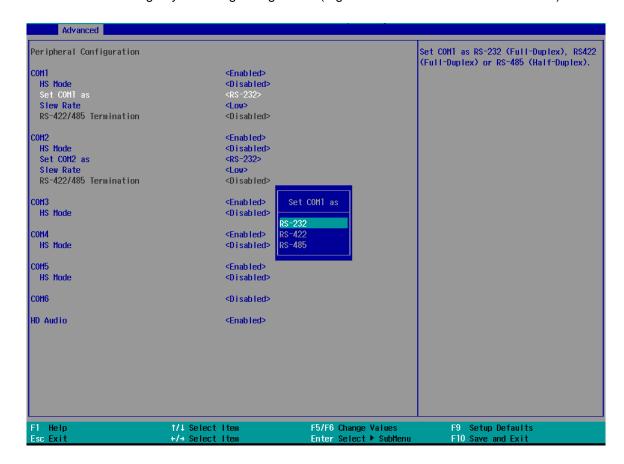

#### To set COM port operating mode:

- 1. Press **F2** when the system boots up to enter the BIOS setup utility.
- 2. Go to [Advanced] > [Peripheral Configuration].
- 3. Set the [Set COM1 Mode as] option to the desired mode.
- 4. Once set, press **F10** to "Exit Saving Changes".

#### 4.1.2 COM Port High Speed Mode

The high speed mode of each COM port effectively allows for the port's baud rate generator to operate at 8x the speed with an effective baud rate of 921,600 bps (115,200 x 8). Please refer to the following instructions on how to enable the high speed mode for your COM port (COM1 used as an example).

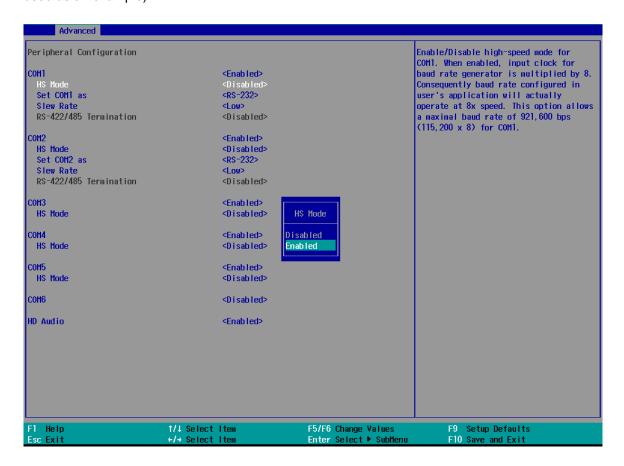

#### To set COM port high speed mode:

- 1. Press **F2** when the system boots up to enter the BIOS setup utility.
- 2. Go to [Advanced] > [Peripheral Configuration].
- 3. Enable or set the [Set COM1 Mode as] option to the desired mode.
- 4. Highlight [HS Mode] and press ENTER to bring up options, highlight [Enable] and press ENTER.
- 5. Once set, press F10 to "Exit Saving Changes".

## 4.1.3 Delay for PEG Initialization

This setting offers delay in milliseconds for PEG port initialization and PCI enumeration. By increasing the delay value, it may eliminate compatibility issue(s) with some PCIe add-on cards.

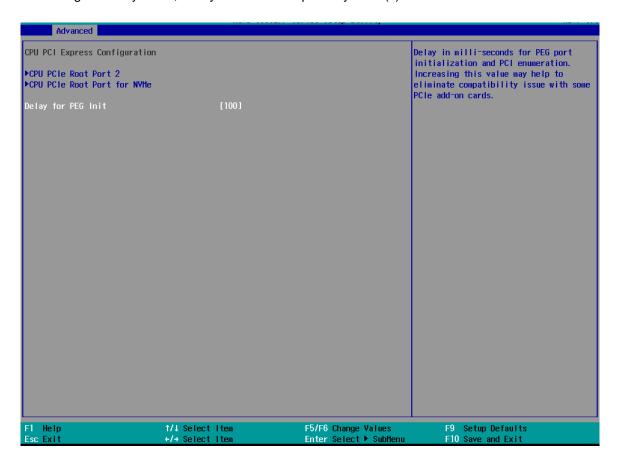

#### To set PEG delay in milliseconds:

- 1. When system boots up, press F2 to enter BIOS setup utility.
- Go to [Advanced] > [System Agent (SA) Configuration] > [CPU PCI Express Configuration] > [Delay for PEG Init] and press ENTER.
- 3. A small window appears and you may enter a maximum delay value of up to 30,000ms.
- 4. When done, press F10 to "Exit Saving Changes"

### 4.1.4 Volume Management Device (VMD)

To set up a RAID 0 or 1 volume, you need to have at least two hard drives or SSDs installed. The system supports RAID configurations in RAID 0 (striping) or RAID 1 (mirror) mode. Users can select the configuration that best suit their needs with RAID 0 (striping) mode offering better hard drive read/ write performances while RAID 1 (mirror) offers better data security.

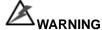

Please back up the hard drive data before you create or modify RAID volume(s) as the process may cause irreversible data deletion. When creating a RAID volume, it is also recommended to use hard drives from the same batch (same brand, model, capacity, rpm rate, etc.) to avoid performance or capacity allocation issues.

- 1. When system boots up, press F2 to enter BIOS setup utility.
- Go to [Advanced] > [VMD setup menu], press ENTER.

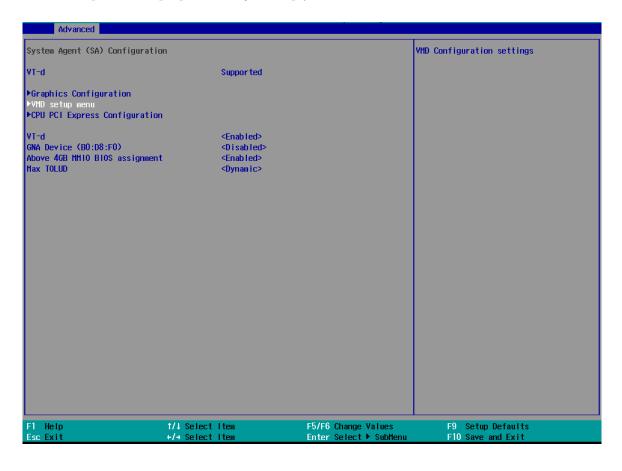

3. Highlight [Enable VMD controller], press ENTER to bring up Options, Enabled/ Disabled, select Enabled and press ENTER.

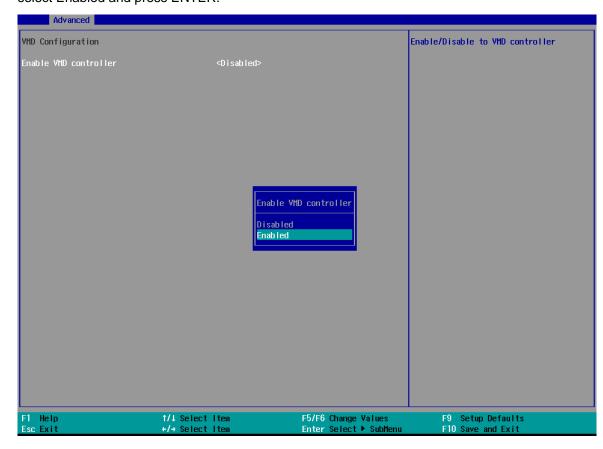

4. Highlight [RAID0] or [RAID1], press ENTER to bring up options, Enabled/ Disabled, select your choice and press ENTER again to confirm selection.

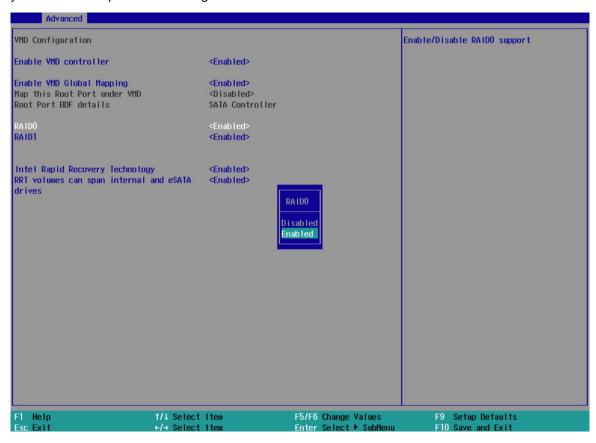

5. Highlight your selection, press Enter and press F10 to "Exit Saving Changes".

### 4.1.5 TPM Availability

Trusted Platform Module (TPM) is a hardware-based cryptoprocessor to secure hardware by integrating cryptographic keys into devices. The system is designed with on-board TPM 2.0 module. As TPM 2.0 requires 64-bit Windows 10 with UEFI boot mode, it is enabled in BIOS by default.

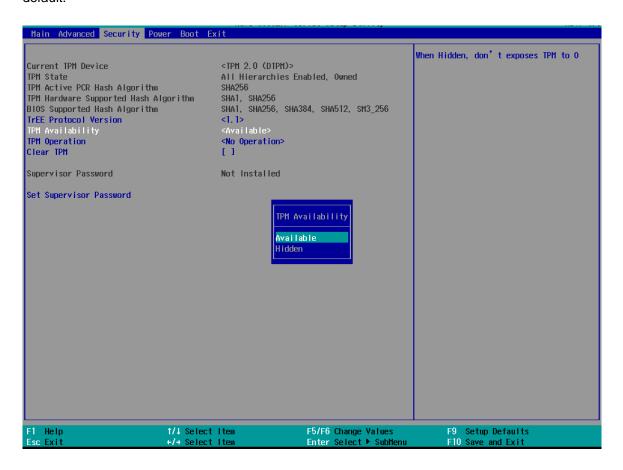

#### To enable TMP availability:

- 1. When system boots up, press F2 to enter BIOS setup utility.
- Go to [Security] > [TPM Availability], press ENTER to bring up Options, Available/ Hidden.
- 3. Highlight your selection, press Enter and press F10 to "Exit Saving Changes".

### 4.1.6 Power over Ethernet (PoE) Power Enable

Power over Ethernet (PoE) supplies electrical power and data on a standard CAT-5/CAT-6 Ethernet cable. Acting as a PoE PSE (Power Sourcing Equipment), compliant with IEEE 802.3at, each PoE port delivers up to 25W to a Powered Device (PD). The system has a total 100W power budget. The PoE power can be Enabled/ Disabled in the BIOS.

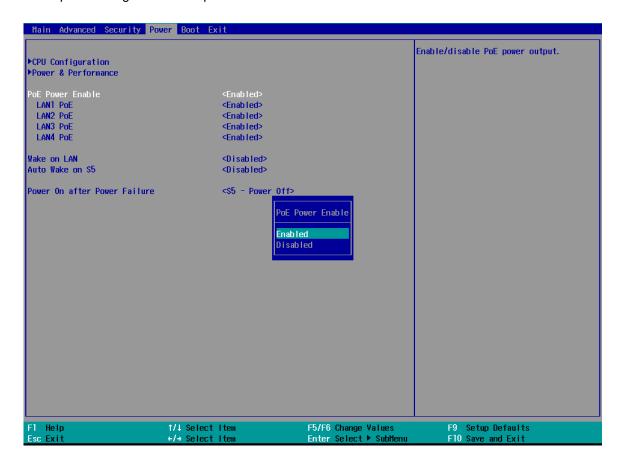

To enable/ disable "PoE Power Enable" option:

- 1. When system boots up, press F2 to enter BIOS setup utility.
- 2. Go to [Power] > [PoE Power Enable].
- 3. Press ENTER to bring up setting options, scroll to the setting (Enabled/ Disabled) you desire and press ENTER to set.

4. You can also enable/ disable each port, individually. Simply use the arrow key to highlight the port, press ENTER to bring up options (Enabled/ Disabled), press ENTER again to select the option.

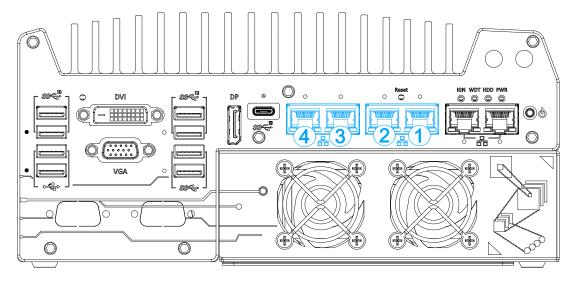

Nuvo-9160GC series LAN ports

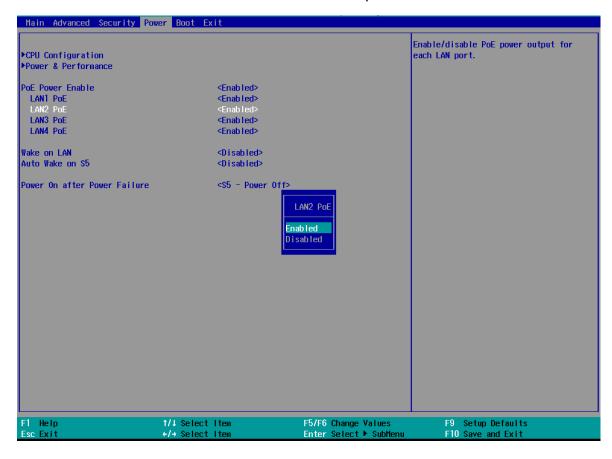

5. Press F10 to "Exit Saving Changes".

### 4.1.7 Auto Wake on S5

When the system is set to operate in S5 state, the user can specify a time to turn on the system, daily or monthly.

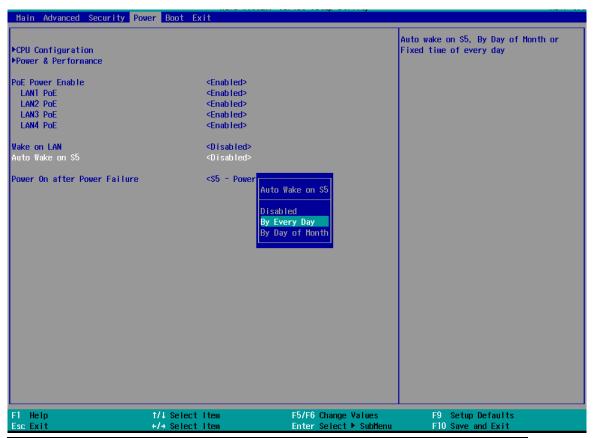

| Value           | Option          | Description                                                                          |
|-----------------|-----------------|--------------------------------------------------------------------------------------|
| Auto Wake on S5 | Disabled        | The system does not turn on when operating in state S5.                              |
|                 | By Every Day    | The system turns on each day when operating in state S5. Specify the time of day.    |
|                 | By Day of Month | The system turns on each month when operating in state S5. Specify the day and time. |

Highlight your selection, press ENTER and press F10 to "Exit Saving Changes".

### 4.1.8 Power On After Power Failure Option

This option defines the behavior of System series when DC power is supplied.

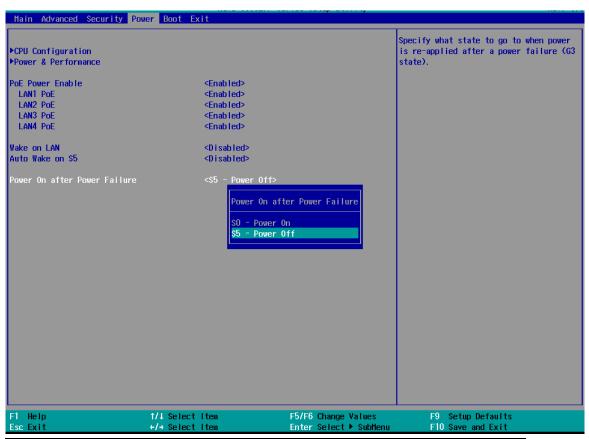

| Value          | Description                                            |
|----------------|--------------------------------------------------------|
| S0 – Power On  | System is powered on when DC power is supplied.        |
| S5 – Power Off | System is kept in off state when DC power is supplied. |

To set "Power On after Power Failure" option:

- 1. When system boots up, press F2 to enter BIOS setup utility.
- 2. Go to [Power] > [Power On after Power Failure].
- 3. Scroll down to highlight [Power On after Power Failure], press ENTER to bring up setting options, S0 Power On or S5 Power Off, and press ENTER to select the setting.
- 4. Press F10 to "Exit Saving Changes".

### 4.1.9 Power & Performance (CPU SKU Power Configuration)

The system supports Intel 12<sup>th</sup> Gen Alder Lake LGA 1700 CPUs from 35W to 65W TDP. A unique feature, "**SKU Power Config**" is implemented in BIOS to allow users to specific user-defined SKU power limit. Although the system is designed to have best thermal performance with CPUs of 35W TDP, you can install a 65W CPU and limit its SKU power (to 35W) to obtain more computing power. This feature gives you the flexibility of CPU selection and great balance between computing power and operating temperature range.

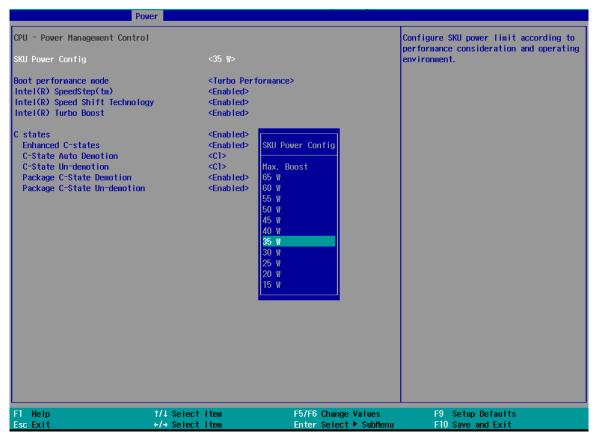

To configure the CPU SKU power limit:

- 1. When the system boots up, press F2 to enter BIOS setup utility.
- 2. Go to [Power] → [Power & Performance].
- 3. Select a proper value of SKU power limit for **[SKU Power Config]** option.
- 4. Press F10 to "Exit Saving Changes.

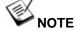

The option "Max. Boost" unleashes the CPU's maximum performance with the highest power consumption. Make sure you're using a power supply with a rated power output four times that of the CPU TDP to ensure reliable system operations.

### 4.1.10 Wake on LAN Option

Wake-on-LAN (WOL) is a mechanism which allows you to turn on your System series via the Ethernet connection. To utilize Wake-on-LAN function, you have to enable this option first in BIOS settings. Please refer "Powering On Using Wake-on-LAN" to set up the system.

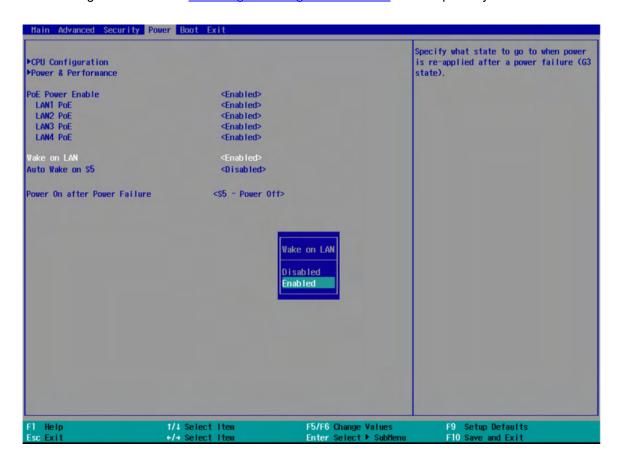

To enable/ disable "Wake on LAN" option:

- 1. When system boots up, press F2 to enter BIOS setup utility.
- 2. Go to [Power] > [Wake on LAN].
- 3. Press ENTER to bring up setting options, scroll to the setting you desire and press Enter to set.
- 4. Press F10 to "Exit Saving Changes".

#### 4.1.11 Boot Menu

The Boot menu in BIOS allows you to specify the system's boot characteristics by setting bootable device components (boot media) and method. Or, you may press F12 upon system start up and select a device you wish boot from.

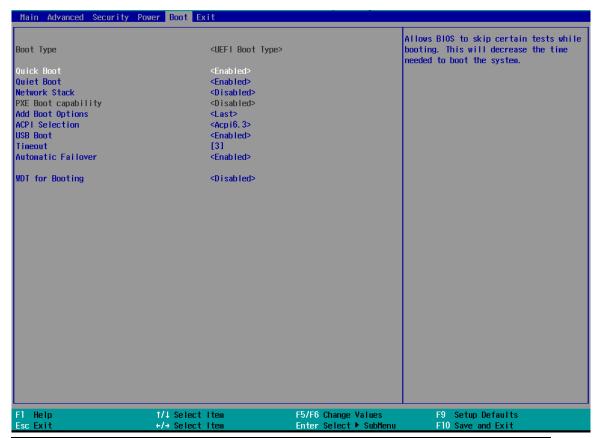

| Value         | Option         | Description                                    |
|---------------|----------------|------------------------------------------------|
| Boot Type     | UEFI Boot Type | Only UEFI boot media listed are approved as    |
|               |                | boot media.                                    |
| Quick Boot    | Enabled        | The system starts up faster because BIOS skips |
|               |                | various hardware function tests                |
|               | Disabled       | The system starts up slower because BIOS goes  |
|               |                | through various hardware functions tests       |
| Network Stack | Enabled        | The system is available for network access     |
|               |                | using UEFI.                                    |
|               | Disabled       | The system is not available for network access |
|               |                | using UEFI.                                    |
| PXE Boot      | Disabled       | Only UEFI Network Stack is supported: Preboot  |
| capability    |                | eXecution Environment (PXE) is not supported   |
|               | Enabled        | By enabling the PXE boot, one can choose to    |
|               |                | boot via I219 Only/ I225 Only or All NICs.     |

| Add Boot Options | First              | Newly detected boot media are placed at the top  |
|------------------|--------------------|--------------------------------------------------|
|                  |                    | of the boot order.                               |
|                  | Last               | Newly detected boot media are placed at the      |
|                  |                    | bottom of the boot order.                        |
| ACPI Selection   | 1.0B/ 3.0/ 4.0/    | Advanced Configuration and Power Interface       |
|                  | 5.0/ 6.0           | allows the operating system to control system    |
|                  |                    | power management                                 |
| USB Boot         | Enabled            | Allow boot from bootable USB devices.            |
|                  | Disabled           | Does not allow boot from bootable USB devices    |
| Timeout          | 1, 2, 3, etc (in   | Boot delay time in seconds to give the user time |
|                  | seconds)           | to activate the hotkey to access the BIOS        |
| Automatic        | Enabled            | Automatically checks for the next bootable       |
| Failover         |                    | device when the set default device fails.        |
|                  | Disabled           | Will only boot from the designated device.       |
| WDT for booting  | Disabled, 1, 3, 5, | WDT ensures a successful system boot by          |
|                  | 10 (minutes)       | specifying a timeout value                       |

### 4.1.12 Add Boot Options (Position New Boot Device)

The "Add Boot Options" allow you to determine whether a newly added device (eg. USB flash disk) is to boot as the first device to boot or the last in the boot sequence.

To set the newly-installed boot device as the first or last boot device:

- 1. Press **F2** when the system boots up to enter the BIOS setup utility.
- 2. Go to [Boot] > [Add Boot Options] menu.
- 3. Select [First] or [Last] for your newly-added boot device and press ENTER.

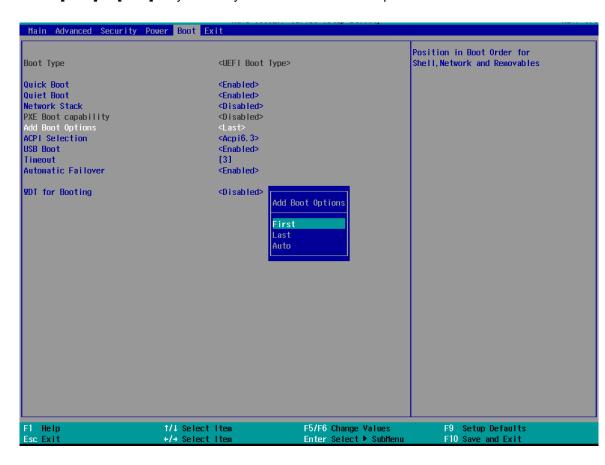

4. Once set, press **F10** to "Exit Saving Changes".

### 4.1.13 Watchdog Timer for Booting

The watchdog timer secures the boot process by means of a timer. Once the timer expires, a reset command is issued to initiate another booting process. There are two options in BIOS menu, "Automatically after POST" and "Manually after Entering OS". When "Automatically after POST" is selected, the BIOS automatically stops the watchdog timer after POST (Power-On Self Test) OK. When "Manually after Entering OS" is selected, the user must stop the watchdog timer once booted into the OS. This guarantees the system can always boot into the OS, otherwise another booting process will be initiated. For information about programming watchdog timer, please refer to Watchdog Timer & Isolated DIO.

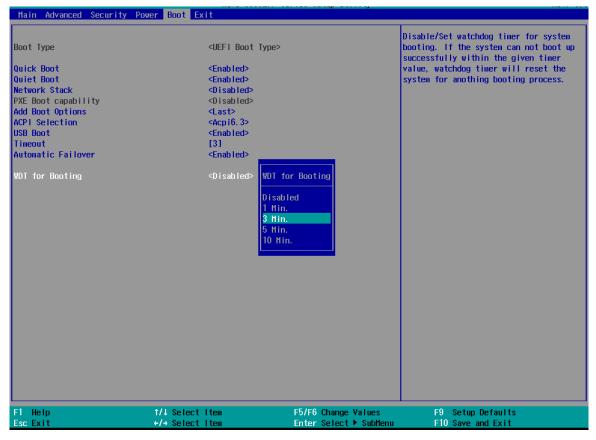

To set the watchdog timer for boot in BIOS:

- 1. When system boots up, press F2 to enter BIOS setup utility.
- 2. Go to [Boot] menu.
- 3. Disable or select timeout value for **[WDT for Booting]** option.
- 4. Once you give a timeout value, the **[WDT Stop Option]** option appears. You can select "Automatically after POST" or "Manually after Entering OS".
- Press F10 to "Exit Saving Changes".

### 4.2 AMT Configuration

Intel® AMT (Active Management Technology) is a hardware-based technology for remotely managing target PCs via Ethernet connection. The system supports AMT function via its Ethernet port implemented with Intel I219-LM. Prior to using the AMT function to remotely control the system, you need to configure AMT password and network settings.

Connect Ethernet cable tol219-LM Ethernet port (indicated in blue).

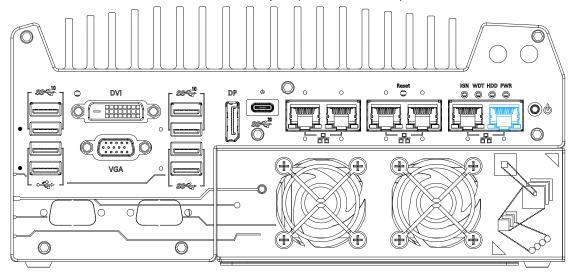

2. When the system boots up, press F10 to enter the "Front Page" menu, use the arrow key to highlight MEBx and press ENTER.

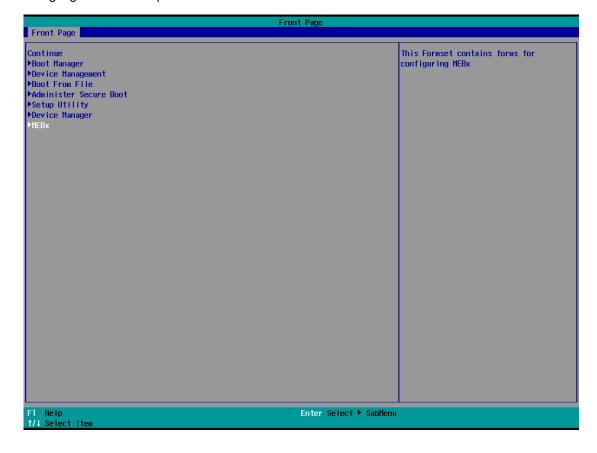

3. When entering MEBx for the first time, it will ask for the default (old) password. Please type "admin" and press ENTER.

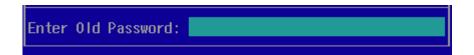

4. The system will then request that you enter a new password. The new password must consists of at least one 7-bit ASCII non alpha-numeric character, above 32 (eg,!, @, \$) and 8 to 32 characters long. Note that under score "\_" is considered an alpha-numeric character.

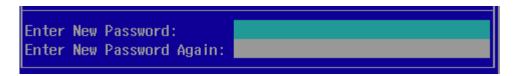

5. After typing your new password, it will bring you to the MEBx settings page. For more MEBx configuration details, please refer to <a href="Intel® MEBX User Guide">Intel® MEBX User Guide</a>.

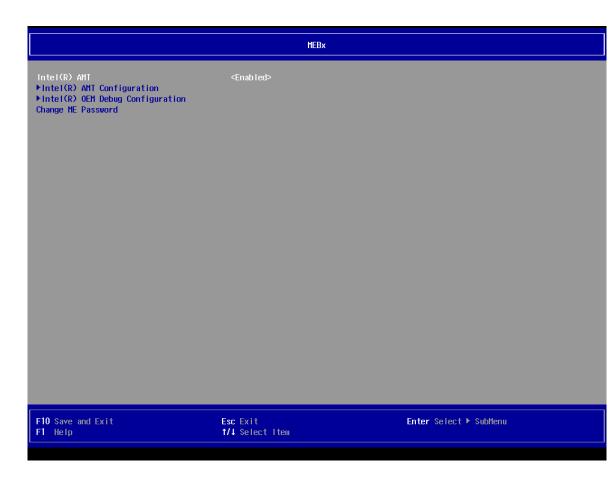

### 4.3 RAID Configuration

To set up a RAID 0 or 1 volume, you need to have at least two hard drives or SSDs installed. The system supports RAID configurations in RAID 0 (striping) or RAID 1 (mirror) mode. Users can select the configuration that best suit their needs with RAID 0 (striping) mode offering better hard drive read/ write performances while RAID 1 (mirror) offers better data security.

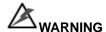

Please back up the hard drive data before you create or modify RAID volume(s) as the process may cause irreversible data deletion. When creating a RAID volume, it is also recommended to use hard drives from the same batch (same brand, model, capacity, rpm rate, etc.) to avoid performance or capacity allocation issues.

#### 4.3.1 Enabling Volume Management Device (VMD) for RAID Volume Setup

- 1. When system boots up, press F2 to enter BIOS setup utility.
- 2. Go to [Advanced] > [System Agent (SA) Configuration] > [VMD setup menu], and press ENTER.

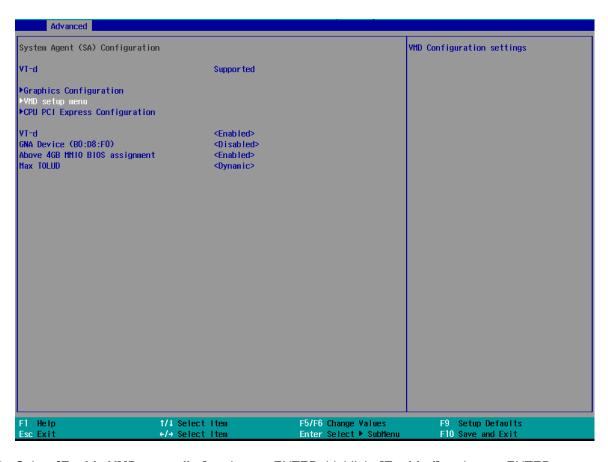

3. Select [Enable VMD controller] and press ENTER, highlight [Enabled] and press ENTER.

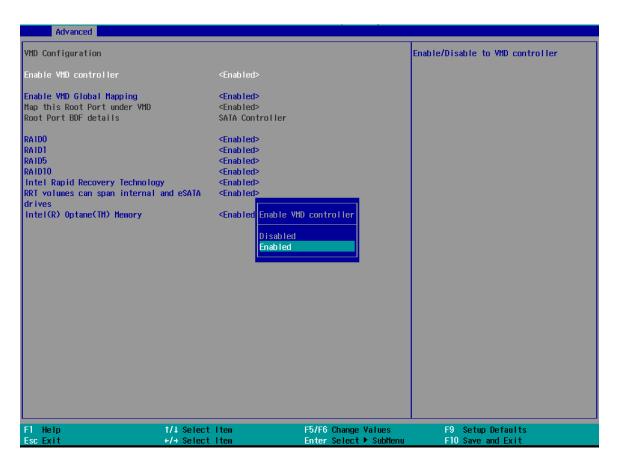

- 4. Press F10 to "Exit Saving Changes" and reboot the system.
- 5. When the system reboots, press [F3] to enter the Device Manager configuration utility.

### 4.3.2 RAID Volume Setup

 Once you've press F3 upon system boot up and you are in the Device Manager configuration utility, select [Intel® Rapid Storage Technology] and press ENTER.

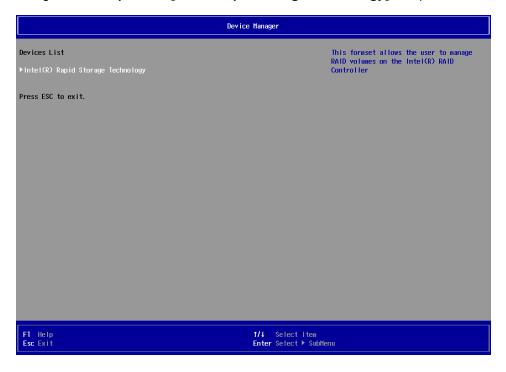

2. The following screen shows Non-RAID physical disks and the option "Create RAID Volume". Highlight "Create RAID Volume" and press ENTER to begin creating your RAID volume.

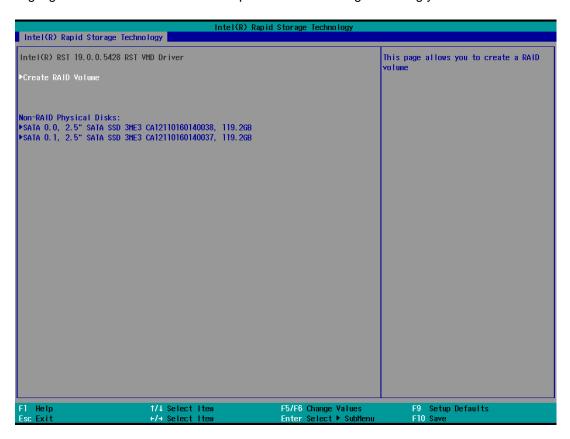

The Name option allows you to name your RAID volume. Press ENTER when ready to go to the next option.

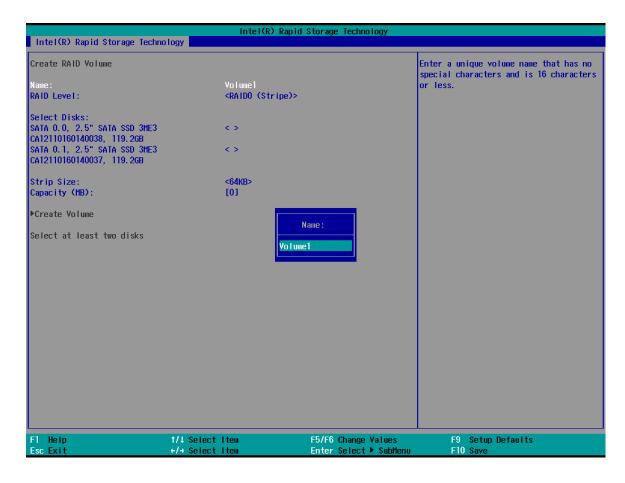

4. The RAID Level option allows you to select RAID-0 (stripping) or RAID-1 (mirror) for your RAID volume. Press ENTER when ready.

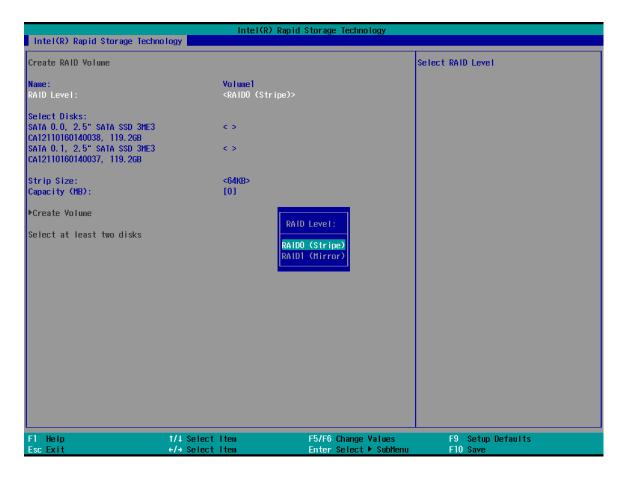

5. The Select Disks option allows you to select disk drives for your RAID volume. Highlight a drive and press ENTER, use up/ down arrow keys to highlight "x" and press ENTER to confirm the selection. A minimum of two disk drives must be selected for RAID-0 or RAID-1 configuration. Press ENTER when ready.

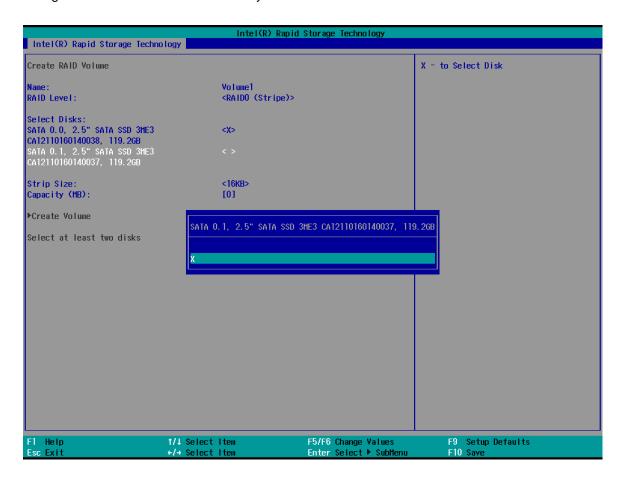

6. The Stripe Size option allows you to configure the stripe size of your RAID volume. Available stripe sizes are 4KB, 8KB, 16KB, 32KB, 64KB, 128KB, use the up and down arrow keys to highlight and press ENTER to confirm the stripe size selection.

\*RAID1(Mirror) does not offer Stripe Size options.

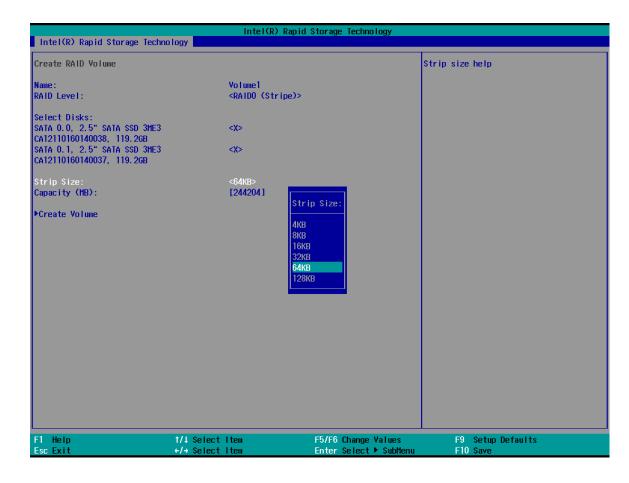

7. The Capacity (MB) option allows you to configure the storage capacity of your RAID volume. By default, the full storage capacity will be applied. Once you have entered a capacity, press ENTER to confirm.

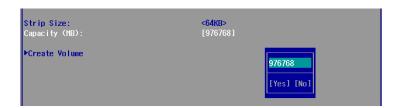

The Create Volume option is the final step in the volume creation process. Highlight "Create
Volume" and press ENTER to begin creating your RAID volume base on the settings you
just configured.

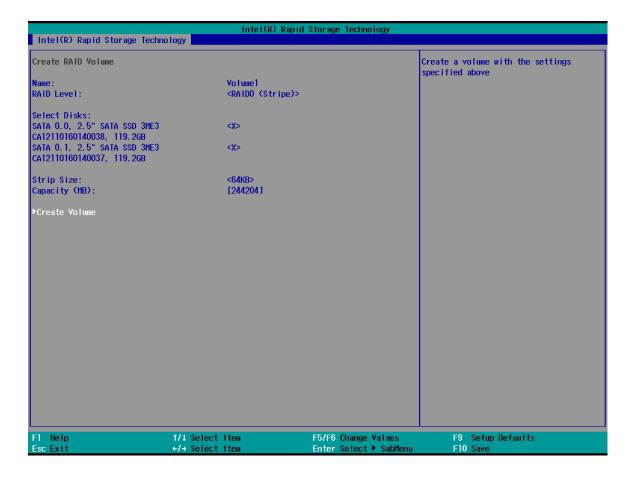

A summary and status of the RAID volume will be shown when the RAID volume is successfully created.

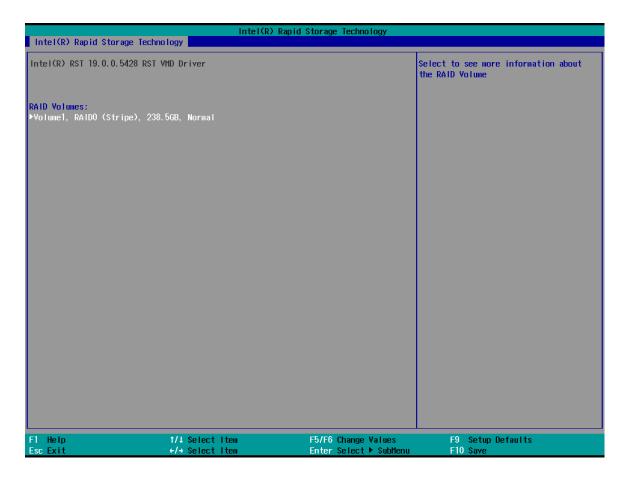

10. Press F10 to save and Esc to exit the Intel® Rapid Storage Technology configuration page.

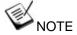

The above process was to create a RAID-0 volume. If you wish to create a RAID-1 volume, please perform RAID Volume Setup process and select RAID-1 (Mirror) during step 4.

### 4.3.3 Loading RAID Driver for Windows Installation

To install Windows on the RAID volume you created, please refer to the following procedure:

- Please prepare a bootable Windows installation USB drive with the zip file "formdflpy-x64".
   Download and unzip the driver files, copy the driver files onto the Windows installation USB drive.
- 2. Plug the Windows installation USB drive into one of the USB connections on the system.
- 3. Windows installation process should automatically begin (if not, please make sure the boot device in BIOS is set properly).
- 4. Select the "Load Driver" icon.

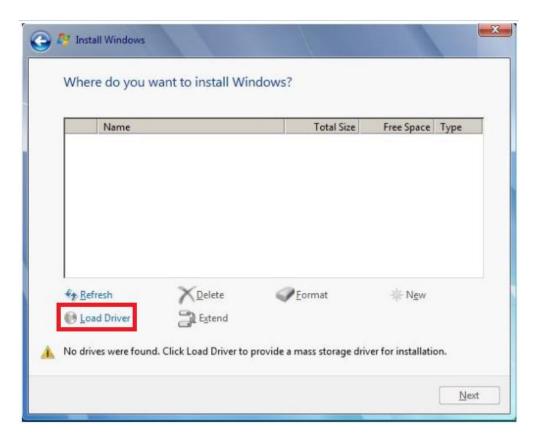

5. In the pop-up Window, select "Browse", go to the directory where you saved the unzipped drivers "f6vmdflpy-x64", and click OK.

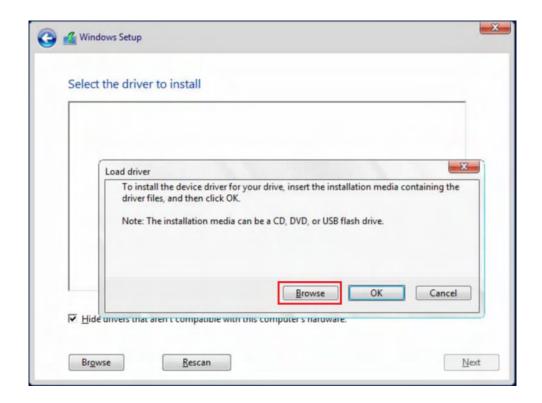

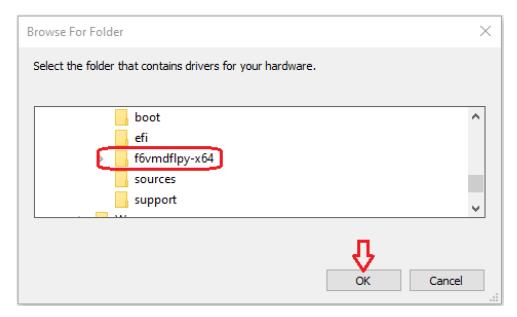

6. Select the driver "Intel RST VMD Controller 467F" and click on Next.

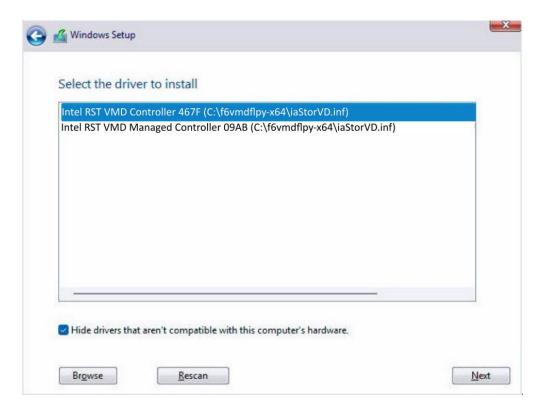

7. The previous created RAID volume shall appear as unallocated space.

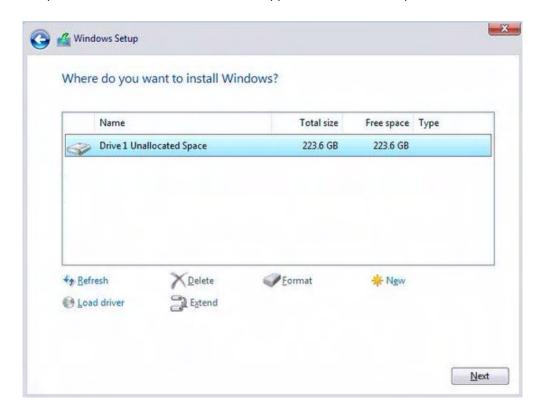

8. From here, just follow the standard Windows installation procedures.

# 5 OS Support and Driver Installation

### 5.1 Operating System Compatibility

The system supports most operating system developed for Intel® x86 architecture. The following list contains the operating systems which have been tested by Neousys Technology.

- Microsoft Window 10 LTSC 2021 (x64)
- Ubuntu 20.04.5 LTS, 22.04 LTS, 22.04.1 LTS or other distribution with kernel version ≥ 5.15 \*/\*\*

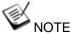

- \* For Linux system, user may need to manually compile and install the driver for Intel graphics or I225/ I226 GbE controller if the driver is not embedded in kernel. You can visit Intel website for further information.
- \*\* For distributions, graphics driver and RAID function may not be completely implemented in its kernel. You may encounter restrictions when using these features, such as triple independent display and RAID. For optimum operation, it is the users' responsibility to manually check for new drivers and upgrades!

Neousys may remove or update operating system compatibility without prior notice. Please contact us if your operating system of choice is not on the list.

## 5.2 System Driver Installation

The system drivers are available online, please click on this link to download the drivers.

## 5.3 Driver Installation for Watchdog Timer Control

Neousys provides a driver package which contain function APIs for Watchdog Timer control function. You should install the driver package (WDT\_DIO\_Setup.exe) in prior to use these functions. Please note that you must install WDT\_DIO\_Setup\_v2.3.2.0 or later versions.

Please refer to this <u>link</u> to download WDT\_DIO.

# **Appendix A Using WDT & DIO**

The watchdog timer (WDT) function to ensure reliable system operation. The WDT is a hardware mechanism to reset the system if the watchdog timer is expired. Users can start the WDT and keeping resetting the timer to make sure the system or program is running. Otherwise, the system shall be reset.

In this section, we'll illustrate how to use the function library provided by Neousys to program the WDT functions. Currently, WDT driver library supports Windows 10 x64 and WOW64 platform. For other OS support, please contact Neousys Technology for further information.

#### Installing WDT\_DIO Library

The WDT\_DIO function library is delivered in the form of a setup package named WDT\_DIO\_Setup.exe. In prior to program WDT, you should execute the setup program and install the WDT library. Please use the following WDT\_DIO\_Setup packages according to your operating systems and application.

 For Windows 10 64-bit OS with 64-bit application (x64 mode), please install WDT\_DIO\_Setup\_v2.3.2.0(x64).exe or later versions.

### **WDT and DIO Library Installation**

To setup WDT & DIO Library, please follow instructions below.

1. Execute **WDT\_DIO\_Setup.2.3.2.0.exe** (or later) and the following dialog appears.

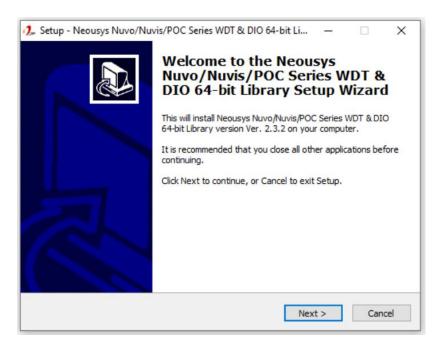

 Click "Next >" and specify the directory of installing related files. The default directory is C:\Weousys\WDT\_DIO.

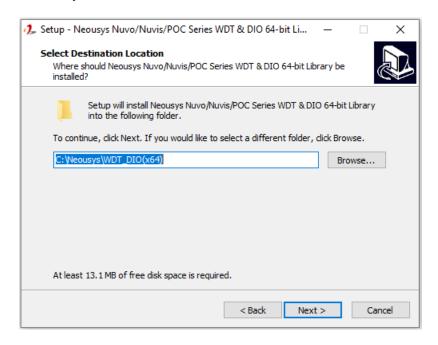

Once the installation has finished, a dialog will appear to prompt you to reboot the system.The WDT & DIO library will take effect after the system has rebooted.

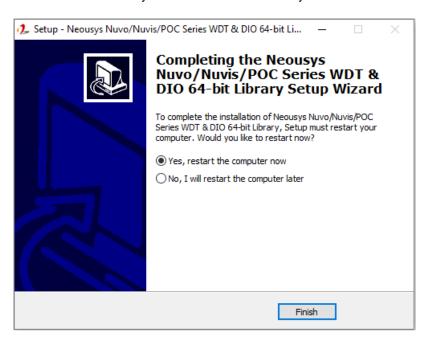

4. When programming your WDT or DIO program, the related files are located in

| Header File:  | \Include                                   |
|---------------|--------------------------------------------|
| Library File: | \Lib                                       |
| Function      | \Manual                                    |
| Reference:    |                                            |
| Sample Code:  | \Sample\WDT_Demo (Demo for Watchdog Timer) |

## **WDT Functions**

### InitWDT

| Syntax       | BOOL InitWDT(void);                                                                                 |  |
|--------------|----------------------------------------------------------------------------------------------------|--|
| Description: | Initialize the WDT function. You should always invoke InitWDT() before set or start watchdog timer. |  |
| Parameter    | None                                                                                                |  |
| Return Value | TRUE: Successfully initialized                                                                      |  |
|              | FALSE: Failed to initialize                                                                         |  |
| Usage        | BOOL bRet = InitWDT()                                                                               |  |

### **SetWDT**

| Syntax       | BOOL SetWDT(WORD tick, BYTE unit);                                                                                            |  |
|--------------|----------------------------------------------------------------------------------------------------|--|
| Description  | Set timeout value and unit for watchdog timer. When InitWDT() is invoked, a default timeout value of 255 seconds is assigned. |  |
| Parameter    | tick WORD value (1 ~ 65535) to indicate timeout ticks.                                                                        |  |
|              | BYTE value (0 or 1) to indicate unit of timeout ticks.                                                                        |  |
|              | 0 : unit is minute                                                                                                    |  |
|              | 1: unit is second                                                                                                    |  |
| Return Value | If value of unit is correct (0 or 1), this function returns TRUE,                                                             |  |
| Return value | otherwise FALSE.                                                                                                    |  |
| Usage        | WORD tick=255;                                                                                                    |  |
|              | BYTE unit=1; //unit is second.                                                                                                |  |
|              | BOOL bRet = SetWDT(tick, unit); //timeout value is 255                                                                        |  |
|              | seconds                                                                                                    |  |

### **StartWDT**

| Syntax       | BOOL StartWDT(void);                                                                                                    |  |
|--------------|----------------------------------------------------------------------------------------------------|--|
| Description  | Starts WDT countdown. Once started, the WDT LED indicator will begin blinking. If ResetWDT() or StopWDT is not invoked before WDT countdowns to 0, the WDT expires and the system resets. |  |
| Parameter    | None                                                                                                    |  |
| Return Value | If the timeout value is given in correct format (WDT started), this function returns TRUE, otherwise FALSE                                                                                |  |
| Usage        | BOOL bRet = StartWDT()                                                                                                    |  |

### **ResetWDT**

| 0            | DOOL DeceMADT(coid):                                                                                                    |  |
|--------------|----------------------------------------------------------------------------------------------------|--|
| Syntax       | BOOL ResetWDT(void);                                                                                                    |  |
| Description  | Reset the timeout value to the value given by SetWDT().If ResetWDT() or StopWDT is not invoked before WDT countdowns to 0, the WDT expires and the system resets. |  |
|              | Southbowns to o, the VVD1 expires and the system resets.                                                                                                    |  |
| Parameter    | None                                                                                                    |  |
| Return Value | Always returns TRUE                                                                                                    |  |
| Usage        | BOOL bRet = ResetWDT()                                                                                                    |  |

### StopWDT

| Syntax       | BOOL StopWDT(void);                                   |  |
|--------------|-------------------------------------------------------|--|
|              | , , , ,                                               |  |
| Description  | Stops the countdown of WDT. When WDT has stopped, the |  |
|              | WDT LED indicator stops blinking.                     |  |
|              |                                                       |  |
| Parameter    | None                                                  |  |
|              |                                                       |  |
| Return Value | Always returns TRUE                                   |  |
|              |                                                       |  |
| Usage        | BOOL bRet = StopWDT()                                 |  |

# **Appendix B PoE On/ Off Control**

The system offers 802.3at PoE+ ports and users are allowed to manually turn on or off the power supply of each PoE port. This can be useful in power device (PD) fault-recovery or power reset. The APIs are part of Neousys WDT\_DIO driver package. Please follow the instructions in <a href="Appendix AWatchdog Timer & Isolated DIO">Appendix AWatchdog Timer & Isolated DIO</a> for installation before programming PoE on/off control function.

### **GetStatusPoEPort**

| Syntax       | BYTE GetStatusPoEPort (Byte port);                                                                                             |  |
|--------------|----------------------------------------------------------------------------------------------------|--|
| Description  | Get current on/off status of designated PoE port.                                                                              |  |
| Parameter    | port                                                                                                    |  |
|              | BYTE value specifies the index of PoE port. Please refer to the following illustration, <i>port</i> should be a value of 1 ~ 4 |  |
| Return Value | BYTE value indicating PoE on/off status                                                                                        |  |
|              | 0 if port is disabled (off)                                                                                                    |  |
|              | 1 if port is enabled (on)                                                                                                    |  |
| Usage        | BYTE bEnabled = GetStatusPoEPort (1); //Get on/off status of PoE                                                               |  |
|              | Port#1                                                                                                    |  |

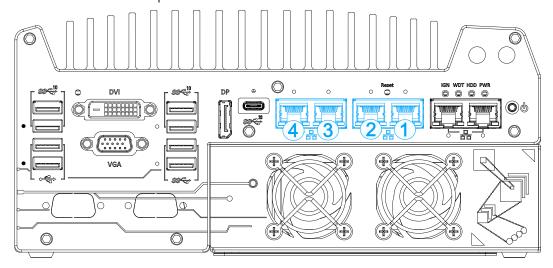

PoE+ ports on the front panel

# **EnablePoEPort**

| Syntax       | BOOL EnablePoEPort (BYTE port);                                                                                                |
|--------------|----------------------------------------------------------------------------------------------------|
| Description  | Turn on PoE power of designated PoE port.                                                                                      |
| Parameter    | port                                                                                                    |
|              | BYTE value specifies the index of PoE port. Please refer to the following illustration, <i>port</i> should be a value of 1 ~ 4 |
| Return Value | TRUE if enabled success                                                                                                    |
|              | FALSE if fail to enable.                                                                                                    |
| Usage        | BOOL bRet = EnablePoEPort (1); //Turn on PoE Port#1                                                                            |

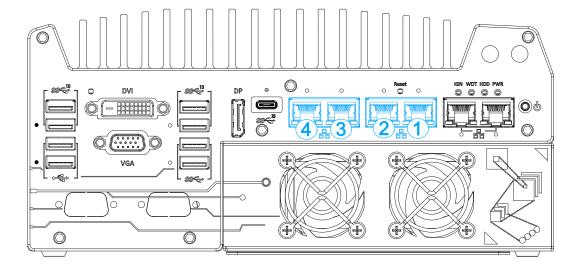

PoE+ ports on the front panel

## **DisablePoEPort**

| Syntax       | BOOL DisablePoEPort (BYTE port);                                                                                               |
|--------------|----------------------------------------------------------------------------------------------------|
| Description  | Turn off PoE power of designated PoE port                                                                                      |
| Parameter    | port                                                                                                    |
|              | BYTE value specifies the index of PoE port. Please refer to the following illustration, <i>port</i> should be a value of 1 ~ 4 |
| Return Value | TRUE if disabled success                                                                                                    |
|              | FALSE if fail to disable                                                                                                    |
| Usage        | BOOL bRet = DisablePoEPort (1); //Turn off PoE Port#1                                                                          |

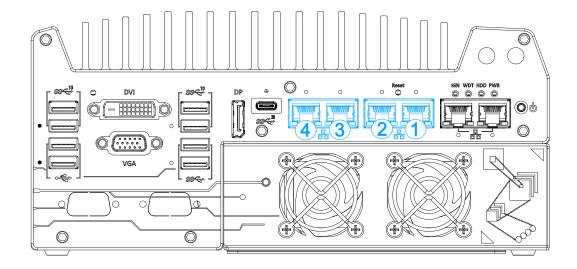

PoE+ ports on the front panel